# *Índice*

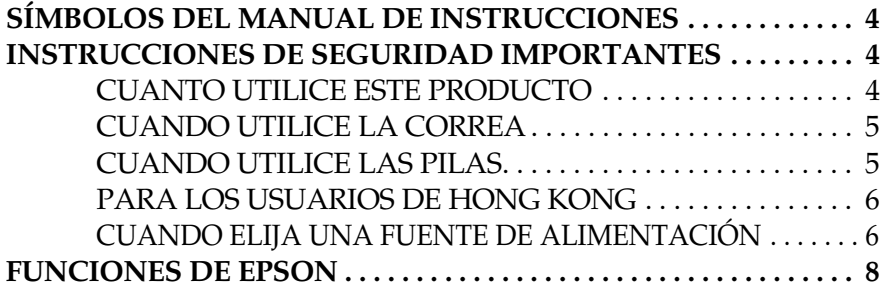

## *[Capítulo 1](#page-8-0) CONFIGURACIÓN DE LA CÁMARA*

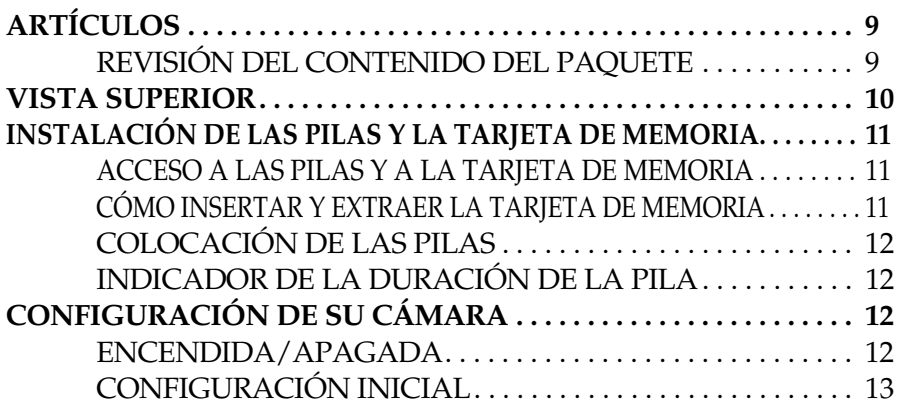

### *[Capítulo 2](#page-13-0) FUNCIONAMIENTO ESTÁNDAR*

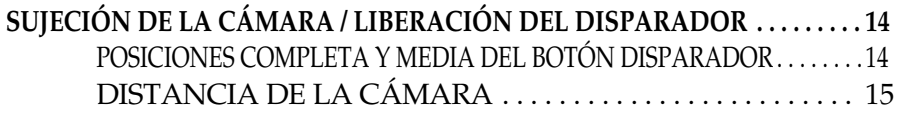

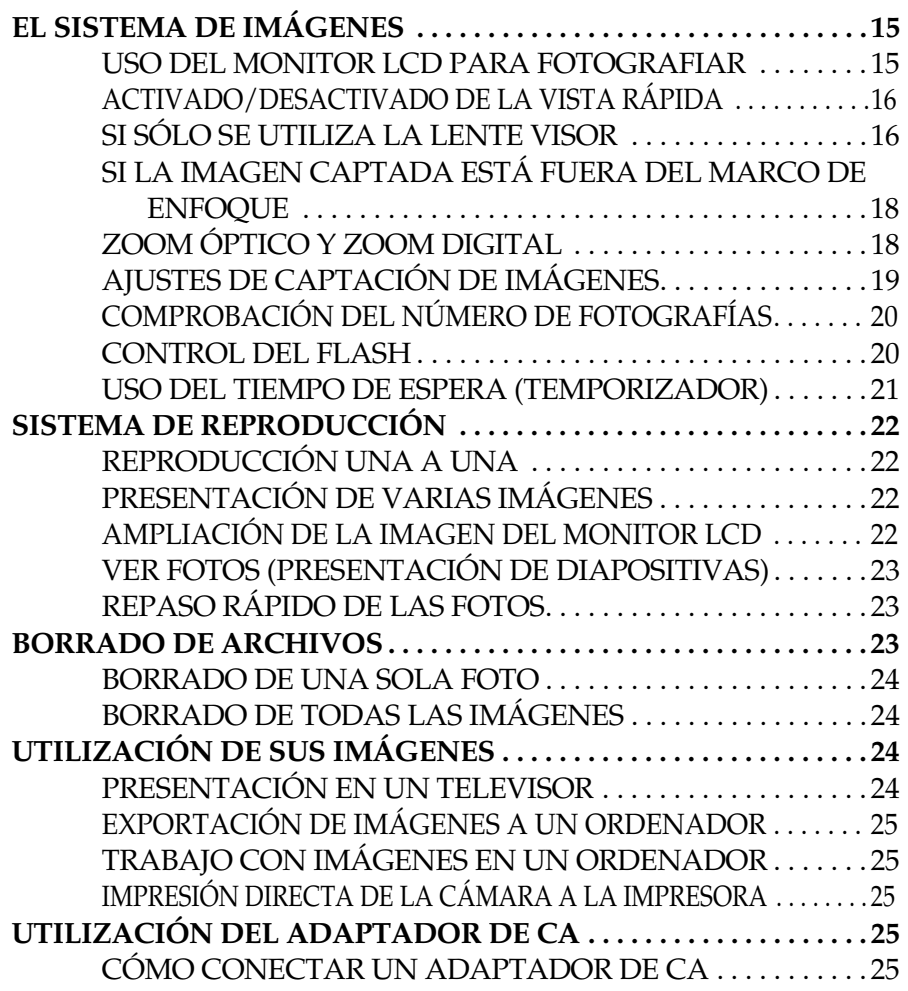

### *[Capítulo 3](#page-26-0) FUNCIONES AVANZADAS*

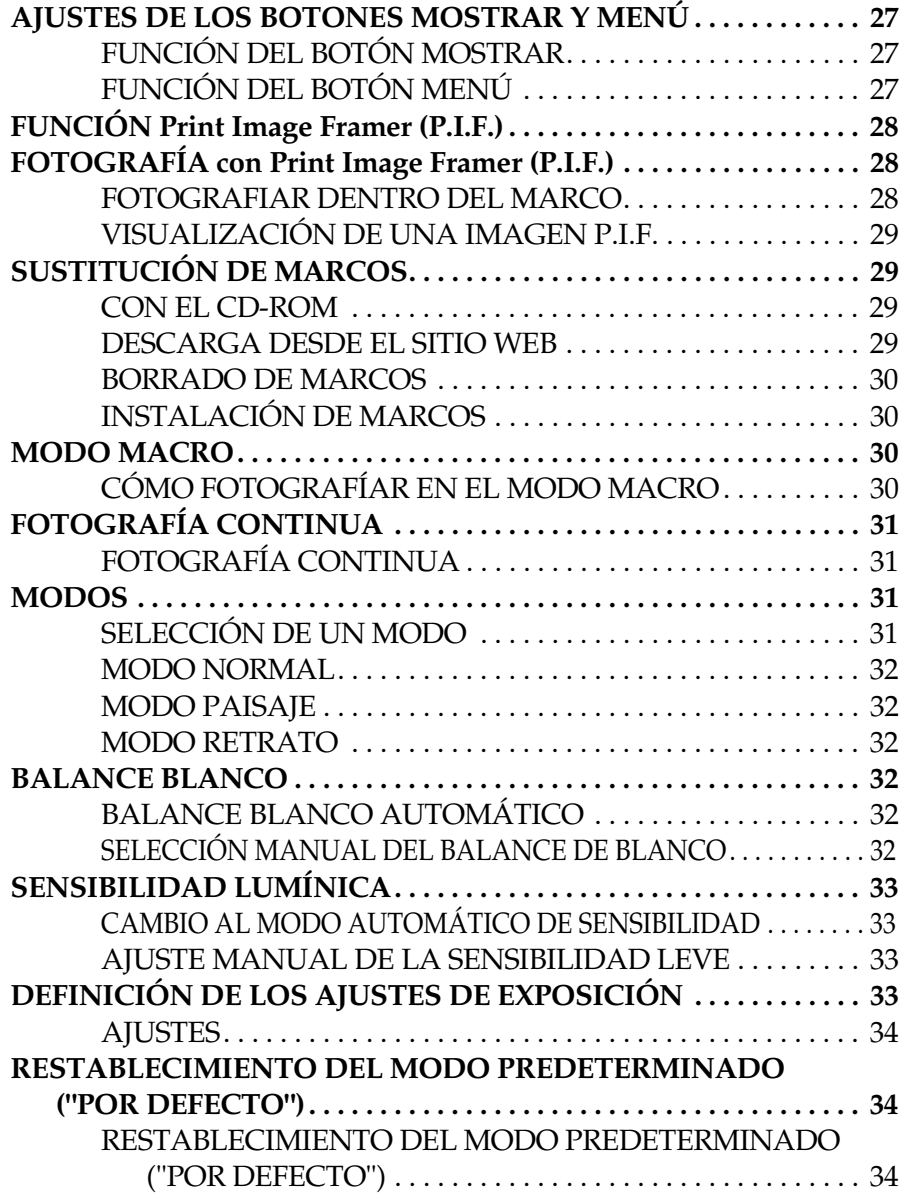

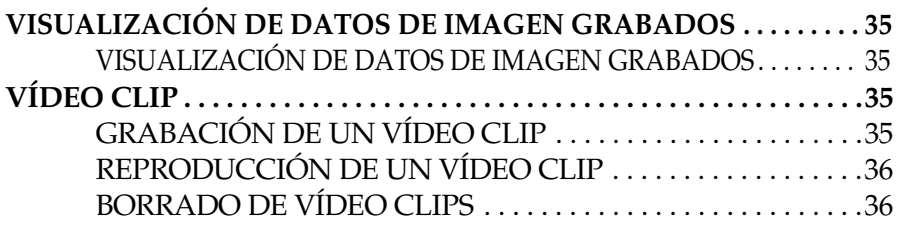

### *[Capítulo 4](#page-36-0) IMPRESIÓN DIRECTA*

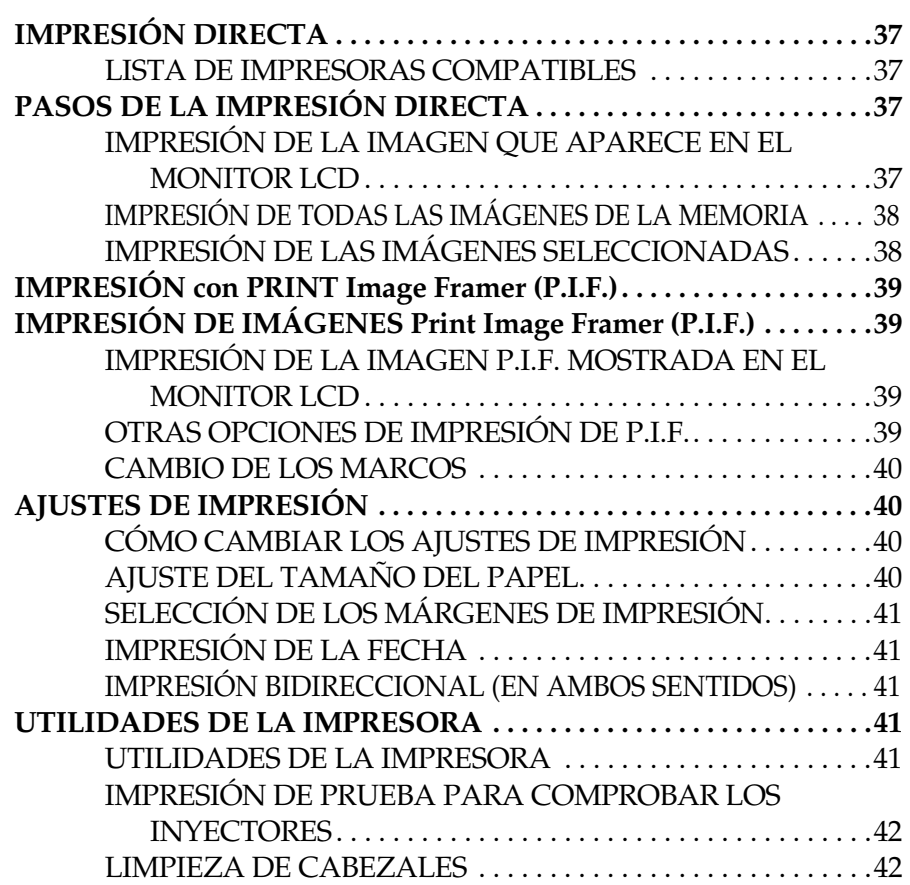

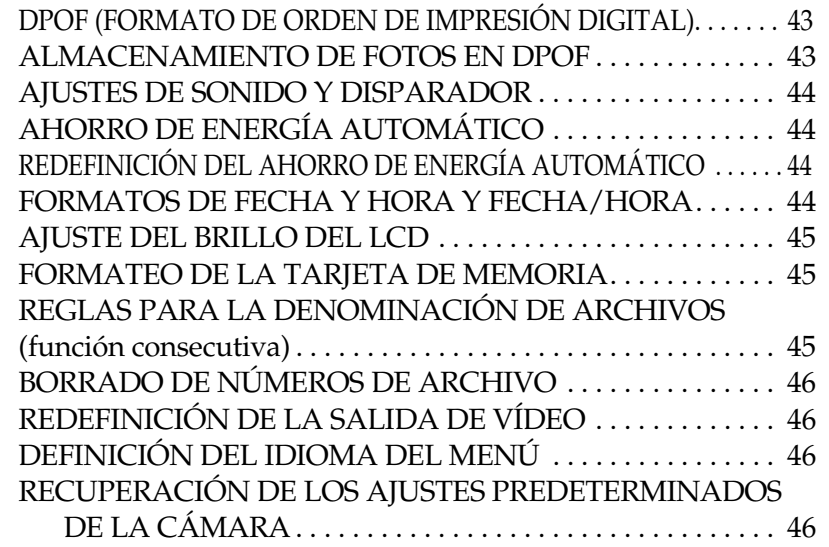

#### [PROBLEMAS CON LA IMAGEN. . . . . . . . . . . . . . . . . . . . . . . .](#page-50-0) 51 [PROBLEMAS DE IMPRESIÓN . . . . . . . . . . . . . . . . . . . . . . . . . .](#page-50-1) 51**[LISTA DE MENSAJES DE ERROR](#page-51-0) . . . . . . . . . . . . . . . . . . . . . . . . . . . . 52** [MENSAJES DEL MODO FOTO. . . . . . . . . . . . . . . . . . . . . . . . . .](#page-51-1) 52 [MENSAJES DEL MODO REPRODUCIR](#page-51-2) . . . . . . . . . . . . . . . . . . 52 [MENSAJES DEL MODO CONFIGURACIÓN](#page-51-3) . . . . . . . . . . . . . <sup>52</sup> [MENSAJES DE IMPRESIÓN DIRECTA. . . . . . . . . . . . . . . . . . .](#page-52-0) <sup>53</sup>

#### *[INFORMACIÓN DE EPSON](#page-54-0)*

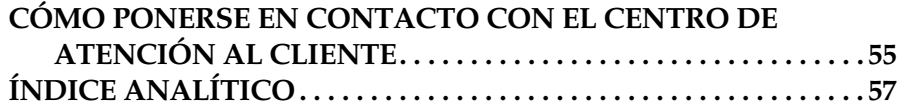

### *[Apéndice A](#page-46-0) INFORMACIÓN ADICIONAL*

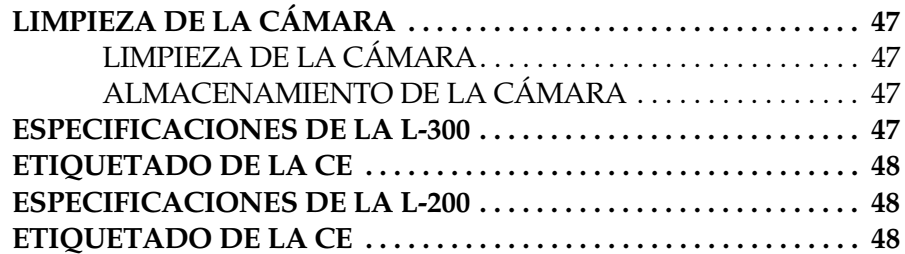

### *[Apéndice B](#page-48-0) SOLUCIÓN DE PROBLEMAS*

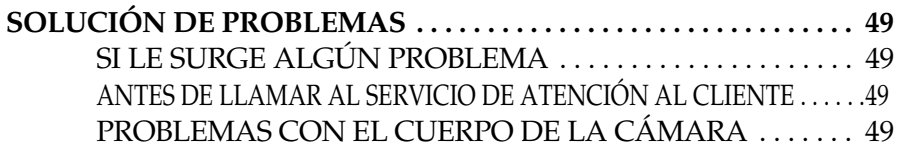

## <span id="page-3-3"></span><span id="page-3-0"></span>*SÍMBOLOS DEL MANUAL DE INSTRUCCIONES*

A continuación, se explican los símbolos empleados en este manual.

### *Símbolos*

*Lectura obligatoria*

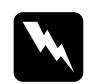

*ADVERTENCIA Debe seguirse estrictamente para evitar daños físicos.*

*PRECAUCIÓN Necesaria para no dañar la cámara u otros dispositivos.*

## **L** *AVISO*

*Necesario para garantizar un funcionamiento correcto de la cámara. Información de gran utilidad*

*Nota:Información adicional de utilidad.*

*Para su información Más información:*

*Términos técnicos y conceptos para expertos.*

*CONSEJO Sugerencia para mejorar su fotografía.*

### *Copyrights y marcas comerciales*

### *Copyrights*

Todos los derechos reservados. Ninguna parte de esta publicación podrá ser reproducida, almacenada en un sistema de recuperación ni transmitida en forma alguna ni por ningún medio electrónico, mecánico, de fotocopiado, de grabación o cualquier otro, sin el previo consentimiento por escrito de SEIKO EPSON CORPORATION. No se asume ninguna responsabilidad de patentes con respecto al uso de la información contenida en este documento. Tampoco se asume ninguna responsabilidad con respecto a los daños resultantes del uso de la información contenida en este documento.

Ni SEIKO EPSON CORPORATION ni sus afiliados serán responsables ante el comprador de este producto ni ante terceras partes de los daños, pérdidas, costes o gastos en que pueda incurrir el comprador ni terceras partes como consecuencia de: accidente, utilización incorrecta o abuso de este producto o modificaciones, reparaciones o alteraciones no autorizadas de este producto, o (excepto en los EE.UU.) por no seguir estrictamente las instrucciones de mantenimiento y funcionamiento proporcionadas por SEIKO EPSON CORPORATION.

SEIKO EPSON CORPORATION no se responsabiliza de los daños o problemas derivados del uso de opciones o consumibles que no sean productos originales EPSON u homologados por SEIKO EPSON CORPORATION.

### *Marcas comerciales*

EPSON es una marca comercial registrada de SEIKO EPSON CORPORATION. PRINT Image Matching es una marca comercial de SEIKO EPSON CORPORATION. El logotipo de PRINT Image Matching es una marca comercial de SEIKO EPSON CORPORATION. DPOF es una marca comercial de CANON INC., Eastman Kodak Company, Fuji Photo Film Co., Ltd. y Matsushita Electric Industrial Co., Ltd. PRINT Image Framer es una marca comercial de SEIKO EPSON CORPORATION. En este Manual de usuario, PRINT Image Framer se abreviará siempre como "P.I.F.".

MultiMediaCard es una marca comercial registrada de Infineon Technologies AG (Alemania), concedida bajo licencia a MMCA (MultiMediaCard Association).

**Aviso general:** Los nombres de otros productos utilizados en esta documentación se citan con el mero fin de su identificación y pueden ser marcas comerciales de sus propietarios respectivos. EPSON renuncia a cualquier derecho sobre ellos.

Copyright 2003 de SEIKO EPSON CORPORATION, Nagano, Japón.

## <span id="page-3-1"></span>*INSTRUCCIONES DE SEGURIDAD IMPORTANTES*

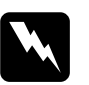

 *ADVERTENCIA Lea todas estas instrucciones antes de usar este producto, y tenga esta guía a mano para consultarla en el futuro. Siga todas las advertencias e instrucciones señaladas en este producto y sus opciones.*

### <span id="page-3-2"></span>*CUANTO UTILICE ESTE PRODUCTO*

Cuando utilice este producto, tenga en cuenta lo siguiente:

- ❏ Para reducir el riesgo de descargas eléctricas, no retire la cubierta de este producto ni de sus opciones. No abra ningún compartimento a menos que se indique expresamente en este manual de usuario.
- ❏ No inserte objetos en ninguna abertura.
- ❏ Para impedir los incendios o descargas eléctricas, no exponga este producto ni sus opciones a la lluvia ni a humedad.
- ❏ Para impedir un incendio o una descarga eléctrica, no cubra este producto con una manta o material similar transmisor de electricidad.
- ❏ Para evitar incendios o explosiones, no utilice este producto allí donde haya almacenado gas inflamable o volátil.
- ❏No utilice este producto al aire libre durante una tormenta.
- ❏ Para evitar posibles lesiones, no fotografíe con flash cerca de los ojos de una persona.
- ❏ Extraiga y las pilas de este producto o desenchúfelo y póngase en contacto con el Servicio Técnico de EPSON ante las siguientes situaciones:

Si el cable o el enchufe de alimentación están estropeados; si ha entrado líquido en este producto o en sus accesorios; si este producto o sus accesorios se han caído o se ha dañado la carcasa; si este producto o sus accesorios no funcionan correctamente o muestran un cambio notable en su rendimiento; si este producto o sus accesorios emiten ruidos extraños, olores o humo.

- ❏No ajuste nunca los controles que no figuren en las instrucciones de uso.
- ❏ Si el monitor LCD pierde solución de cristal líquido y ésta entra en contacto con sus manos, láveselas a conciencia con agua y jabón. Si le entra en los ojos, láveselos inmediatamente con agua.
- ❏No mire al sol a través de la lente visor, pues podría lesionarse los ojos.

### <span id="page-4-0"></span>*CUANDO UTILICE LA CORREA*

Cuando utilice la correa de este producto, tenga en cuenta lo siguiente:

- ❏ No balancee este producto, pues podría estropear este producto u otros objetos, o lesionar a alguien.
- ❏ No tire ni estire la correa demasiado cuando la lleve, pues podría lesionarse de gravedad.
- ❏ Mantenga la correa fuera del alcance de los niños.

### <span id="page-4-1"></span>*CUANDO UTILICE LAS PILAS*

Cuando utilice pilas, tenga en cuenta lo siguiente:

- ❏ Utilice únicamente las pilas para cámaras digitales EPSON especificadas en este manual.
- ❏ Para protegerse de cortocircuitos, no retire los recubrimientos de las pilas.
- ❏ Evite que las pilas entren en contacto con objetos metálicos (como monedas o llaves) que puedan cortocircuitarlas.
- ❏No ponga las pilas cerca ni dentro de fuentes de fuego o agua.
- ❏ Lea todas las instrucciones pertinentes de seguridad y funcionamiento antes de utilizar las pilas.
- ❏ No utilice pilas de manganeso (IEC R6).
- ❏ No cargue las pilas que no sean recargables.
- ❏ Para evitar incendios o descargas eléctricas, no utilice pilas que tengan pérdidas o que estén estropeadas.
- □ No toque las pilas con las manos mojadas ni las utilice cerca del agua. No exponga las pilas al contacto con agua ni a una humedad excesiva.
- ❏ No coloque las pilas cerca ni dentro de fuentes de calor o fuego.
- ❏ No tire, perfore, desmonte, corte ni cortocircuite las pilas.
- ❏ Para evitar un cortocircuito, no retire los recubrimientos de las pilas.
- ❏ Evite que las pilas entren en contacto con objetos metálicos (como monedas o llaves) que puedan cortocircuitarlas.
- ❏No introduzca las pilas en tomas eléctricas ni en otras fuentes de alimentación tales como encendedores de automóvil.
- ❏ No suelde conductores principales ni bornes o terminales directamente a una pila.
- *Sustitución de las pilas*

Puede sustituirlas por cualquiera de las siguientes pilas.

Pilas alcalinas AA no reautilizables.

Pilas Ni-MH AA recargables.

Pilas de níquel y manganeso AA recargables.

#### *Nota:*

*La duración de la pila depende del tipo y del fabricante de la pila.*

*Si utiliza pilas recargables con las L-300/200, sustitúyalas por cuatro pilas totalmente cargadas. Si las pilas se gastan en seguida después de recargarlas varias veces, asegúrese de que las descarga totalmente antes de volver a cargarlas.* 

#### *Manipulación de las pilas*

Mantenga limpios los bornes de las pilas limpiándolos con un paño seco.

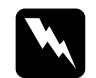

- *ADVERTENCIA* ❏ *No caliente ni fuerce las pilas, ni las desmonte, tire, cortocircuite ni las ponga en contacto con fuego o agua.*
	- ❏ *No guarde las pilas sueltas en los bolsillos.*
	- ❏ *No mezcle pilas de distintos tipos, podría provocar un incendio o una explosión.*
	- ❏ *Utilice siempre las pilas del mismo paquete. No mezcle pilas nuevas con usadas.*

### *Almacenamiento de las pilas*

Si no tiene previsto utilizar la cámara durante mucho tiempo, saque las pilas y guárdelas en un lugar seco y fresco.

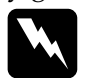

- *ADVERTENCIA* ❏ *No guarde las pilas junto con objetos metálicos, pues podrían cortocircuitarlas.*
	- ❏ *No guarde las pilas en lugares muy calurosos o húmedos.*
	- ❏ *Mantenga las pilas fuera del alcance de los niños.*
	- ❏ *Saque siempre las pilas de la cámara y del cargador antes de guardarlas. Las pilas dejadas en la cámara y el cargador durante mucho tiempo pueden tener fugas y provocar daños.*

### *Desecho de las pilas*

Antes de desechar las pilas, compruebe que estén totalmente descargadas.

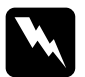

- *ADVERTENCIA* ❏ *Cuando vaya a desechar una pila, tape siempre el extremo + con cinta adhesiva para evitar la combustión o explosión.* 
	- ❏ *Deseche las pilas usadas según las instrucciones del fabricante y las leyes pertinentes. Consulte al organismo estatal local para información sobre el reciclaje y desecho de las pilas.*

### Para los usuarios de Holanda:

No deseche las pilas con la basura normal. Deséchelas como pequeño desperdicio químico de acuerdo a las leyes locales y las siguientes normas KCA del Boletín Oficial del Gobierno Holandés nº 45:

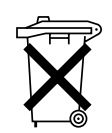

Este producto se suministra con pilas. Cuando las pilas estén vacías, no las tire a la basura. Deséchelas como pequeño desperdicio químico.

Para los usuarios alemanes:

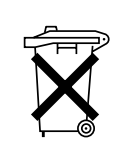

No deseche las pilas con la basura normal. Colóquelas en una caja de reciclaje de acuerdo con las leyes locales.

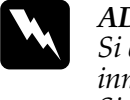

 *ADVERTENCIA Si el ácido de la pila entra en contacto con los ojos o la piel, enjuague inmediatamente la zona afectada a conciencia con agua y acuda a un médico. Si se traga una pila, acuda inmediatamente a un médico.*

### <span id="page-5-0"></span>*PARA LOS USUARIOS DE HONG KONG*

Si el enchufe sufre algún daño, sustituya el conjunto de cables o consulte a un electricista cualificado.

Sustituya los fusibles sólo por fusibles del tamaño y el amperaje correctos.

## <span id="page-5-1"></span>*CUANDO ELIJA UNA FUENTE DE ALIMENTACIÓN*

El adaptador de CA convierte el voltaje de corriente alterna de una toma de pared en el voltaje de corriente continua (CC) correcto para su producto EPSON.

- 1) Lea estas instrucciones.
- 2) Guarde estas instrucciones.
- 3) Observe todas las advertencias.
- 4) Siga todas las instrucciones.
- 5) No utilice este aparato cerca del agua.
- 6) Límpielo sólo con un paño seco.
- 7) No obstruya los orificios de ventilación. Instálelo según las instrucciones del fabricante.
- 8) No lo instale cerca de fuentes de calor tales como radiadores, rejillas de aire caliente, hornos u otros aparatos (amplificadores incluidos) que emitan calor.
- 9) Proteja el cable de alimentación de posibles pisadas o pinchazos sobre todo en los enchufes, bases de enchufe, en el lugar de salida del aparato.
- 10) Utilice únicamente los accesorios especificados por el fabricante.
- 11) Desenchufe este aparato durante tormentas eléctricas o cuando no lo use durante mucho tiempo.

12) Diríjase al Servicio técnico oficial de EPSON. El aparato debe repararse cuando presente averías de cualquier tipo: cable de alimentación o enchufe dañados, líquido vertido u objetos dentro del aparato, si éste se ha expuesto a lluvia o humedad, si no funciona correctamente o si se ha caído.

- *ADVERTENCIA* ❏ *Para reducir el riesgo de incendios o descargas eléctricas, no exponga este aparato a la lluvia ni a humedad.* 
	- ❏ *El aparato no debe estar expuesto a goteras ni salpicaduras, y no deben colocarse encima recipientes con líquidos tales como floreros.*
	- ❏ *Utilice este adaptador únicamente de la forma descrita en la documentación de su producto. Consulte la documentación del producto para asegurarse de que éste es el adaptador correcto para su producto.*
	- ❏ *Lea todas las instrucciones pertinentes de seguridad y funcionamiento antes de utilizar este producto, pues un uso incorrecto podría lesionarle por incendio, explosión, sobrecalentamiento o electrocución. Tenga a mano estas instrucciones de seguridad y funcionamiento para poder consultarlas en el futuro.*

#### *Nota:*

w

*El adaptador de CA modelo A211H cumple los requisitos señalados por la UE de acuerdo con las directivas de la UE 73/23/CEE y 89/336/CEE.*

- ❏Existe el peligro de descargas eléctricas.
- ❏ No utilice este producto cerca del agua ni lo maneje con las manos mojadas.
- ❏ Manténgalo alejado de fuentes de calor. No utilice el cargador a una temperatura no comprendida en el intervalo de 5°C a 35°C (41°F a 95°F).
- ❏ No inserte objetos en ninguna de las aberturas, pues podrían tocar puntos de voltaje peligrosos o cortocircuitar piezas.
- ❏ No desmonte ni modifique este producto nunca.
- ❏Utilícelo sólo en interiores, en un lugar seco.
- ❏No lo exponga a agua ni a una humedad excesiva.
- ❏ Utilice el tipo de fuente de alimentación indicado en la etiqueta, y suministre corriente siempre directamente de un enchufe eléctrico estándar.
- ❏No coloque varias cargas en la toma eléctrica de la pared.
- ❏ Compruebe que su cable de alimentación de corriente alterna (CA) cumple las normas de seguridad locales pertinentes.
- ❏ Nunca enchufe ni desenchufe el enchufe con las manos mojadas.
- ❏ Los cables de alimentación deben estar protegidos del peligro de abrasión, corte, doblado y formación de cocas. Coloque los cables en un lugar seguro. No coloque ningún objeto sobre el cable ni coloque el cable allí donde se pueda pisar o atropellar. Deberá prestar una atención especial para que el cable esté recto en sus extremos y en los lugares en los que entra y sale del transformador.
- ❏ No deje que el cable de alimentación de CA se deteriore ni deshilache.
- ❏ Desenchufe su aparato de la toma de pared y diríjase al Servicio Técnico de EPSON en cualquiera de estas situaciones:

Si el cable de alimentación o el enchufe están dañados; si ha entrado líquido en su aparato; si su aparato ha estado expuesto a lluvia o al agua; si se ha caído o dañado; si funciona de una forma extraña o muestra un cambio notorio en su rendimiento. Ajuste únicamente los controles indicados en la documentación de su producto.

- ❏ No intente nunca reparar este producto usted mismo/a. Una reparación incorrecta puede ser peligrosa.
- ❏Antes de limpiar este producto, desenchúfelo de la toma de corriente.
- ❏Límpielo sólo con un paño suave, seco y limpio.
- ❏No utilice productos de limpieza líquidos ni en aerosol.
- ❏Manténgalo alejado del alcance de los niños.
- ❏ Para los usuarios estadounidenses y canadienses: Utilice el cable de alimentación suministrado o un tipo aprobado por UL SPT-2 o más fuerte de 6 a 10 pies (1,8 a 3 metros) de largo, un cable de 2 x 18 AWG con un enchufe de 125 V 10 A y un conector de 125 V 7 A.
- ❏ Si tiene previsto utilizar el adaptador de CA en Alemania, tenga en cuenta lo siguiente:

Para proporcionar una protección contra cortocircuitos y sobrecargas de corriente para estos productos, es necesario que la instalación del edificio esté protegida por un cortacircuito de 16 amperios.

**C** 

*PRECAUCIÓN: Este producto ha sido diseñado ÚNICAMENTE para el uso con productos EPSON. No intente emplearlo con otros dispositivos electrónicos.*

### *Mejore sus fotografías con funciones especiales de impresión*

## <span id="page-7-0"></span>*FUNCIONES DE EPSON*

Le agradecemos su adquisición de una EPSON L300/200. No sólo es una cámara digital de alta calidad, sino que también tiene muchas funciones de utilidad. Lea detenidamente el folleto de instrucciones para prepararse a disfrutar muchos años de sus fotografías.

### *Consiga resultados impresionantes con muchas funciones fáciles de usar de su cámara.*

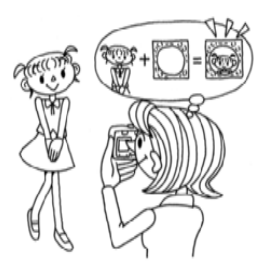

Elija uno de los variados marcos guardados en la cámara y enmarque sus fotos cuando imprima directamente de la cámara a una impresora EPSON. Para más información sobre los "PRINT Image Framer", véase la [página 28](#page-27-3). Para más información sobre "Impresión directa", véase la [página 37](#page-36-6).

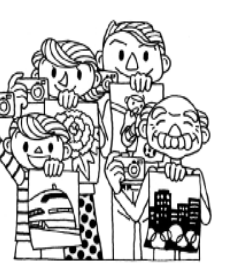

Puede obtener fotografías de alta calidad igual que con una cámara normal de película. Esta cámara tiene unos "modos" especiales que consiguen fotografías automáticas a prueba de errores en cualquier situación. Para más información sobre los "modos", véase la [página 31](#page-30-4).

#### *Imprima sus fotografías directamente con su impresora EPSON*

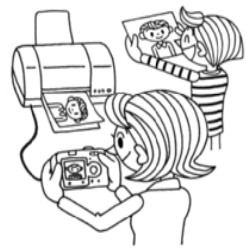

No hace falta un ordenador. Puede imprimir directamente con una impresora EPSON a través de un cable USB. (Véase la [página 37](#page-36-5)). Las excelentes imágenes digitales de la cámara le permiten conseguir una impresiones directas de muy alta calidad.

Para más información sobre "Impresión directa", véase la [página 37](#page-36-6).

# <span id="page-8-0"></span>*Capítulo 1 CONFIGURACIÓN DE LA CÁMARA*

Cómo configurar su cámara para conseguir un rendimiento óptimo

# <span id="page-8-1"></span>*ARTÍCULOS*

### <span id="page-8-2"></span>*REVISIÓN DEL CONTENIDO DEL PAQUETE*

Compruebe que la caja de la cámara contenga todos los artículos mostrados a continuación y que se encuentren en perfecto estado. Si hubiera algún problema, diríjase al punto de venta.

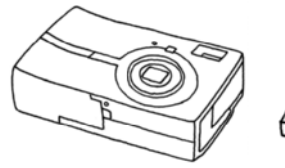

Manual de usuario

Cuerpo de la cámara

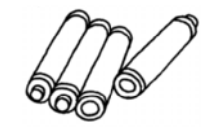

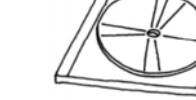

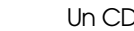

4 pilas alcalinas AA Un CD-ROM Manual del software de cámara digital

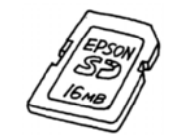

**Tarjeta de memoria SD** Instalada en la cámaraLas pilas no vienen instaladas en la cámara.

Tarieta de memoria SD ❏Tarjeta de memoria de 16 MB (con el modelo L-300) ❏Tarjeta de memoria de 8<sup>í</sup>MB (con el modelo<br>L-200)

<span id="page-8-8"></span>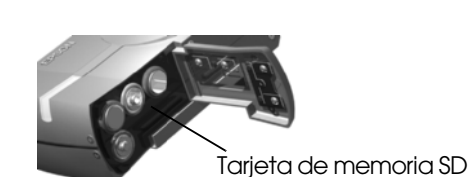

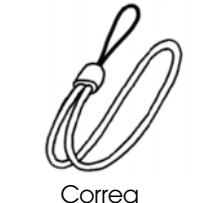

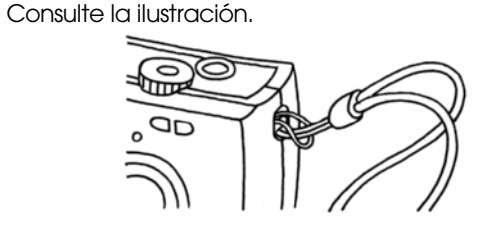

**Colocación de la CORREA**

<span id="page-8-7"></span>

<span id="page-8-6"></span><span id="page-8-5"></span>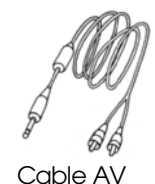

Cable del PC Puede servir para conectar la cámara a una impresora compatible con IMPRESIÓN DIRECTA USB (STYLUS Photo 935).

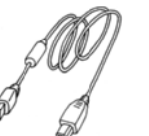

Cable de la impresora

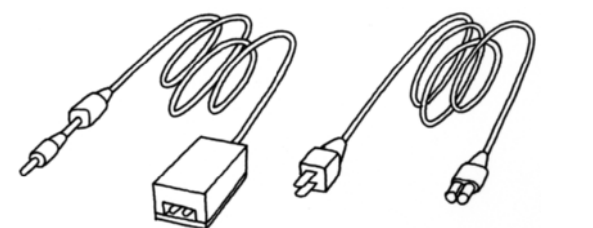

<span id="page-8-3"></span>Adaptador de CA (A211H)

<span id="page-8-4"></span>Cable CA del adaptador de CA

El cable CA embalado junto con el adaptador está diseñado para coincidir con el voltaje del país de compra.

<span id="page-9-0"></span>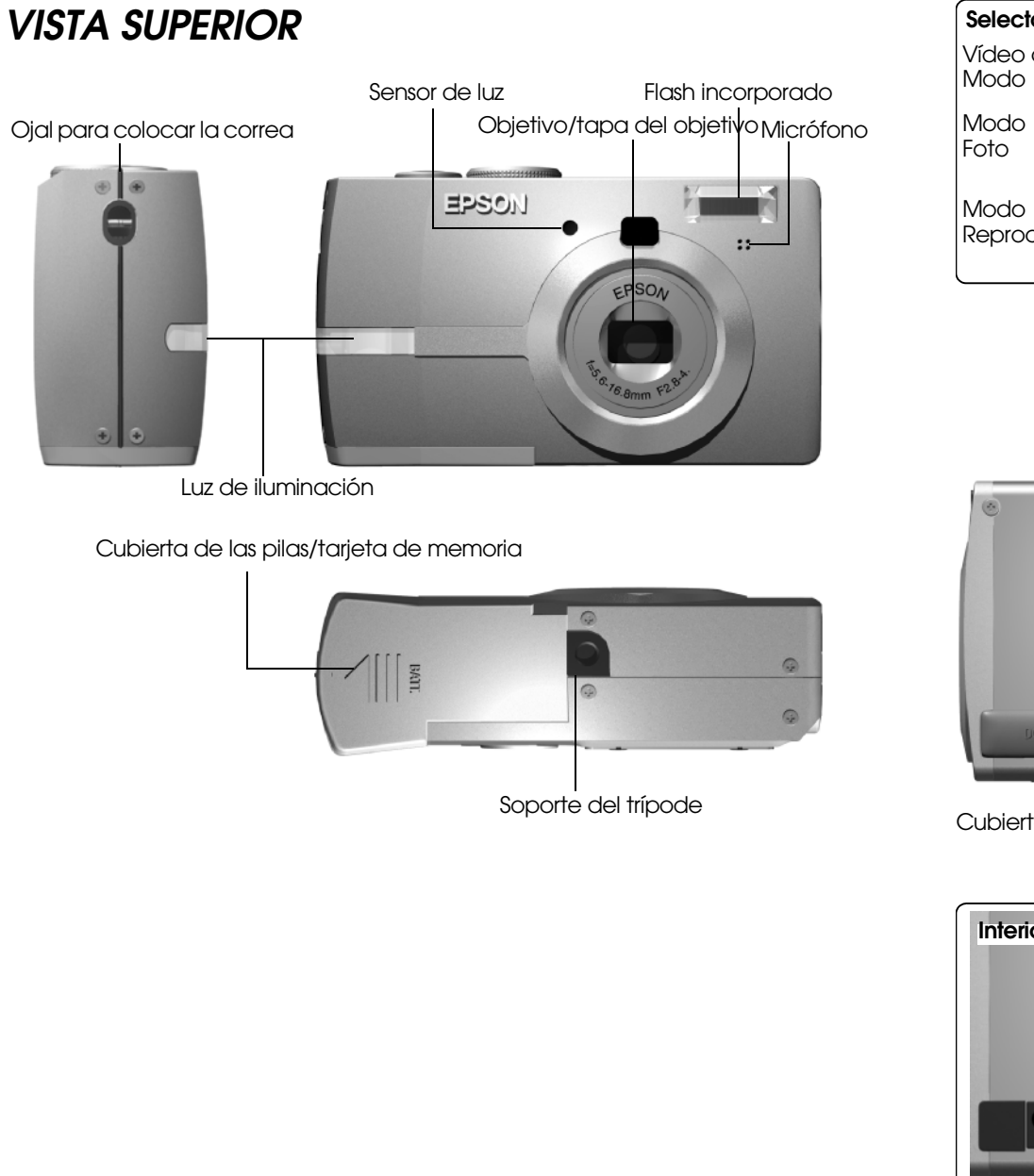

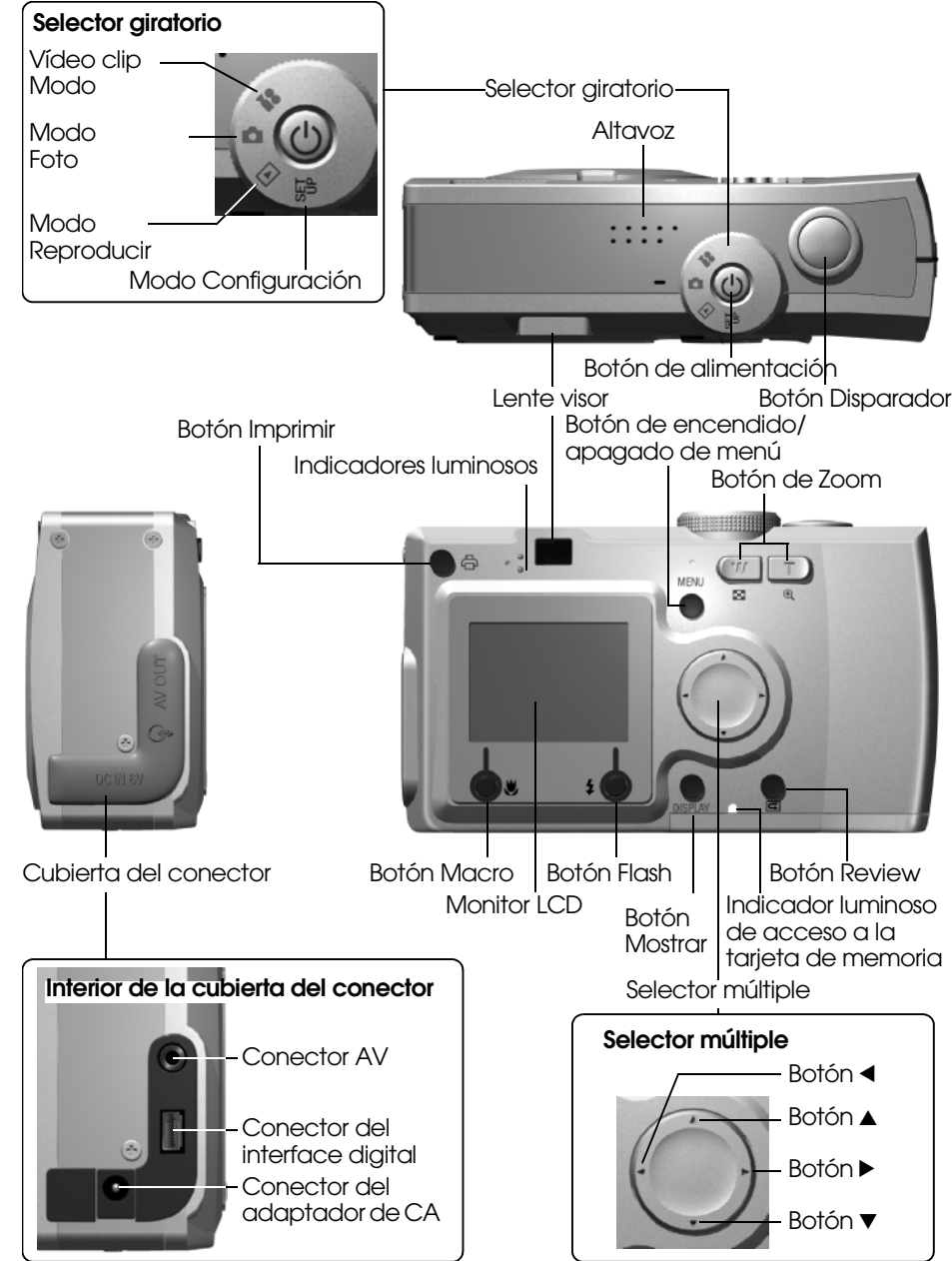

## <span id="page-10-6"></span><span id="page-10-0"></span>*INSTALACIÓN DE LAS PILAS Y LA TARJETA DE MEMORIA*

### <span id="page-10-1"></span>*ACCESO A LAS PILAS Y A LA TARJETA DE MEMORIA*

#### *AVISO*

 *Antes de cerrar o abrir la cubierta de las pilas/tarjeta de memoria, compruebe que la cámara esté APAGADA.*

#### **Apertura de la cubierta**

<span id="page-10-5"></span>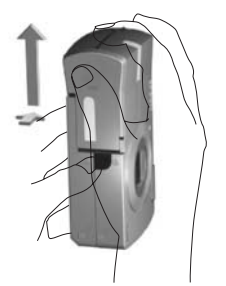

Deslice la cubierta de las pilas/tarjeta de memoria en el sentido de la flecha mientras la presiona.

#### **Cierre de la cubierta**

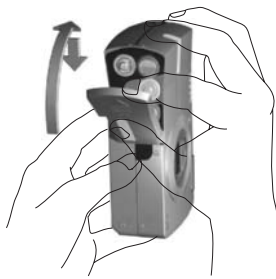

Deslice la cubierta de las pilas/tarjeta de memoria en el sentido de la flecha hasta oír el clic que indica que está encajada en su sitio.

## <span id="page-10-3"></span><span id="page-10-2"></span>*CÓMO INSERTAR Y EXTRAER LA TARJETA DE MEMORIA*

<span id="page-10-4"></span>La tarjeta de memoria se instala en la cámara en fábrica. Compruebe que esté bien colocada.

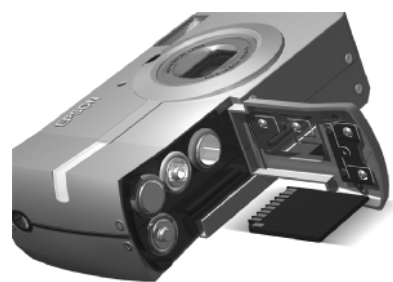

#### **INSERCIÓN DE LA TARJETA DE MEMORIA**

Para comprobar que la tarjeta está situada en el sentido correcto, deslícela hasta oír un clic.

#### **EXTRACCIÓN DE LA TARJETA DE MEMORIA**

Para liberar la tarjeta, presione una vez y luego tire de ella hasta sacarla. (Presione una vez para instalarla, presione otra vez para liberarla.)

# **C**

*PRECAUCIÓN La tarjeta de memoria es un componente electrónico de precisión. Siga estas instrucciones para evitar lesionarse.*

- □ No toque los terminales con los dedos ni con metal. La electricidad *No toque los terminales con los dedos ni con metal. La electricidad estática resultante podría dañarle. Descargue la electricidad estática del cuerpo tocando algo metálico antes de tocar la tarjeta.*
- ❏ *No doble, tire ni golpee la tarjeta de ningún modo.*
- ❏ *Guarde la tarjeta de memoria lejos del agua, de calor excesivo o de la luz solar directa.*
- <span id="page-10-7"></span>❏ *No rompa ni desmonte la tarjeta de memoria.*

#### *Nota:*

*También puede usar una tarjeta MultiMedia*

*Puede usar una tarjeta de memoria SD o una tarjeta MultiMedia. (Véanse las páginas [20](#page-19-2) y [47](#page-46-5).)*

#### *Nota:*

*Debe extraerse la tarjeta de memoria cuando:*

- ❏*Desee copiar en un ordenador imágenes guardadas en la tarjeta memoria.*
- ❏ *La impresora tenga una ranura para tarjetas de memoria que tenga que utilizar directamente.*

## <span id="page-11-4"></span><span id="page-11-0"></span>*COLOCACIÓN DE LAS PILAS*

Compruebe que los polos + de las pilas estén alineados correctamente.

<span id="page-11-8"></span>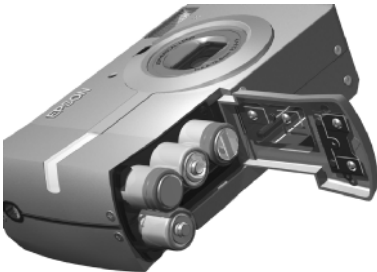

### **COLOCACIÓN DE LAS PILAS**

Inserte las pilas según las indicaciones sobre los polos mostradas en la cubierta.

#### *Nota:*

*Para saber qué pilas se pueden utilizar, véase la [página 47](#page-46-5).*

# **C**

*PRECAUCIÓN Si inserta las pilas de forma incorrecta podría provocar fugas, sobrecalentamiento o lesionarse. También podría dañar la cámara.*

## <span id="page-11-1"></span>*INDICADOR DE LA DURACIÓN DE LA PILA*

Cuando las pilas vayan perdiendo potencia, el icono del monitor LCD  $\sqrt{ }$ se irá convirtiendo en  $\overline{a}$ 

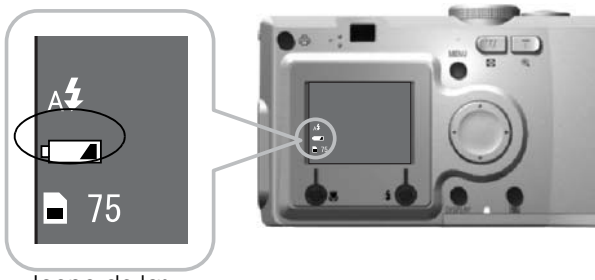

Icono de las

**Cuando el icono de la se transforma en de la se transforma en de la serie de la serie de la serie de la serie de la serie de la serie de la serie de la serie de la serie de la serie de la serie de la serie de la serie de** Las pilas están casi agotadas. Tenga preparadas otras de recambio. Cuando **de la construcción está intermitente** 

### Queda poca potencia y ya no puede fotografiar.

Entonces, el indicador luminoso se pondrá de color rojo y la cámara se apagará automáticamente.

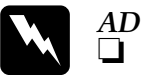

*ADVERTENCIA* ❏ *Debe cambiar las 4 pilas a la vez y todas de la misma marca.*

- ❏ *La duración de una pila depende de la marca y tipo, así como de las condiciones y modos utilizados.*
- ❏ *No se pueden recargar las pilas no recargables. Siga las instrucciones indicadas para descargar las pilas.*

### *Nota:*

*Si las pilas están casi agotadas, basta con enchufar el adaptador de CA para seguir usando la cámara. (Véase la [página 25](#page-24-5).)*

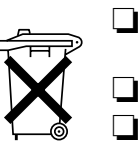

❏ Las pilas recargables deben recargarse con su propio cargador hasta que se gasten.

❏ No deseche las pilas con la basura normal.

<span id="page-11-7"></span><span id="page-11-6"></span> Colóquelas en una caja de reciclaje o un contenedor de acuerdo con las leyes locales.

# <span id="page-11-9"></span><span id="page-11-2"></span>*CONFIGURACIÓN DE SU CÁMARA*

### <span id="page-11-5"></span><span id="page-11-3"></span>*ENCENDIDA/APAGADA*

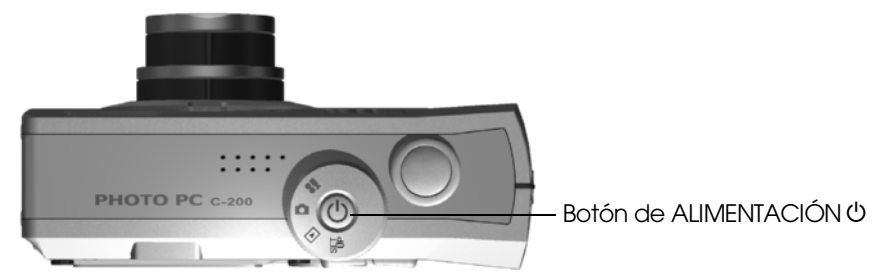

#### **Encendido de la cámara**

Encienda la cámara pulsando el botón de ALIMENTACIÓN. La tapa del objetivo se abrirá automáticamente, y el objetivo se extenderá.

#### **Apagado de la cámara**

Para apagar la cámara, vuelva a pulsar el botón de ALIMENTACIÓN. Automáticamente, el objetivo se replegará y tapará.

#### *Nota:*

*Cuando la cámara lleve mucho rato sin utilizarse, se apagará automáticamente para ahorrar batería. (Véase la [página 44\)](#page-43-4).*

## <span id="page-12-0"></span>*CONFIGURACIÓN INICIAL*

La primera vez que use la cámara, tendrá que configurar las tres opciones siguientes. Sólo tendrá que hacerlo una vez.

<span id="page-12-1"></span>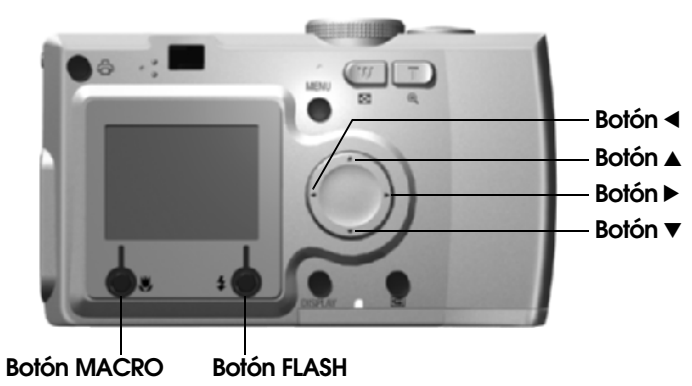

**1. Selección de un idioma**

La primera vez que encienda la cámara, aparecerá la pantalla "Idioma". Utilice los botones  $\blacktriangle$  para seleccionar Español y luego pulse el botón FLASH  $\ddagger$ . (Véase la [página 46](#page-45-4).)

<span id="page-12-3"></span><span id="page-12-2"></span>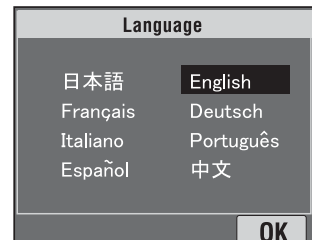

#### **2. Configuración de la fecha y la hora**

A continuación, aparecerá la pantalla "Fecha/Hora" con el año resaltado.

Utilice los botones  $\blacktriangle\blacktriangledown$  para cambiar los números. Use los botones  $\blacktriangleleft y \blacktriangleright$  para resaltar la opción siguiente. Pulse el botón FLÁSH<sup>'</sup> si desea guardar los ajustes. Pulse el botón MACRO is desea recuperar los ajustes anteriores. Mantenga pulsados los botones  $\blacktriangle$   $\blacktriangledown$  para desplazarse por la pantalla más rápido.

Puede modificar estos ajustes en el futuro. (Véase la [página 44](#page-43-5)).

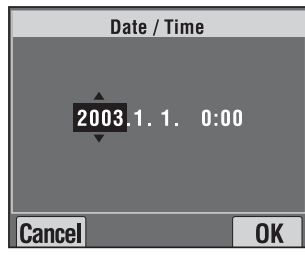

**3. Configuración de la señal de salida de vídeo**

La última pantalla que aparece será "Salida vídeo". Utilice los botones  $\Delta \triangledown$  para seleccionar PAL o NTSC. A continuación, pulse el botón FLASH  $\ddagger$  para guardar el ajuste. (Véase la [página 46](#page-45-5)). Ya ha terminado la configuración inicial.

<span id="page-12-4"></span>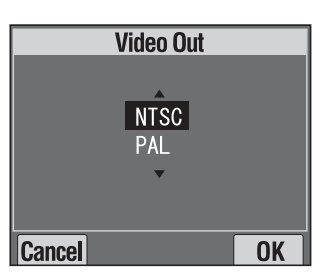

# <span id="page-13-0"></span>*Capítulo 2 FUNCIONAMIENTO ESTÁNDAR*

Cómo utilizar el modo Automático.

## <span id="page-13-4"></span><span id="page-13-1"></span>*SUJECIÓN DE LA CÁMARA / LIBERACIÓN DEL DISPARADOR*

No hay ninguna postura especial para fotografiar exclusiva de esta cámara, pero es mejor conocer estas técnicas básicas para tomar buenas fotos en general.

#### <span id="page-13-6"></span>**Técnica recomendada para tomar fotografías horizontales**

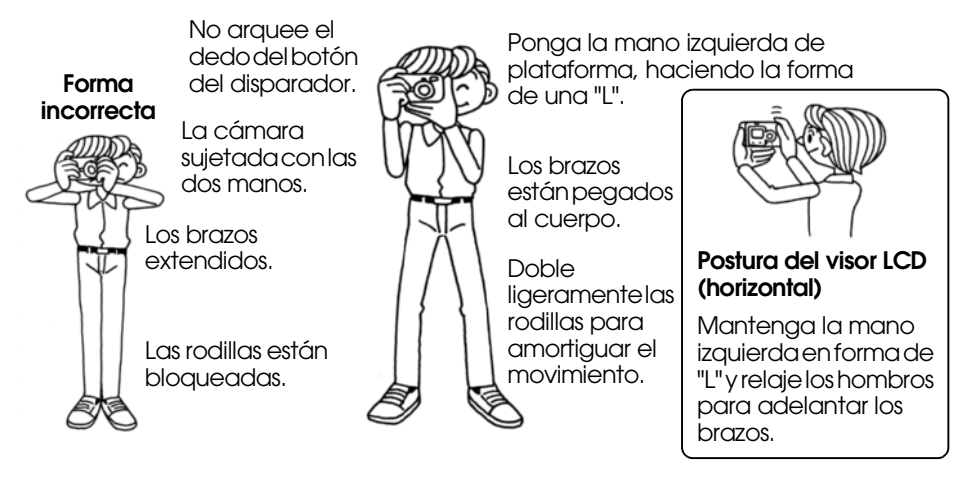

#### **Técnica recomendada para tomar fotografías verticales**

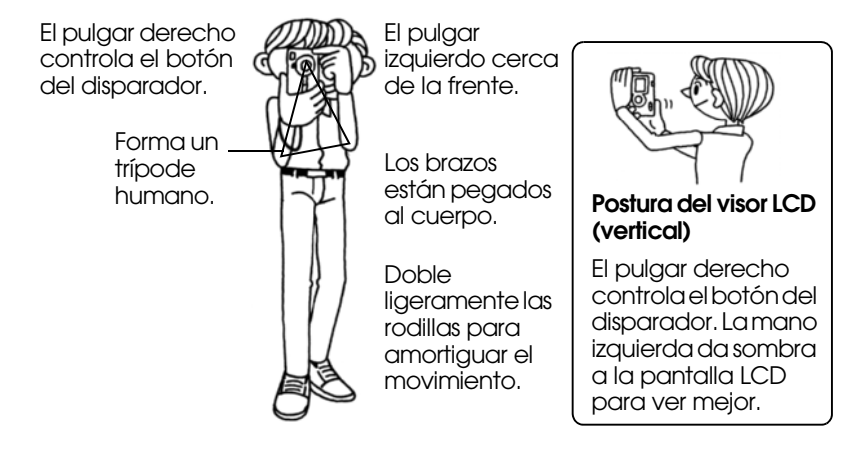

*Nota:*

<span id="page-13-3"></span>*En el modo P.I.F., a veces la imagen aparece al revés.*

### <span id="page-13-2"></span>*POSICIONES COMPLETA Y MEDIA DEL BOTÓN DISPARADOR*

<span id="page-13-5"></span>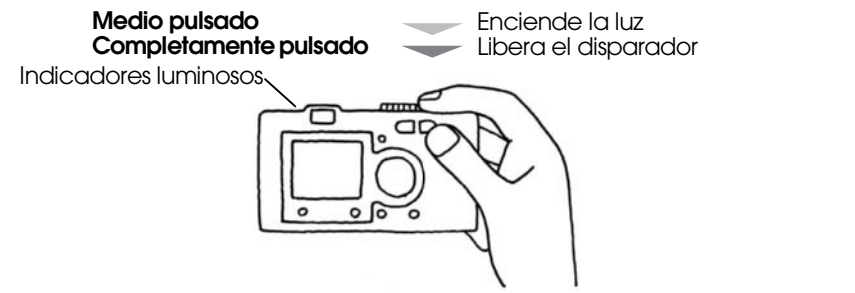

#### **Posiciones completa y media**

El botón del disparador tiene una función de dos pasos. Púlselo hasta la mitad para activar el indicador luminoso verde intermitente. Automáticamente, la cámara enfocará y configurará la velocidad del disparador.

Púlselo completamente para liberar el disparador.

#### *CONSEJO*

*Recuerde hacer una plataforma con forma de "L" para no tapar el objetivo o el flash con los dedos. Si arquea el dedo índice derecho, podría pulsar el botón del disparador demasiado fuerte, sacudiendo la cámara cuando el disparador se libere. Además, es difícil mantenerlo medio pulsado cuando el dedo está arqueado.*

<span id="page-14-6"></span>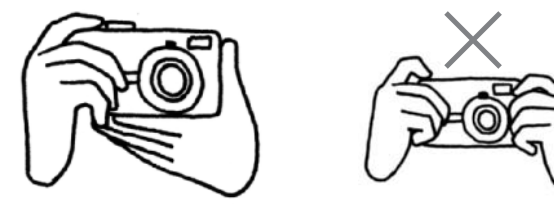

### <span id="page-14-3"></span><span id="page-14-0"></span>*DISTANCIA DE LA CÁMARA*

Cuando fotografíe, el motivo estará a 50 cm (19,6 pulg.) de distancia como mínimo.

Cuando desee fotografiar algo a 50 cm o menos de la cámara, utilice el modo MACRO. (Véase la [página 30](#page-29-4).)

<span id="page-14-5"></span>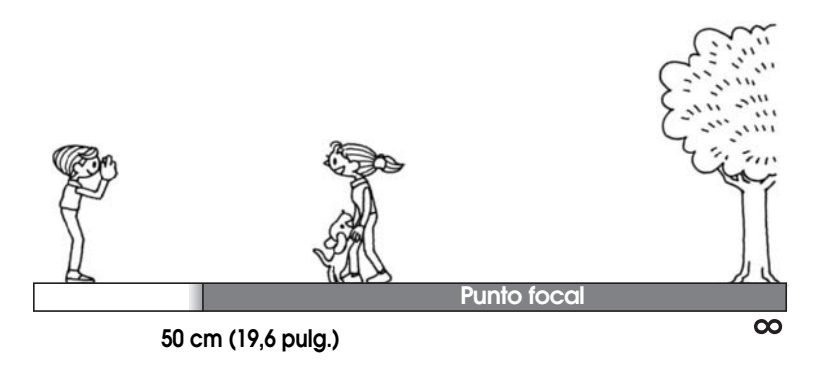

## <span id="page-14-1"></span>*EL SISTEMA DE IMÁGENES*

<span id="page-14-4"></span>Una breve descripción de cómo fotografiar.

### <span id="page-14-2"></span>*USO DEL MONITOR LCD PARA FOTOGRAFIAR*

Puede utilizar el monitor LCD para componer la foto con el enfoque automático. Aparecerá la imagen captada y luego desaparecerá.

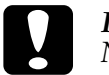

 $\bullet$ 

*PRECAUCIÓN No tape el objetivo con los dedos. No intente extender ni replegar el objetivo con la mano. Podría estropear el mecanismo.*

Botón de ALIMENTACIÓN O

<span id="page-14-8"></span><span id="page-14-7"></span>**Coloque el SELECTOR GIRATORIO en el MODO FOTO.**

**1. Pulse el botón de ALIMENTACIÓN para ENCENDER la cámara.**

El objetivo se extenderá y destapará. La imagen aparecerá en la pantalla del monitor LCD.

**2. Centre el motivo en el marco del enfoque situado en la mitad del monitor LCD.**

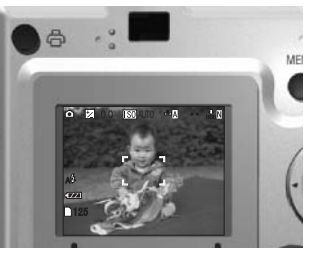

**3. Pulse el botón DISPARADOR hasta la mitad para enfocar.**

Cuando se haya enfocado, el indicador luminoso se quedará fijo y el marco de enfoque del monitor LCD se volverá de color verde. Cuando la imagen no esté enfocada, el indicador luminoso se pondrá intermitente y el marco de enfoque del monitor LCD se volverá de color rojo. Si esto sucede, quite el dedo del botón del disparador e intente volver a enfocar la imagen.

Tenga presente que la imagen no se enfocará si el motivo se encuentra a menos de 50 cm. Utilice el modo MACRO. (Véase la [página 30](#page-29-4)).

Indicador luminoso (verde)

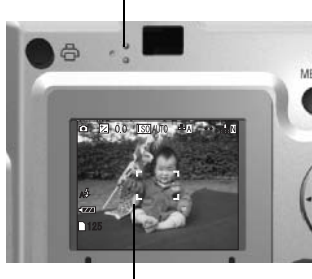

marco de enfoque

**4. Pulse el botón DISPARADOR completamente para fotografiar.**

Si oye el sonido del disparador, significa que ya se ha grabado la fotografía. Puede configurar la cámara para que no emita este sonido. (Véase la [página 44\)](#page-43-6).

**5. Después de la grabación, la función Vista rápida mostrará la foto durante 3 segundos.**

Si pulsa el disparador hasta la mitad, la imagen de Vista rápida desaparecerá inmediatamente del monitor LCD, y ya estará listo para tomar la siguiente foto.

**6. Cuando haya terminado, pulse el botón de ALIMENTACIÓN para APAGAR la cámara.**

El objetivo se replegará y tapará.

### <span id="page-15-0"></span>*ACTIVADO/DESACTIVADO DE LA VISTA RÁPIDA*

Este sistema envía la foto grabada al monitor LCD al cabo de 3 segundos de captar la imagen. Esta función puede activarse o desactivarse.

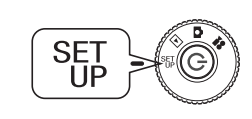

<span id="page-15-5"></span>**Coloque el SELECTOR GIRATORIO en el modo CONFIGURACIÓN y luego encienda la cámara.**

<span id="page-15-4"></span>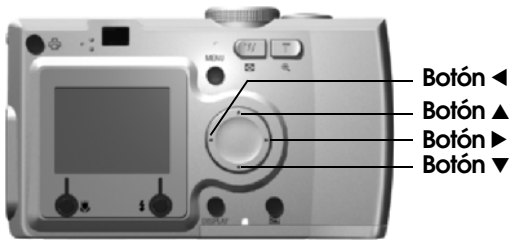

#### **Utilice los botones ▲▼ para seleccionar "VISTA RÁPIDA".** Use los botones  $\blacktriangleleft$  **v**  $\blacktriangleright$  para seleccionar ON/OFF.

Se mostrará la foto grabada. Desaparecerá al cabo de 3 segundos, o cuando pulse el botón del disparador hasta la mitad.

*Cuando utilice sólo la LENTE VISOR, la función VISTA RÁPIDA no funcionará.* 

### <span id="page-15-2"></span><span id="page-15-1"></span>*SI SÓLO SE UTILIZA LA LENTE VISOR*

Cómo fotografiar solamente con la lente visor, con el monitor LCD apagado. Se parece al uso de una cámara telemétrica normal. Gasta menos pilas que si se utiliza el monitor LCD para componer las fotografías.

# **C**

*PRECAUCIÓN No tape el objetivo con los dedos. No intente extender ni replegar el objetivo con la mano. Podría estropear el mecanismo.*

Botón de ALIMENTACION (Coloque el SELECTOR GIRATORIO en el

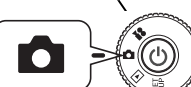

# <span id="page-15-3"></span>**MODO FOTO.**

#### **1. Pulse el botón de ALIMENTACIÓN para encender la cámara.**

El objetivo se extenderá y destapará. El motivo aparecerá en el monitor LCD.

*A partir de ahora, omitiremos el paso de ENCENDIDO de la cámara (pulsando el botón de ALIMENTACIÓN).* 

**2. Pulse el botón MOSTRAR para apagar el MONITOR LCD.**

**LENTE VISOR**

*En la [página 27](#page-26-4) se explica el botón MOSTRAR.* 

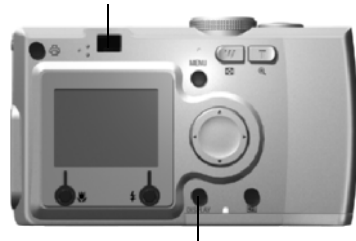

**Botón MOSTRAR**

**3. Centre el motivo en el marco de enfoque.**

La cámara enfocará la imagen situada en el centro exacto del marco.

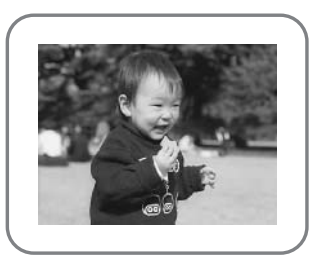

La lente visor durante la toma de la fotografía.

#### **4. Pulse el botón DISPARADOR hasta la mitad para enfocar.**

Cuando ya esté enfocado el motivo, el indicador luminoso seguirá de color verde, pero ya no estará intermitente. Cuando la imagen no esté enfocada, el indicador luminoso se pondrá intermitente. Si esto sucede, quite el dedo del botón del disparador e intente volver a enfocar la imagen.

Tenga presente que la imagen no se enfocará si el motivo se encuentra a menos de 50 cm. Utilice el modo MACRO. (Véase la [página 30](#page-29-4)).

Indicador luminoso (verde)

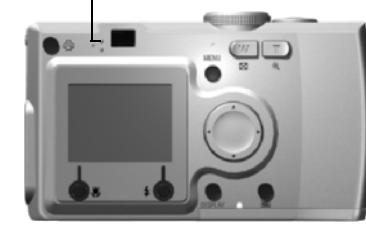

**5. Pulse el botón DISPARADOR completamente para fotografiar.**

El sonido del disparador indica que el disparador se ha liberado. Para desactivar el sonido del disparador, véase la [página 44](#page-43-6). Cuando el indicador verde deje de estar intermitente, la cámara ya estará lista para la siguiente fotografía.

# **6. No se olvide de APAGAR la cámara cuando haya terminado pulsando el botón de ALIMENTACIÓN.**

El objetivo se replegará y tapará automáticamente.

<span id="page-16-1"></span>*A partir de ahora, omitiremos el paso de APAGADO de la cámara (pulsando el botón de ALIMENTACIÓN).*

#### *AVISO*

 *Cuando utilice la LENTE VISOR para fotografiar de cerca, habrá una ligera diferencia entre lo que vea y lo que grabe la cámara a través del objetivo. Esta diferencia se denomina "paralaje". Tenga presente el paralaje cuando fotografíe muy de cerca con la lente visor.*

#### *Nota:*

<span id="page-16-0"></span>*Cuando fotografíe con la LENTE VISOR y con el monitor LCD apagado, si pulsa el botón MENÚ, se activarán los menús de presentación de funciones para que pueda adaptar los ajustes a las distintas situaciones. (Véanse las páginas [27](#page-26-5) y [31](#page-30-4)[-33](#page-32-4).) Para que deje de mostrarse el menú, vuelva a pulsar el botón MENÚ.*

### <span id="page-17-5"></span><span id="page-17-2"></span><span id="page-17-0"></span>*SI LA IMAGEN CAPTADA ESTÁ FUERA DEL MARCO DE ENFOQUE*

El enfoque automático sólo funcionará si el motivo está dentro del MARCO DE ENFOQUE la primera vez que el botón DISPARADOR se pulse hasta la mitad. Cuando el enfoque esté bloqueado en el motivo, puede ajustar el marco en la posición deseada y liberar el DISPARADOR.

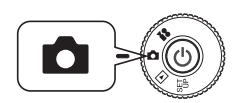

**Coloque el SELECTOR GIRATORIO en el MODO FOTO y luego encienda la cámara.** 

**1. Coloque el motivo en el centro del marco de enfoque.**

Igual que cuando se usa el monitor LCD para componer la fotografía, tiene que colocar el motivo a enfocar en el centro de la lente visor.

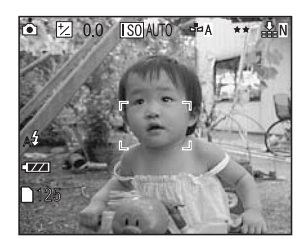

**2. Pulse el botón del disparador hasta la mitad para enfocar.**

Cuando está definido el enfoque, el indicador deja de parpadear tanto en el monitor LCD como en la LENTE VISOR.

Indicador luminoso (verde)

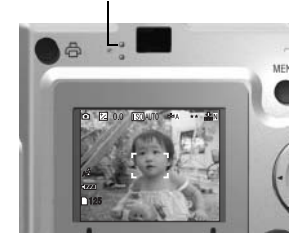

**3. Mantenga el botón del disparador pulsado hasta la mitad y, si lo desea, vuelva a colocar el marco a su gusto.**

<span id="page-17-4"></span><span id="page-17-3"></span>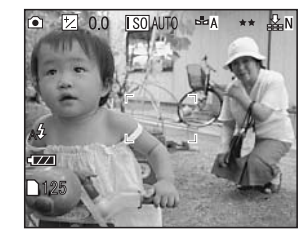

**4. Pulse el botón del disparador completamente para fotografiar.**

El sonido del disparador indica que el disparador se ha liberado.

### <span id="page-17-1"></span>*ZOOM ÓPTICO Y ZOOM DIGITAL*

Esta cámara tiene un ZOOM ÓPTICO 3X y un ZOOM DIGITAL 2X. Con el ZOOM DIGITAL, tiene que usar el monitor LCD para ver la ampliación 6X y componer la foto correctamente.

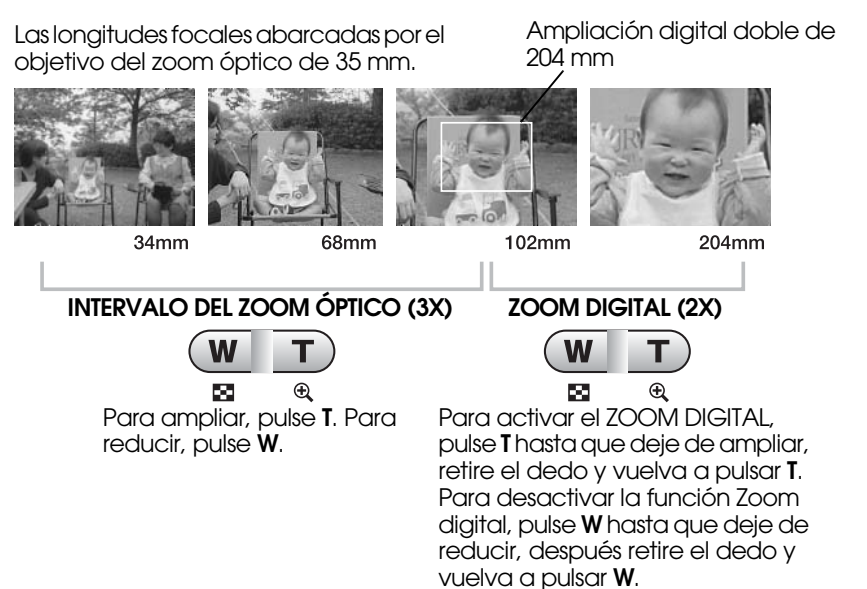

#### *Nota:Selección de Zoom digital mediante el MENÚ*

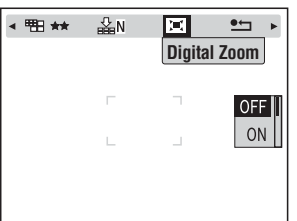

*Después de pulsar el botón MENÚ, utilice los botones* ◀ *y* ▶ *para resaltar "Zoom digital".*

*Con los botones* ▼▲, *elija entre activarlo o desactivarlo.* 

*Nota:*

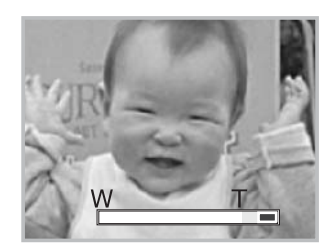

*Cuando utilice la ampliación digital, el zoom aparecerá a la derecha de* **T***.*

#### *AVISO*

 *También puede utilizar el zoom digital mientras fotografía con la LENTE VISOR, aunque todas las imágenes ampliadas digitalmente tienen una resolución menor.*

### <span id="page-18-0"></span>*AJUSTES DE CAPTACIÓN DE IMÁGENES*

Selección de la resolución y la compresión

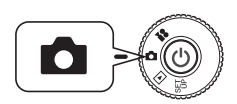

<span id="page-18-1"></span>**Coloque el SELECTOR GIRATORIO en el MODO FOTO y luego encienda la cámara.**

**1.** Pulse el botón MENÚ y resalte RESOLUCIÓN con los botones  $\blacktriangleleft y \blacktriangleright$ .

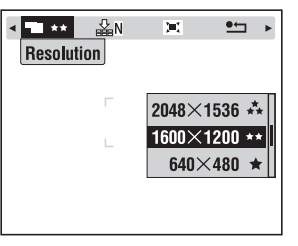

Esta pantalla de ejemplo pertenece al modelo L-300.

**2. Utilice los botones ▲▼ para seleccionar el número de píxeles (tamaño) entre Estándar, Fina o Súper fina.**

<span id="page-18-6"></span><span id="page-18-3"></span><span id="page-18-2"></span>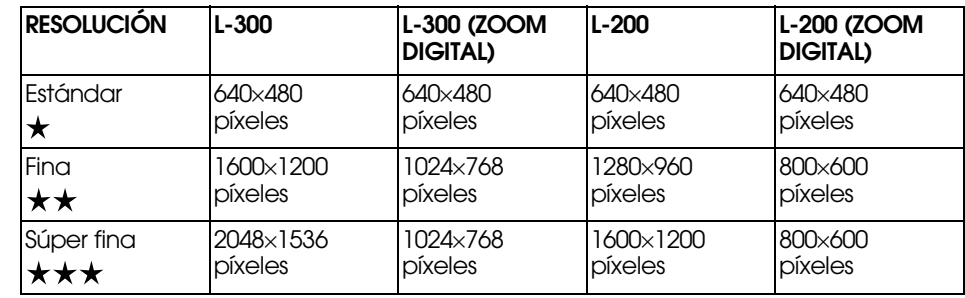

#### <span id="page-18-4"></span>**3.** Pulse el botón MENÚ y resalte COMPRESIÓN con los botones  $\blacktriangleleft$  **v** $\blacktriangleright$ .

El modo Normal se configura con compresión alta, que ocupa menos memoria pero produce fotos de menor calidad. El modo Súper fina produce las fotografías de mayor calidad, pero

<span id="page-18-5"></span>ocupa más memoria.

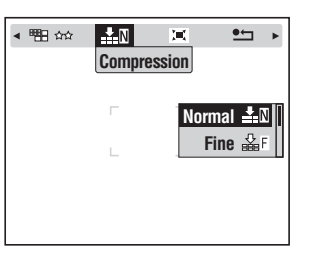

### **4. Utilice los botones ▲▼ para seleccionar la compresión Alta o Baja.**

### <span id="page-19-5"></span>*Nota:*

### *Ajustes de la calidad de la fotografía*

*El número de fotos que cabe en una tarjeta de memoria viene determinado por la calidad fotográfica. (Véase la [página 20](#page-19-0)).*

*La cámara guarda su última elección cuando se apaga.*

*La cámara viene configurada con la compresión "Alta" de fábrica. Si la cambia por "Baja", aumentará la calidad de las fotos (véase la [página 20](#page-19-0)), pero cabrán menos* 

*fotos en una tarjeta de memoria. La calidad se configura automáticamente cuando se fotografía en el modo VÍDEO CLIP.*

## <span id="page-19-4"></span><span id="page-19-0"></span>*COMPROBACIÓN DEL NÚMERO DE FOTOGRAFÍAS*

El número de fotos almacenadas en la tarjeta de memoria (con los ajustes actuales de calidad y resolución) se muestra en el monitor LCD.

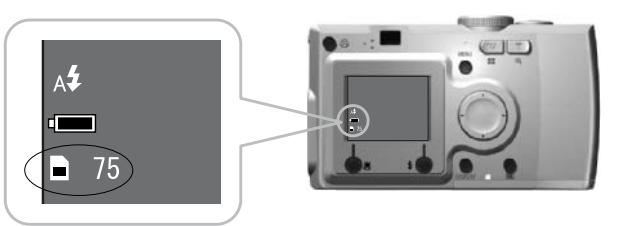

<span id="page-19-13"></span><span id="page-19-8"></span>Número de imágenes

#### **Número aproximado de imágenes**

<span id="page-19-14"></span><span id="page-19-10"></span>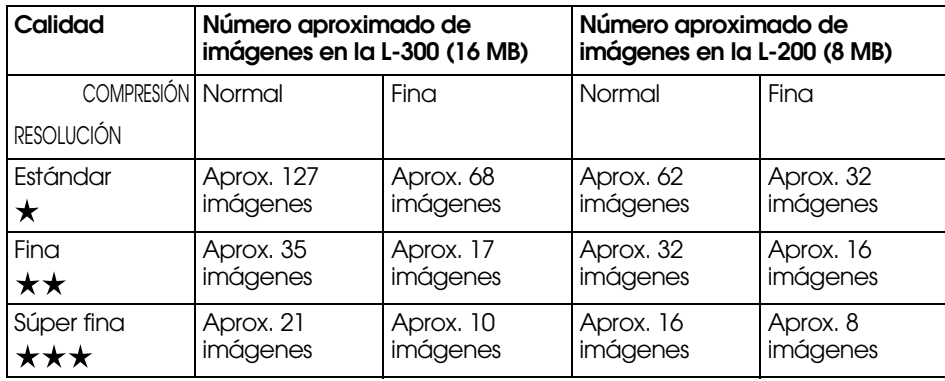

<span id="page-19-12"></span><span id="page-19-11"></span>Los datos del marco también se instalarán en la tarjeta de memoria SD suministrada. Este hecho puede disminuir el total indicado en la tabla.

### <span id="page-19-9"></span>*AVISO*

- ❏ *Los números son el resultado de pruebas realizadas por el fabricante.*
- ❏*Los números que aparecen en el monitor LCD son sólo orientativos. Los números reales pueden diferir.*
- ❏ *Los números que aparecen en el monitor LCD dependen de los ajustes de captación de imágenes.*
- □ El número que aparece en el monitor LCD puede cambiar después de cada foto. *El número que aparece en el monitor LCD puede cambiar después de cada foto. Cada imagen ocupará una cantidad de memoria distinta. El número se calcula a partir de la media de fábrica.*
- ❏ *Cuando tome VÍDEO CLIPS, la cantidad de fotos que puede tomar cambiará radicalmente. Encontrará información más detallada sobre VÍDEO CLIPS en la [página 35](#page-34-4).*
- <span id="page-19-7"></span>❏ *El número máximo de hojas que pueden fotografiar es de 9999.*

<span id="page-19-2"></span>*Para su información Comparación de las tarjetas de memoria SD y MultiMedia*

Esta cámara admite tanteo la tarjeta de memoria SD como la tarjeta<br>MultiMediaCard (MMC). La tarjeta de memoria SD es bastante rápida y puede<br>almacenar un gran volumen de datos. La tarjeta MultiMedia utiliza menos potencia,

*Si piensa comprar una tarjeta de memoria nueva, se recomienda una tarjeta de memoria SD por su velocidad y capacidad de bloquear y proteger los datos. (Véase la [página 45](#page-44-3)).* 

## <span id="page-19-3"></span><span id="page-19-1"></span>*CONTROL DEL FLASH*

Si desea cambiar el ajuste del flash, pulse el botón FLASH  $\frac{4}{7}$  y fíjese en los iconos que aparezca en el monitor LCD.

**El modo cambia cada vez que se pulsa el botón FLASH**  $\ddagger$ **.** 

<span id="page-19-6"></span>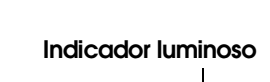

<span id="page-19-15"></span>Si está verde e intermitente, significa que la batería se está reciclando para la siguiente fotografía.

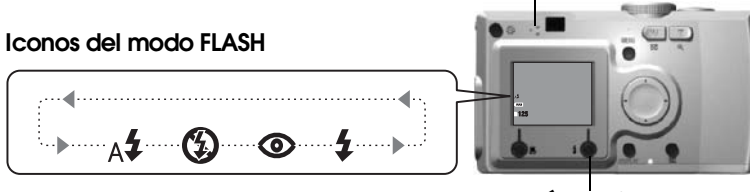

**Botón FLASH**

#### <span id="page-20-5"></span>*Nota:*

#### *Foto borrosa*

Cuando se fotografía con los ajustes "Sin flash" o "Flash forzado" (Sincronización Jenta), la velocidad del disparador será inferior a 1/30 seg. con el gran angular o a<br>1/60 seg. en telefoto. A estas bajas velocidades con poca luz, la imagen puede salir<br>borrosa por el movimiento de la cámara, por lo que

#### *Para su información*

#### *Fotografiar con el disparador en Sincronización lenta*

*Esta técnica le permite sincronizar el flash cuando fotografíe con Disparador lento. Generalmente, el flash se utiliza cuando hay muy poca luz y el fondo sale oscuro, pero cuando se utilizan los ajustes de Flash forzado, aumenta el tiempo de exposición (Fotografía con disparador de sincronización lenta) y se aclara el fondo. Se recomienda el uso de un trípode para evitarlo.* 

#### <span id="page-20-4"></span>**Funciones principales de los iconos del flash**

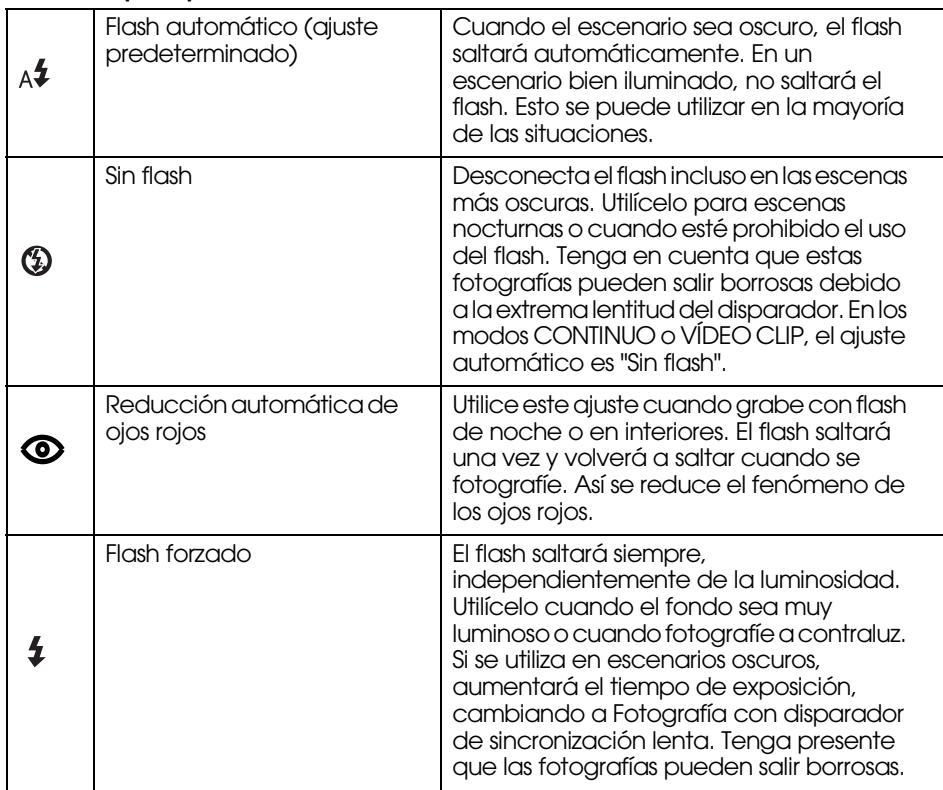

#### <span id="page-20-3"></span>**Alcance del flash**

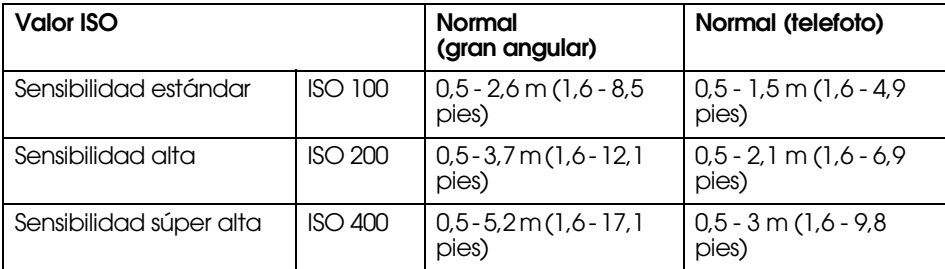

<span id="page-20-2"></span>Sensibilidad ISO (véase la [página 33](#page-32-5)).

### <span id="page-20-0"></span>*USO DEL TIEMPO DE ESPERA (TEMPORIZADOR)*

Utilice el tiempo de espera (temporizador) cuando grabe una imagen de sí mismo o de un grupo en el que desee incluirse. Además, esta función evita que las fotos salgan borrosas.

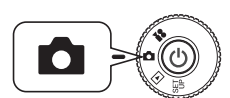

<span id="page-20-7"></span>**Coloque el SELECTOR GIRATORIO en el MODO FOTO y luego encienda la cámara.**

<span id="page-20-6"></span><span id="page-20-1"></span>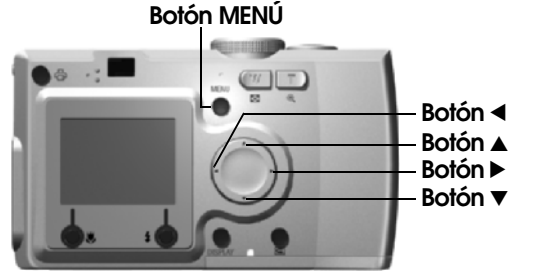

- **1.** Pulse el botón MENÚ y seleccione TIEMPO DE ESPERA ( $\check{\cdot}$ ) con los  $\blacktriangleleft$  **y** $\blacktriangleright$ .
- **2. Seleccione entre 2 seg. y 10 seg. con los botones**  $\triangle$  $\blacktriangledown$ **.**

<span id="page-20-8"></span>**CONSEJO**<br>**Tiempo de espera corto**<br>Las fotografías tomadas de noche, en la puesta de sol o en el modo MACRO es fácil<br>que salgan borrosas. La causa suele ser el movimiento de la cámara (porque el<br>disparador está abierto) cu *apague el disparador.*

#### **3. Centre la imagen y pulse el botón DISPARADOR.**

En el modo 10 seg., el indicador<br>parpadea lentamente durante 8<br>segundos, más rápido los últimos 2<br>segundos antes de que se libere el<br>disparador. Además, oirá un pitido<br>cada segundo. Cuando aumente la<br>velocidad de la luz de un pitido cada medio segundo. Puede configurar la cámara para [q](#page-43-6)ue no emita este pitido. (Véase la [página 44](#page-43-6)).

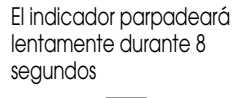

El indicador parpadeará rápidamente durante 2 segundos Se liberará el

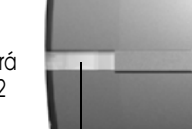

上心のい

disparador Luz de iluminación

#### *Nota:*

Si desea detener el proceso después de pulsar el botón del disparador en el modo Si desea detener el proceso después de pulsar el botón del disparador en el modo<br>Tiempo de espera, pulse el botón MACRO **V.**<br>EPSON recomienda utilizar un trípode o colocar la cámara en una superficie plana<br>horizontal cuand

## <span id="page-21-4"></span><span id="page-21-0"></span>*SISTEMA DE REPRODUCCIÓN*

Puede reproducir imágenes y vídeo clips de varias formas.

### <span id="page-21-1"></span>*REPRODUCCIÓN UNA A UNA*

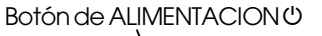

<span id="page-21-9"></span>**Coloque el SELECTOR GIRATORIO en el MODO REPRODUCIR y luego encienda la cámara.** 

La cámara se convierte en un visor y reproduce las imágenes recién fotografiadas.

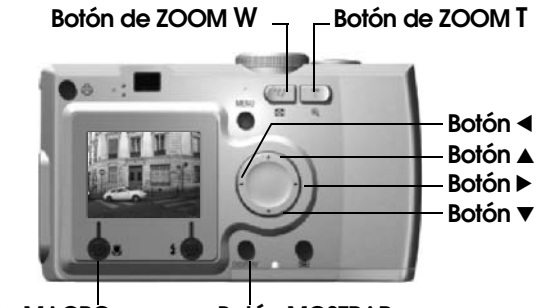

**Botón MACRO**

**Botón MOSTRAR**

#### **Pulse el botón**<sup>l</sup> **para mostrar la imagen anterior. Pulse el botón** r **para mostrar la siguiente.**

Puede borrar esta imagen con sólo pulsar el botón MACRO . (Véase la [página 23](#page-22-2)).

Cada vez que pulse el botón MOSTRAR, se activan o desactivan los iconos  $de$ l monitor LCD.

### <span id="page-21-2"></span>*PRESENTACIÓN DE VARIAS IMÁGENES*

El monitor LCD pueden presentar 6 imágenes a la vez.

<span id="page-21-6"></span>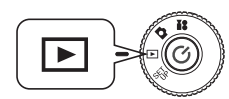

<span id="page-21-8"></span><span id="page-21-5"></span>**Coloque el SELECTOR GIRATORIO en el MODO REPRODUCIR y luego encienda la cámara.**

- **1. Pulse el botón de ZOOM W si desea mostrar 6 imágenes a la vez.**
- **2.** Si desea cambiar las imágenes, pulse los botones **∆▼** → **.**

Si sólo desea ver una imagen, pulse el botón de ZOOM **T**.

#### *Nota:*

- *Pueden aparecer los siguientes símbolos en el monitor LCD. : Datos del VÍDEO CLIP [\(página 35\)](#page-34-4)*
- 
- *: Marco P.I.F. ([página 28](#page-27-4))*
- *: No se pueden mostrar o imprimir datos*

### <span id="page-21-3"></span>*AMPLIACIÓN DE LA IMAGEN DEL MONITOR LCD*

Cómo ampliar imágenes captadas hasta 4 veces.

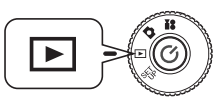

<span id="page-21-10"></span><span id="page-21-7"></span>**Coloque el SELECTOR GIRATORIO en el MODO REPRODUCIR y luego encienda la cámara.**

#### **Pulse el botón de ZOOM T.**

El botón **T** amplía la imagen, el botón **W** la reduce.

Si sigue pulsando el botón **W**, la imagen recuperará su tamaño normal. Mueva la zona de indicación con los botones  $\blacktriangle \blacktriangledown \blacktriangle \lor \blacktriangleright$ .

Cada vez que pulse el botón MOSTRAR, se activan o desactivan los iconos de información del monitor LCD.

### <span id="page-22-0"></span>*VER FOTOS (PRESENTACIÓN DE DIAPOSITIVAS)*

Puede reproducir las fotos como una sucesión de imágenes. También puede girarlas.

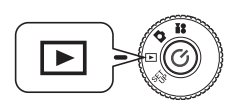

**Coloque el SELECTOR GIRATORIO en el MODO REPRODUCIR y luego encienda la cámara.**

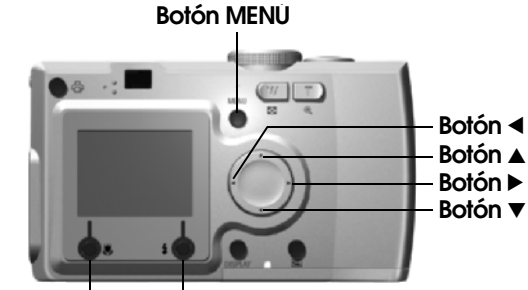

**Botón MACROBotón FLASH**

**1.** Pulse el botón MENÚ y seleccione VER FOTOS con los botones  $\blacktriangleleft y \blacktriangleright$ .

#### *Nota:*

*Con la función Ver fotos, cada imagen se muestra 3 segundos. Cuando haya empezado la presentación, tanto las imágenes como las secuencias de VÍDEO CLIP se reproducirán sucesivamente.*

**2. Pulse el botón FLASH si desea empezar la presentación de las fotos.**

Pulse el botón MACRO y cuando desee hacer una pausa en la presentación de las fotos. Pulse el botón MACRO otra vez para reiniciar la presentación de las fotos.

Pulse el botón FLASH  $\sharp$  si desea cerrar la presentación de las fotos.

## <span id="page-22-8"></span><span id="page-22-1"></span>*REPASO RÁPIDO DE LAS FOTOS*

Cómo repasar las fotos si todavía está en el MODO FOTO.

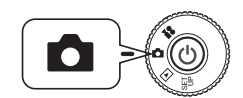

<span id="page-22-7"></span><span id="page-22-6"></span><span id="page-22-5"></span><span id="page-22-4"></span>**Coloque el SELECTOR GIRATORIO en el MODO FOTO y luego encienda la cámara.**

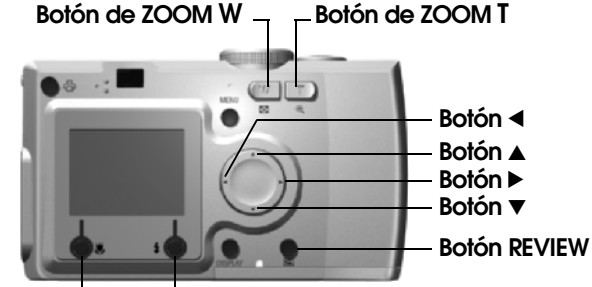

#### **Botón MACROBotón FLASH**

**Pulse el botón REVIEW . El monitor LCD pasará al modo REVIEW.**

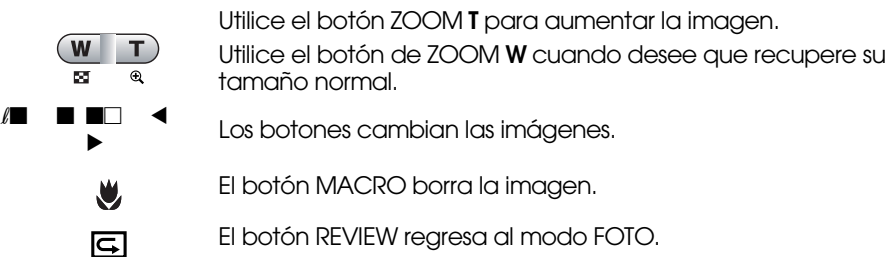

## <span id="page-22-3"></span><span id="page-22-2"></span>*BORRADO DE ARCHIVOS*

Cómo borrar las fotos que no desee conservar.

### <span id="page-23-0"></span>*BORRADO DE UNA SOLA FOTO*

Borrado de las imágenes una a una.

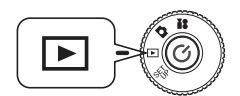

<span id="page-23-7"></span>**Coloque el SELECTOR GIRATORIO en el MODO REPRODUCIR y luego encienda la cámara.**

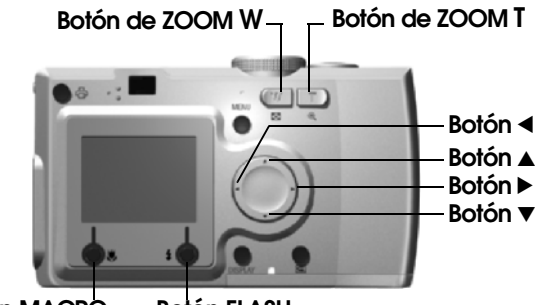

**Botón MACROBotón FLASH**

**1.** Seleccione la foto que desee borrar con los botones  $\blacktriangleleft$  **v** $\blacktriangleright$ . **A continuación, pulse el botón MACRO .**

Pulse el botón de ZOOM **W** si desea ver 6 imágenes a la vez.

**2.** Con los botones **▲▼**, seleccione "Borrar este archivo". Pulse el **botón FLASH .**

Si no desea borrar ningún archivo, pulse el botón MACRO  $\bigcup$ .

*Si los datos se han tomado con otra cámara y están bloqueados, aparecerá el mensaje "Este archivo no se puede borrar porque está bloqueado o no se puede borrar". (Véase la [página 52](#page-51-4)).*

**3. Si todavía quedan datos en la tarjeta de memoria, volverá a aparecer la pantalla del modo REPRODUCIR. Si no quedan datos, aparecerá "No hay imágenes".**

### <span id="page-23-1"></span>*BORRADO DE TODAS LAS IMÁGENES*

Puede borrar todas las imágenes de la memoria a la vez.

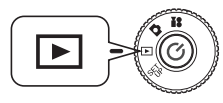

<span id="page-23-6"></span>**Coloque el SELECTOR GIRATORIO en el MODO REPRODUCIR y luego encienda la cámara.**

**1. Seleccione Borrar con el botón MACRO .**

Pulse el botón de ZOOM **W** si desea ver 6 imágenes a la vez.

- 2. **Seleccione "Borrar todos los archivos" con los botones**  $\blacktriangle$ **.**
- <span id="page-23-9"></span>**3. Pulse el botón FLASH . Aparecerá el mensaje "¿Borrar todos los archivos?". Pulse el botón MACRO si desea borrar todos los archivos.**

*Pulse el botón FLASH si desea cancelar el proceso de borrado. Si otra cámara ha bloqueado la tarjeta de memoria, en el monitor aparecerá el mensaje "Algunos archivos están bloqueados y no se pueden borrar". (Véase la [página](#page-51-4)  [52](#page-51-4)).*

**4. Cuando se hayan borrado todas las imágenes, en el monitor aparecerá el mensaje "No hay imágenes".**

# <span id="page-23-2"></span>*UTILIZACIÓN DE SUS IMÁGENES*

## <span id="page-23-4"></span><span id="page-23-3"></span>*PRESENTACIÓN EN UN TELEVISOR*

Utilice su cable AV para conectar la cámara a dispositivos de presentación de vídeo.

# **C**

<span id="page-23-5"></span>*PRECAUCIÓN Asegúrese de que la cámara esté apagada antes de empezar. Abra la cubierta del conector con cuidado, para no dañarla.*

Abra la cubierta del conector y conecte el cable AV de la cámara al televisor.

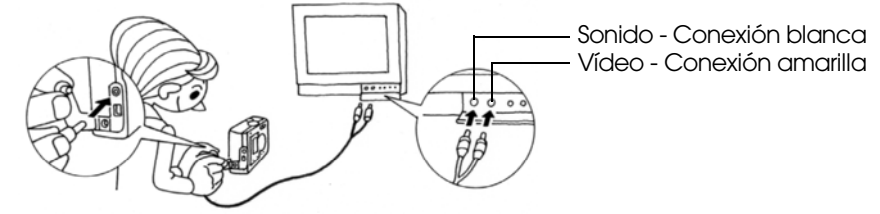

#### *Nota:*

<span id="page-23-8"></span>*Compruebe que el ajuste de "Salida vídeo" coincida con la norma técnica de televisión de su país. Viene de fábrica configurado como NTSC (la norma japonesa). (Si desea cambiar el ajuste, véase la [página 46\)](#page-45-5).*

### <span id="page-24-0"></span>*EXPORTACIÓN DE IMÁGENES A UN ORDENADOR*

Cómo copiar las imágenes directamente a un ordenador.

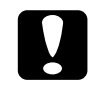

*PRECAUCIÓN Asegúrese de que la cámara esté apagada antes de empezar. Abra la cubierta del conector con cuidado, para no dañarla.*

Abra la cubierta del conector y conecte el cable de PC de la cámara al ordenador.

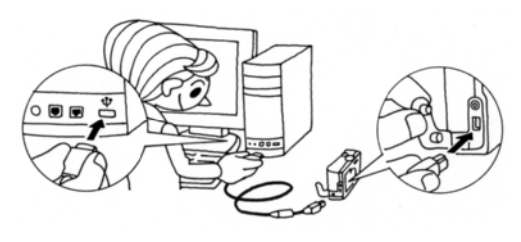

Según el sistema operativo de su ordenador, quizás tenga que instalar software del controlador. Encontrará el software del controlador en el CD-ROM incluido. Para más instrucciones, consulte su Manual de software de la cámara digital.

## <span id="page-24-1"></span>*TRABAJO CON IMÁGENES EN UN ORDENADOR*

Con su cámara, se incluye el software de fotografía digital "EPSON PhotoQuicker" y "EPSON Photo!4".

#### **Funciones de EPSON Photo!4**

Este software le permite guardar, revisar y organizar las imágenes de su cámara digital con facilidad. Lea las instrucciones que acompañan al disco.

#### **Funciones de EPSON PhotoQuicker**

Este software imprime y mejora sus imágenes exactamente igual que una tienda de fotografía.

Lea las instrucciones que acompañan al disco.

#### *Nota:*

*Cuando las imágenes fotografiadas con el modo P.I.F. se copian en un ordenador, se rompe el vínculo entre la imagen y el marco.*

### <span id="page-24-2"></span>*IMPRESIÓN DIRECTA DE LA CÁMARA A LA IMPRESORA*

Puede imprimir una imagen seleccionada con sólo pulsar el botón IMPRIMIR de la cámara. Como se trata de una cámara digital, puede imprimir las fotos seleccionadas mientras las mira y hacer una colección de imágenes impresas sin tener que utilizar un ordenador para nada. (Véase la p[ágina 37](#page-36-6).)

<span id="page-24-6"></span>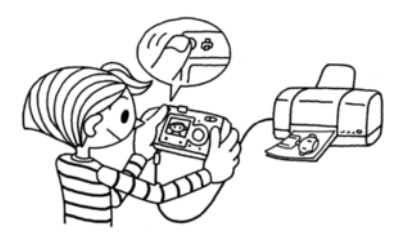

# <span id="page-24-5"></span><span id="page-24-3"></span>*UTILIZACIÓN DEL ADAPTADOR DE CA*

Cómo conectar el adaptador de CA (corriente alterna). Cuando utilice el proceso IMPRESIÓN DIRECTA, o cuando haya conectado la cámara a un ordenador o televisor, puede usar el adaptador de CA para no tener que preocuparse por la duración de las pilas de la cámara.

### <span id="page-24-4"></span>*CÓMO CONECTAR UN ADAPTADOR DE CA*

#### *AVISO*

- ❏*Cuando conecte el adaptador de CA, compruebe que la cámara esté apagada.*
- ❏ *Cuando utilice el proceso IMPRESIÓN DIRECTA, se recomienda el uso del adaptador de CA.*

❏ *El adaptador de CA (corriente alterna) NO RECARGA las pilas instaladas en la cámara.*

**Adaptador de CA (MODELO nº A211H) Cable CA del adaptador de CA**

<span id="page-25-1"></span><span id="page-25-0"></span>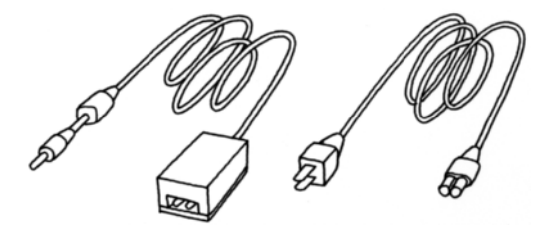

**Conecte el adaptador de CA como se muestra en el diagrama.**

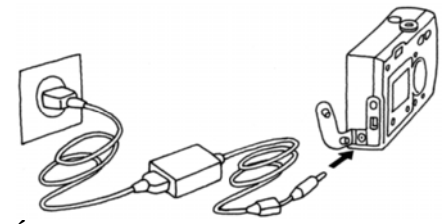

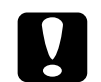

 *PRECAUCIÓN No utilice ningún material que no se cite en el manual. Para las instrucciones de seguridad, véase la [página 4](#page-3-3). Con las L-300/200, use únicamente el adaptador de CA suministrado (MODELO nº A211H). Además, no utilice este adaptador CA con otros dispositivos eléctricos.*

## *Capítulo 3*

# <span id="page-26-0"></span>*FUNCIONES AVANZADAS*

## <span id="page-26-1"></span>*AJUSTES DE LOS BOTONES MOSTRAR Y MENÚ*

<span id="page-26-4"></span>Funciones del botón MOSTRAR y del botón MENÚ.

### <span id="page-26-2"></span>*FUNCIÓN DEL BOTÓN MOSTRAR*

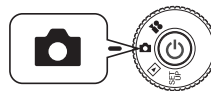

**Coloque el SELECTOR GIRATORIO en el MODO FOTO y luego encienda la cámara.**

<span id="page-26-7"></span>**Pulse el botón MOSTRAR para activar o desactivar los iconos de funcionamiento. Cada vez que pulse el botón MOSTRAR, el monitor alternará entre iconos de funcionamiento ON/OFF y MONITOR LCD OFF.**

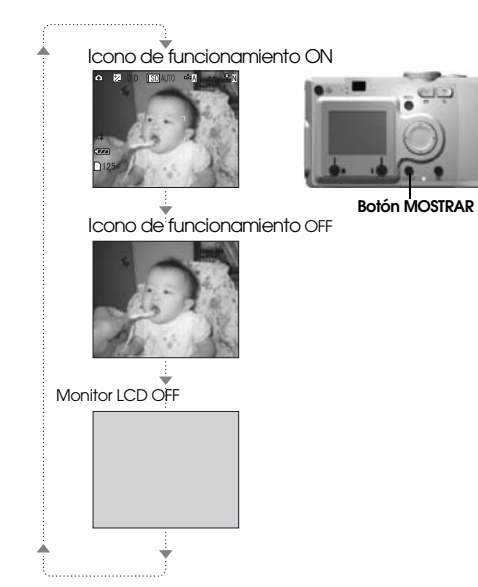

### <span id="page-26-6"></span><span id="page-26-5"></span><span id="page-26-3"></span>*FUNCIÓN DEL BOTÓN MENÚ*

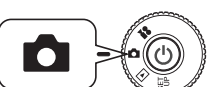

**Coloque el SELECTOR GIRATORIO en el MODO FOTO y luego encienda la cámara.**

<span id="page-26-8"></span>**1. Pulse el botón MENÚ y aparecerá MENÚ en el monitor LCD. Cada vez que pulse el botón MENÚ podrá activar o desactivar el MENÚ.** 

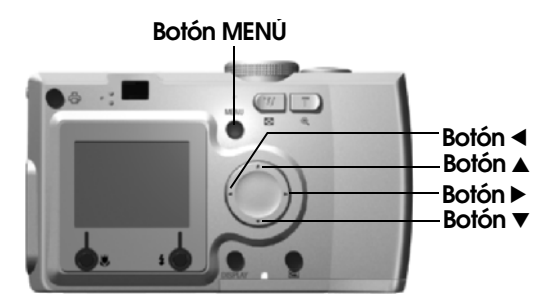

**2. En el modo FOTO, cuando se pulsa el botón MENÚ se pueden utilizar**  los botones ◀ y ▶ para desplazarse por el menú. **En el modo REPRODUCIR, las opciones de menú se activarán cada vez que pulse los botones**  $\blacktriangleleft$  **<b>v** $\blacktriangleright$ .

## <span id="page-27-4"></span><span id="page-27-0"></span>*FUNCIÓN Print Image Framer (P.I.F.)*

PRINT Image Framer (P.I.F.) vincula un marco a la fotografía cuando ésta se graba. Después, puede utilizar el proceso IMPRESIÓN DIRECTA para imprimir el marco compuesto.

#### **ILUSTRACIÓN con PRINT Image Framer**

<span id="page-27-6"></span>**Imagen enmarcada con** 

El marco P.I.F. no se graba en<br>la imagen original, sólo se<br>vincula a ésta. Se combinan

durante la impresión.

**Marco P.I.F.**

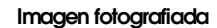

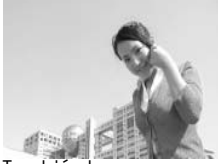

También hay marcos verticales. El marco mostrado es sólo un ejemplo.

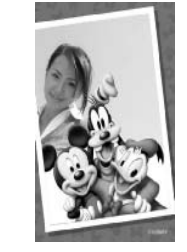

Puede cargar 2 marcos distintos a la vez como máximo en la memoria de la cámara. La cámara lleva 1 marco en su memoria. La tarjeta de memoria SD incluida contiene 10 marcos distintos. Encontrará más marcos en el CD-ROM y en el sitio Web de EPSON.

#### *CONSEJO*

*Cuando utilice el modo P.I.F., aparecerá una línea verde en el monitor LCD. Cuando fotografíe, compruebe que la línea verde esté en la parte superior del marco.*

#### *Nota:*

#### *Grabación e impresión con P.I.F.*

*En el modo P.I.F., utilizará los marcos P.I.F. que haya descargado en la cámara. Seleccione uno y tome una foto. La fotografía se imprimirá en este marco durante la IMPRESIÓN DIRECTA. Puede cambiar el marco antes de imprimir.* 

*Si copia una imagen tomada en el modo P.I.F. en un ordenador, se perderá el vínculo que conecta la imagen y el marco P.I.F.* 

#### *AVISO*

 *En la Stylus Photo 935, las imágenes fotografiadas en el modo P.I.F. con el formato DPOF y guardadas en una tarjeta de memoria se imprimirán con el primer marco almacenado en la impresora.* 

## <span id="page-27-3"></span><span id="page-27-1"></span>*FOTOGRAFÍA con Print Image Framer (P.I.F.)*

### <span id="page-27-2"></span>*FOTOGRAFIAR DENTRO DEL MARCO*

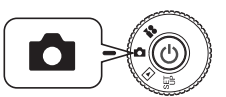

<span id="page-27-5"></span>**Coloque el SELECTOR GIRATORIO en el MODO FOTO y luego encienda la cámara.**

<span id="page-27-7"></span>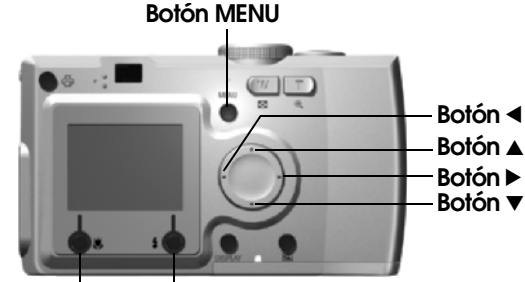

**Botón MACROBotón FLASH**

- **1.** Pulse el botón MENÚ y luego utilice los botones  $\blacktriangleleft$  **y**  $\blacktriangleright$  para resaltar **P.I.F. Pulse el botón FLASH si desea seleccionar esta función.**
- **2.** Busque el marco deseado pulsando los botones ▲▼. Selecciónelo con **el botón FLASH .**

Si desea volver a la vista normal, pulse el botón MACRO  $\cup$ .

**3. La imagen P.I.F. compuesta (enmarcada) aparecerá en el monitor. Ya puede fotografiar.**

#### *Nota:*

*En el monitor LCD, el marco aparecerá en blanco y negro.*

Si desea volver a la vista normal, pulse el botón MACRO  $\mathbf{W}$ .

#### *Nota:*

*Cuando vuelva a pulsar el botón MENÚ, cambiarán los iconos del monitor. Puede seleccionar los ajustes de FLASH y MACRO como de costumbre, aunque esté visible el marco.*

### <span id="page-28-0"></span>*VISUALIZACIÓN DE UNA IMAGEN P.I.F.*

Si desea ver qué marco se ha adjuntado, utilice la función REVIEW.

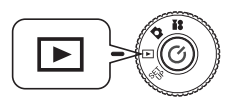

<span id="page-28-6"></span>**Coloque el SELECTOR GIRATORIO en el MODO REPRODUCIR y luego encienda la cámara.**

<span id="page-28-5"></span>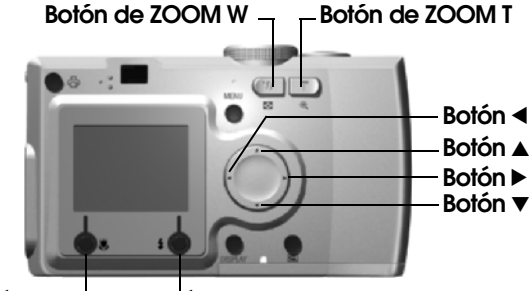

**Botón MACRO Botón FLASH**

**1. Con el botón FLASH , seleccione PREVIO.**

Si no hay ninguna imagen vinculada a un marco, no aparecerá el menú PREVIO.

Pulse el botón de ZOOM **W** si desea ver 6 imágenes a la vez.

**2. La imagen se mostrará con el marco adjunto.**

#### *Nota:*

*No se puede modificar el marco en este momento, pero sí se puede cambiar o eliminar antes de la impresión. (Véase la [página 40\)](#page-39-4).*

Pulse el botón MACRO y para regresar al modo REPRODUCIR.

#### *CONSEJO*

*Para ampliar la imagen, pulse el botón de zoom "***T***". Para reducirla, pulse el botón "***W***".*

*Puede cambiar la parte de la imagen enmarcada con los botones*  $\blacktriangle\nabla\blacktriangleleft\psi$ .

# <span id="page-28-4"></span><span id="page-28-1"></span>*SUSTITUCIÓN DE MARCOS*

<span id="page-28-7"></span>Para poder añadir o cambiar los marcos almacenados en la memoria de la cámara, debe preparar una tarjeta de memoria que ya tenga marcos de reemplazo guardados. Encontrará marcos en el CD-ROM incluido o en el sitio Web de EPSON.

### <span id="page-28-2"></span>*CON EL CD-ROM*

#### *AVISO*

 *El ordenador debe tener una unidad de CD-ROM.También debe tener instalado PRINT Image Framer Tool de antemano.*

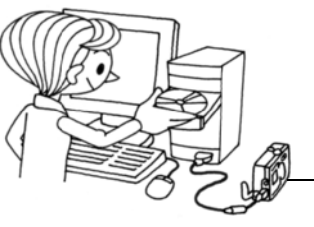

Descarga en una tarieta de memoria.

Para más información, consulte la Ayuda on-line de EPSON PRINT Image Framer Tool.

### <span id="page-28-3"></span>*DESCARGA DESDE EL SITIO WEB*

#### *AVISO*

*El ordenador debe estar conectado a Internet.También deberá instalar PRINT Image Framer Tool.*

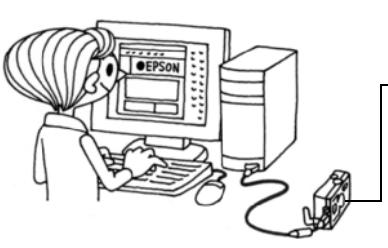

Descarga en una tarieta de memoria.

Encontrará información detallada en la Ayuda on-line del sitio Web de EPSON.

#### *AVISO*

 *En las siguientes instrucciones, se parte de la base de que ya ha cargado marcos de una tarjeta de memoria SD en la memoria de la cámara.*

### <span id="page-29-6"></span><span id="page-29-0"></span>*BORRADO DE MARCOS*

Cómo borrar marcos almacenados en la memoria de la cámara o en la tarjeta de memoria. Cuando cualquiera de las dos memorias esté llena, es necesario borrar marcos para poder agregar marcos nuevos.

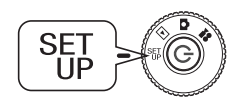

<span id="page-29-7"></span>**Coloque el SELECTOR GIRATORIO en el MODO CONFIGURACIÓN y luego encienda la cámara.**

- **1.** Con los botones  $\triangle$   $\blacktriangledown$ , seleccione "P.I.F. marco" y pulse bien el botón  $\blacktriangleright$ **o bien el botón FLASH .**
- **2. Para borrar marcos guardados en la memoria de la cámara,**  selecciónelos con los botones  $\blacktriangle$ **v**.

También puede pulsar el botón FLASH  $\frac{1}{2}$  para acceder a "En tarjeta".

#### *Nota:*

*Para borrar marcos P.I.F. guardados en la tarjeta de memoria, utilice el botón para seleccionar "En tarjeta". Seleccione los marcos no deseados con los botones*  $\blacktriangle$ .

*También puede pulsar el botón FLASH para acceder a "En cámara".*

**3. Para borrar el marco seleccionado, pulse el botón MACRO . Aparecerá un mensaje de confirmación en el monitor. Pulse el botón FLASH si desea confirmar el borrado.**

Pulse el botón MACRO  $\blacktriangleright$  si desea detener el proceso de borrado.

### <span id="page-29-5"></span><span id="page-29-1"></span>*INSTALACIÓN DE MARCOS*

Cómo instalar marcos de la tarjeta de memoria a la memoria de la cámara o viceversa. Puede guardar un máximo de 2 marcos en la cámara.

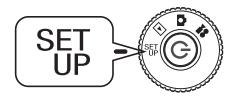

**Coloque el SELECTOR GIRATORIO en el MODO CONFIGURACIÓN y luego encienda la cámara.**

- **1.** Con los botones **AV**, seleccione "P.I.F. marco" y pulse bien el botón ▶ **o bien el botón FLASH .**
- **2. Cuando desee instalar marcos de la tarjeta de memoria en la cámara, utilice el botón ▶ para elegir "En tarjeta", y luego use los botones ▲▼ para seleccionar el marco deseado.**

Pulse el botón MACRO  $\bigcup$  si desea borrar el marco.

#### *Nota:*

*Para transferir los marcos guardados en la cámara, utilice el botón*  $\triangleleft$ *para seleccionar* "En cámara". Seleccione los marcos deseados con los botones **▲▼**. *Pulse el botón MACRO si desea borrar el marco.*

<span id="page-29-12"></span>**3. Si pulsa el botón FLASH , aparecerá un mensaje de confirmación en el monitor. Pulse el botón FLASH otra vez para instalar el marco.**

Pulse el botón MACRO  $\cup$  si desea detener el proceso.

#### *Nota:*

*Si no hay suficiente memoria disponible en la cámara o en la tarjeta de memoria, aparecerán los mensajes "No hay suficiente espacio libre en la tarjeta de memoria" <sup>o</sup>"No hay suficiente espacio libre en la memoria de la cámara" en el monitor. En ese caso, deberá borrar los marcos que no necesite para dejar sitio a otros marcos.*

## <span id="page-29-4"></span><span id="page-29-2"></span>*MODO MACRO*

El modo MACRO le permite enfocar motivos a una distancia de la cámara comprendida en el intervalo 11-50 cm (4,3-19,6 pulg.).

Cuando fotografíe objetos que estén a 50 cm o más de distancia de la cámara, configure en la cámara el modo NORMAL. (Véase la [página 15](#page-14-3).)

### <span id="page-29-3"></span>*CÓMO FOTOGRAFÍAR EN EL MODO MACRO*

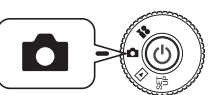

<span id="page-29-13"></span><span id="page-29-11"></span><span id="page-29-10"></span><span id="page-29-9"></span><span id="page-29-8"></span>**Coloque el SELECTOR GIRATORIO en el MODO FOTO y luego encienda la cámara.**

### **Pulse el botón MACRO para pasar al modo Macro.**

En el modo MACRO, el zoom está automáticamente bloqueado en **W**. No podrá utilizar los botones de ZOOM.

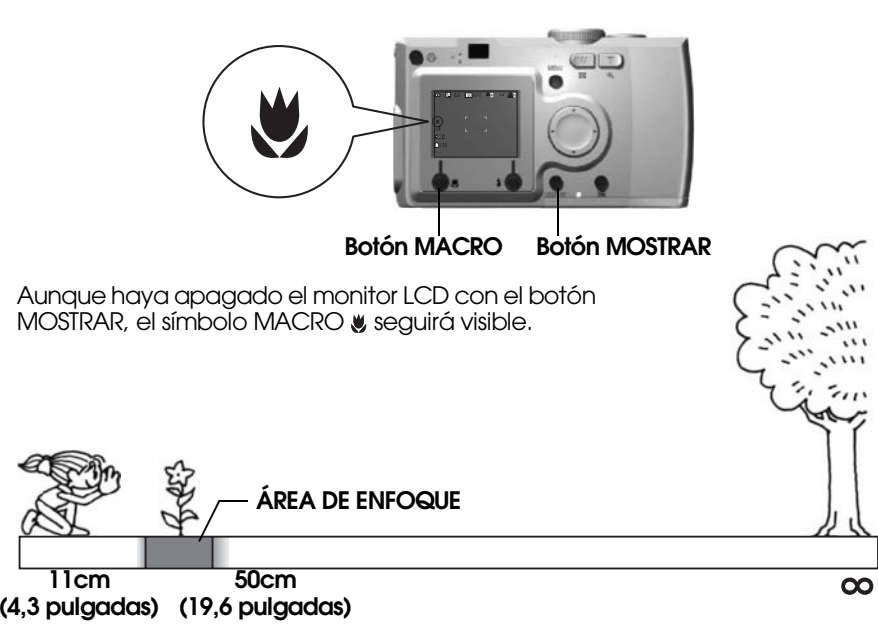

### <span id="page-30-5"></span>*AVISO*

*Recuerde el problema de paralaje cuando fotografíe en el modo MACRO utilizando la LENTE VISOR con el monitor LCD apagado. (Véase la [página 16](#page-15-2).) Si se utiliza el flash en fotografías tomadas muy cerca, es posible que la foto salga superexpuesta. Encontrará información más detallada sobre el alcance del flash en la [página 20](#page-19-3).*

## <span id="page-30-0"></span>*FOTOGRAFÍA CONTINUA*

Puede fotografiar de forma ininterrumpida si mantiene pulsado el botón DISPARADOR.

## <span id="page-30-1"></span>*FOTOGRAFÍA CONTINUA*

*AVISODurante la fotografía continua, el flash no funciona.*

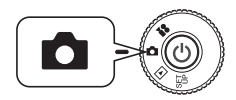

<span id="page-30-7"></span>**Coloque el SELECTOR GIRATORIO en el MODO FOTO y luego encienda la cámara.**

- **1. Pulse el botón MENÚ y seleccione FOTOGRAFÍA CONTINUA**  $\Box$  con los botones  $\blacktriangleleft$  **v**  $\blacktriangleright$ .
- **2. Seleccione ON con los botones**  $\blacktriangle$  $\blacktriangledown$ **.**
- **3. Mientras el botón DISPARADOR esté totalmente pulsado, las imágenes se grabarán de forma continuada.**

<span id="page-30-6"></span>Cuando el botón MOSTRAR esté pulsado, el símbolo de CONTINUA  $\Box$  sustituirá al símbolo de FLASH  $\ddagger$ .

#### **TABLA DE GRABACIÓN CONTINUA DE IMÁGENES**

<span id="page-30-10"></span>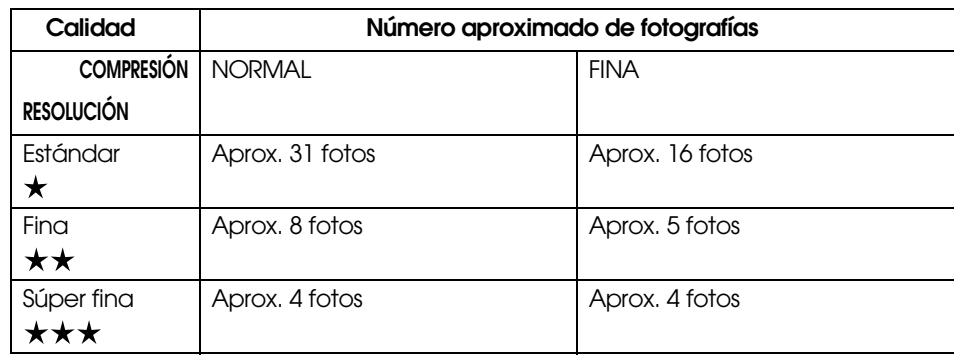

#### <span id="page-30-12"></span><span id="page-30-11"></span>*AVISO*

<span id="page-30-9"></span>El número total de fotografías varía según la calidad, la compresión, la cantidad de *El número total de fotografías varía según la calidad, la compresión, la cantidad de memoria disponible en la tarjeta de memoria y las condiciones de fotografiado.*

## <span id="page-30-4"></span><span id="page-30-2"></span>*MODOS*

Cuando se utiliza un MODO programado, la cámara se configura automáticamente con los mejores ajustes de captura para esa situación. La selección del modo correcto permite tomar las mejores fotos automáticamente. Y, cuando se combina con la impresión P.I.M. (véase la [página 37](#page-36-7)), el resultado será espectacular.

### <span id="page-30-3"></span>*SELECCIÓN DE UN MODO*

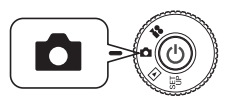

<span id="page-30-8"></span>**Coloque el SELECTOR GIRATORIO en el MODO FOTO y luego encienda la cámara.**

- **1.** Pulse el botón MENÚ y seleccione Modo **SCENE**  $\odot$  con los botones <  $y \triangleright$ .
- **2. Utilice los botones ▲▼ para seleccionar el MODO concreto deseado.**

### *Nota:*

#### *Control de FLASH en el MODO*

*Se pueden utilizar todos los ajustes del flash (véase la [página 20\)](#page-19-3) en el MODO. Tenga que presente que el uso de los ajustes SIN FLASH o FLASH FORZADO en escenas oscuras aumenta el tiempo de exposición (velocidad del disparador) hasta 1/2 seg., lo que puede provocar fotografías borrosas. Se recomienda el uso de un trípode para evitarlo.*

### <span id="page-31-9"></span><span id="page-31-0"></span>*MODO NORMAL*

Este modo es el más indicado para la mayoría de las situaciones. El FLASH funciona automáticamente según la luz disponible. También se selecciona la velocidad del DISPARADOR para lograr la máxima definición.

### <span id="page-31-10"></span><span id="page-31-1"></span>*MODO PAISAJE*

Este modo es idóneo para amplios paisajes. El FLASH se desactiva y se aumenta la profundidad del campo. Si hay poca luz, el disparador será más lento, así que puede fotografiar escenas nocturnas. Utilice un trípode para evitar que la fotografía salga borrosa.

### <span id="page-31-11"></span><span id="page-31-2"></span>*MODO RETRATO*

Este modo es idóneo para los retratos de personas. La profundidad del campo se reduce (1-3 m) y, automáticamente, el FLASH se configura para reducir el efecto de ojos rojos.

Cuando se utiliza el FLASH FORZADO en escenas oscuras, se configura la función DISPARADOR DE SINCRONIZACIÓN LENTA (véase la [página](#page-19-3)  [20](#page-19-3)), que le permite fotografiar con un fondo más claro. Se recomienda el uso de un trípode para evitarlo.

#### <span id="page-31-8"></span>*AVISO*

*Cuando está configurado cualquiera de los MODOS, si selecciona MACRO la cámara pasará al modo NORMAL. Si cancela MACRO, la cámara seguirá en el modo NORMAL.*

#### *Nota:*

#### *Cuando utilice el MODO*

 *La utilización de los MODOS junto con los programas Exif 2.2 y PRINT Image Matching II ofrece los mejores resultados de impresión.*

#### *Nota:*

### *Otros ajustes y funciones de la cámara en el MODO*

*Tanto Tiempo de espera como Ajuste exposición, Resolución, Fotografía continua, Zoom digital, Marcos, etc. no se alteran por el MODO.*

# <span id="page-31-3"></span>*BALANCE BLANCO*

La función de balance o equilibrio del blanco ajusta la cámara a los distintos tipos de iluminación. Consigue que el color blanco sea igual en cualquier situación. La cámara tiene dos modos de balance de blanco: automático

**Para su información<br>Balance del blanco y temperaturas del color.**<br>La luz se muestra en un abanico de colores que va desde los más azules (procedentes<br>de fuentes de altas temperaturas como el sol) hasta los más rojos (de b

## <span id="page-31-4"></span>*BALANCE BLANCO AUTOMÁTICO*

En este modo, la cámara automáticamente detecta la fuente de luz y corrige los colores para que sean los mismos bajo cualquier iluminación. Le recomendamos que utilice la cámara en este modo.

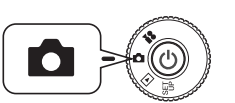

<span id="page-31-12"></span><span id="page-31-6"></span>**Coloque el SELECTOR GIRATORIO en el MODO FOTO y luego encienda la cámara.**

- **1.** Pulse el botón MENÚ y seleccione BALANCE BLANCO WE con los  $\blacktriangleleft$  y  $\blacktriangleright$ .
- **2.** Seleccione AUTO con los botones **▲▼**.

### <span id="page-31-5"></span>*SELECCIÓN MANUAL DEL BALANCE DE BLANCO*

Puede seleccionar ajustes especializados de balance de blanco para conseguir colores más reales en determinadas condiciones: LUZ DE DÍA, CIELO NUBLADO, LÁMPARA INCANDESCENTE y FLUORESCENTE.

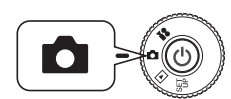

<span id="page-31-7"></span>**Coloque el SELECTOR GIRATORIO en el MODO FOTO y luego encienda la cámara.**

- **1.** Pulse el botón MENÚ y seleccione BALANCE BLANCO WE con los  $\blacktriangleleft$  y  $\blacktriangleright$ .
- **2. Utilice los botones** ud **para seleccionar la opción más indicada entre Auto, Luz de día, Nublado, Incandescente y Fluorescente (1 y 2).**

#### *CONSEJO Uso efectivo del BALANCE BLANCO manual.*

- ❏ *Las fotografías tomadas con luz fluorescente tienden a aparecer verdosas. Utilice el ajuste FLUORESCENTE para corregir esto.*
- □ Las fotografías tomadas con luz incandescente tienden a aparecer *Las fotografías tomadas con luz incandescente tienden a aparecer rojizo-amarillentas. Utilice el ajuste LUZ DE DÍA para que los colores amarillo-rojizos de una puesta de sol no se modifiquen.*

## <span id="page-32-5"></span><span id="page-32-0"></span>*SENSIBILIDAD LUMÍNICA*

La película colocada en la cámara tiene una sensibilidad fija a la luz, pero la<br>cámara digital es más flexible. Puede cambiar la sensibilidad a la luz con un<br>fin determinado manualmente, o bien dejar que la cámara la selec

**Para su información**<br>En general, una sensibilidad a la luz más alta (ISO) hace más fácil el enfocar y reduce<br>la probabilidad de obtener fotos borrosas. No obstante, las fotos tendrán un aspecto<br>más granulado y perderá riq

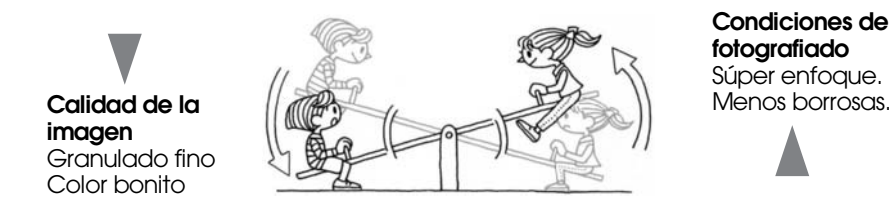

### <span id="page-32-1"></span>*CAMBIO AL MODO AUTOMÁTICO DE SENSIBILIDAD*

El ajuste predeterminado de fábrica de la cámara es AUTO, así que no hace falta cambiar nada para utilizar este modo la primera vez que use la cámara. Es el ajuste idóneo para casi todas las ocasiones. El estado se confirma en la pantalla del monitor LCD. Puede configurar esta función mientras toma fotografías con la lente visor.

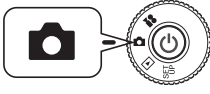

#### **Coloque el SELECTOR GIRATORIO en el MODO FOTO y luego encienda la cámara.**

- **1.** Pulse el botón MENÚ y seleccione Sensibilidad  $\boxed{S0}$  con los botones l **y**  r**.**
- **2.** Seleccione AUTO con los botones **▲▼**.

### <span id="page-32-2"></span>*AJUSTE MANUAL DE LA SENSIBILIDAD LEVE*

Puede controlar manualmente la sensibilidad. Utilice este modo cuando piense que el movimiento de la cámara puede provocar que las fotografías salgan borrosas, cuando necesite controlar la profundidad del campo y cuando desee controlar el FLASH.

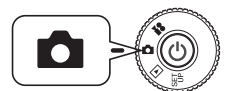

#### <span id="page-32-7"></span>**Coloque el SELECTOR GIRATORIO en el MODO FOTO y luego encienda la cámara.**

- **1. Pulse el botón MENÚ y seleccione Sensibilidad con los botones**  l **y**  r**.**
- **2.** Con los botones ▲▼, puede seleccionar la sensibilidad deseada entre **[100] [200] y [400].**

#### *CONSEJO*

*El control manual de la sensibilidad es aconsejable en las siguientes situaciones:*

- ❏ *Cuando la imagen sea demasiado oscura, pero no pueda usar el flash. Cuando la imagen esté borrosa, pero no pueda usar el flash.*
- <span id="page-32-6"></span>❏ *Cuanto tenga que estar moviendo la cámara para disparar. Cuando el objeto esté borroso porque se mueve a mucha velocidad.*
- ❏ *Cuando prevea problemas en el modo MACRO o si la imagen está cerca. Cuando prevea que las fotografías en el modo MACRO van a salir borrosas o si la imagen está cerca.*
- ❏ *Cuando quiera fotografiar un objeto lejano con el FLASH. Puede aumentar el alcance del FLASH aumentando la sensibilidad.*

# <span id="page-32-8"></span><span id="page-32-4"></span><span id="page-32-3"></span>*DEFINICIÓN DE LOS AJUSTES DE EXPOSICIÓN*

Puede ajustar la exposición para controlar cuánta luz entra en el CCD. Afecta a la luminosidad de toda la imagen. Generalmente, no es necesario realizar ajuste manuales, pero es posible aumentar + o disminuir - la exposición para lograr un objetivo determinado.

Es recomendable utilizar estos ajustes cuando fotografíe a contraluz o cuando el fondo sea muy brillante y los sensores automáticos no funcionen bien.

### <span id="page-33-0"></span>*AJUSTES*

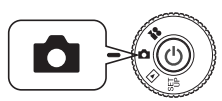

<span id="page-33-3"></span>**Coloque el SELECTOR GIRATORIO en el MODO FOTO y luego encienda la cámara.**

- 1. Pulse el botón MENÚ y seleccione AJUSTE EXPOSICIÓN con los **botones**  $\blacktriangleleft$  **v** $\blacktriangleright$ .
- **2. Seleccione el valor de ajuste con los botones ▲▼.**

*Efectos de Ajuste de la exposición*

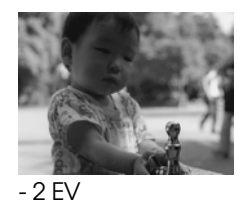

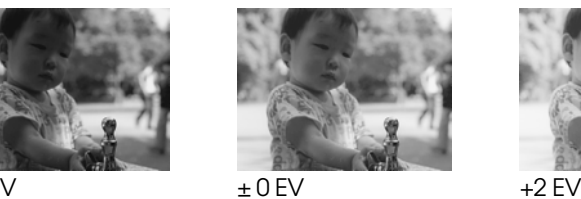

<span id="page-33-4"></span>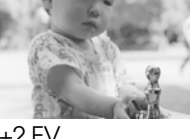

#### *Nota:*

*El intervalo de ajuste de exposición es de -2 EV a +2 EV durante el disparo programado. Hay 9 pasos de 0,05 EV cada uno. Puede confirmar el ajuste en el panel de presentación del monitor LCD. (Véanse las páginas [15](#page-14-4) y [27](#page-26-0).) También puede ajustar el número mientras dispara a través de la LENTE VISOR.*

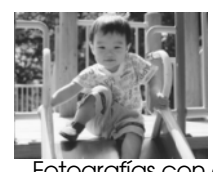

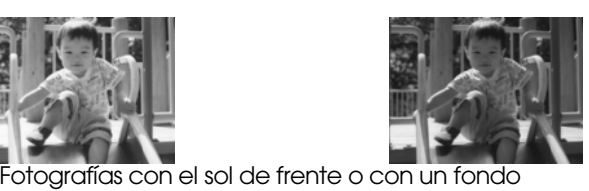

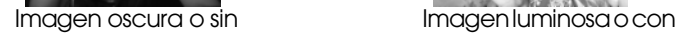

#### *CONSEJO*

*Uso efectivo de los controles de Ajuste de la exposición*

#### *Ajustes +*

❏ *Para conseguir que los objetos blancos aparezcan más blancos, sobre todo las imágenes de papel blanco en el modo MACRO, eliminando los tonos grises.*

- ❏ *Para aclarar la imagen de motivos que tengan el sol de fondo.*
- ❏ *Para aclarar la imagen de motivos bajo una luz muy brillante reflejada (como en la playa, en la nieve o sobre una pared blanca). (El fondo puede oscurecerse, pero los motivos se mostrarán nítidamente.)*

#### *Ajustes -*

- ❏ *Para conseguir que un objeto negro aparezca más negro, eliminando los tonos grises.*
- ❏ *Cuando el motivo esté iluminado por un foco en un escenario.*
- ❏ *Para equilibrar la luminosidad cuando fotografíe motivos sobre un fondo oscuro (una pared negra, por ejemplo).*

## <span id="page-33-1"></span>*RESTABLECIMIENTO DEL MODO PREDETERMINADO ("POR DEFECTO")*

Cómo recuperar toda la configuración del modo Por defecto (predeterminado).

### <span id="page-33-2"></span>*RESTABLECIMIENTO DEL MODO PREDETERMINADO ("POR DEFECTO")*

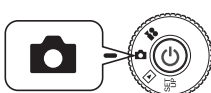

<span id="page-33-6"></span><span id="page-33-5"></span>**Coloque el SELECTOR GIRATORIO en el MODO FOTO y luego encienda la cámara.**

**1.** Pulse el botón MENÚ y seleccione POR DEFECTO  $\boxed{\triangleq}$  con los **botones**  $\blacktriangleleft$  **v** $\blacktriangleright$ .

**Cuando se pulsa el botón FLASH , aparece un mensaje en el monitor.**

**2. Si desea restablecer el modo Por defecto, pulse el botón MACRO para confirmar la operación.**

Pulse el botón FLASH  $\sharp$  si desea cancelar la operación.

## <span id="page-34-0"></span>*VISUALIZACIÓN DE DATOS DE IMAGEN GRABADOS*

Cómo ver datos técnicos de las imágenes grabadas.

### <span id="page-34-1"></span>*VISUALIZACIÓN DE DATOS DE IMAGEN GRABADOS*

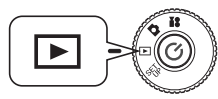

**Coloque el SELECTOR GIRATORIO en el MODO REPRODUCIR y luego encienda la cámara.**

**1.** Pulse el botón MENÚ y seleccione INFORMACIÓN  $\overline{i}$  con los botones  $\blacktriangleleft$  **v** $\blacktriangleright$ .

Los datos de la imagen aparecerán en el monitor LCD. Pulse el botón  $\blacktriangleleft$  para regresar al MENÚ.

**2. Pulse el botón ▼ para revisar los demás datos de esta imagen.** Pulse el botón  $\blacktriangle$  para ver la pantalla de datos anterior.

# <span id="page-34-4"></span><span id="page-34-2"></span>*VÍDEO CLIP*

Cómo grabar un vídeo clip con sonido, reproducir y borrar vídeo clips.

### <span id="page-34-3"></span>*GRABACIÓN DE UN VÍDEO CLIP*

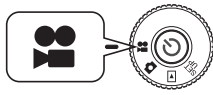

<span id="page-34-11"></span>**Coloque el SELECTOR GIRATORIO en el MODO VÍDEO CLIP y luego encienda la cámara. Tamaño de la imagen Tiempo de grabación** 

**1. La pantalla VÍDEO CLIP aparecerá en el monitor LCD.**

### *AVISO*

 *El sonido debe grabarse junto con el vídeo clip. Tenga cuidado de no tapar el micrófono mientras graba.*

**2. Pulse el botón DISPARADOR para empezar a grabar el vídeo clip.**

En la esquina superior izquierda del monitor, aparecerá el icono VÍDEO CLIP. En la esquina superior derecha, se mostrarán los segundos que faltan para que se llene la memoria de la cámara.

**3. Cuando desee detener la grabación, vuelva a pulsar el botón DISPARADOR.**

Terminada la grabación, la secuencia se exportará a la tarjeta de memoria. Cuando haya terminado la exportación, puede seguir grabando.

#### *AVISO*

<span id="page-34-13"></span>*Antes de grabar un vídeo clip, debe colocar el enfoque de la forma habitual. Durante la grabación, no se puede cambiar el enfoque y los botones de zoom no funcionan.*

#### <span id="page-34-7"></span>*Nota:*

*Selección de la Resolución del vídeo clip Al pulsar el botón MENÚ en el modo VÍDEO CLIP, la pantalla Resolución aparece en el monitor.*

*Utilice los botones* ud *para elegir entre 320 x 240 y 160 x 120 píxeles. Cuando vuelva a pulsar el botón MENÚ, desaparecerá la pantalla Resolución.*

<span id="page-34-12"></span><span id="page-34-10"></span><span id="page-34-6"></span>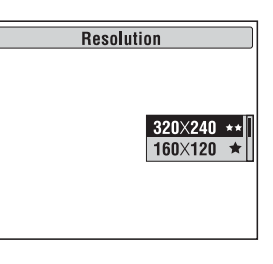

#### *Nota:*

*Los archivos de vídeo clip son muy grandes. Compruebe que tiene memoria desocupada suficiente antes de empezar.*

<span id="page-34-9"></span><span id="page-34-8"></span>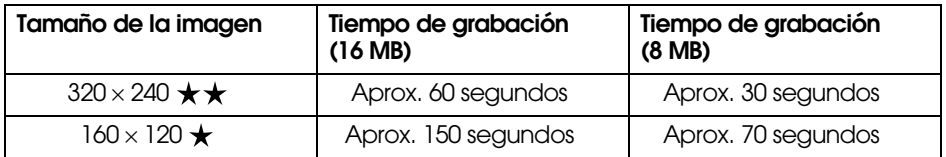

<span id="page-34-5"></span>*Los datos del marco también se instalarán en la tarjeta de memoria SD suministrada. Este hecho puede disminuir el total indicado en la tabla.*

### <span id="page-35-0"></span>*REPRODUCCIÓN DE UN VÍDEO CLIP*

Puede ver un vídeo clip en el monitor LCD.

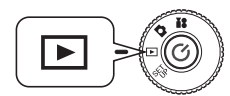

<span id="page-35-5"></span>**"No hay imágenes". Coloque el SELECTOR GIRATORIO en el MODO REPRODUCIR y luego encienda la cámara.**

#### **1.** Seleccione una secuencia con los botones  $\blacktriangleleft$  **y** $\blacktriangleright$ .

Aparecerá información sobre el vídeo clip en el monitor LCD.

*Nota:*

*Pulse el botón de zoom* **W** *si desea ver varias imágenes a la vez. Aparecerá el icono para vídeo clips.*

### **2. Pulse el botón FLASH para reproducir un vídeo clip.**

Pulse el botón MACRO  $\bullet$  si desea hacer una pausa en la reproducción. Pulse el botón MACRO  $\ddot{\psi}$  otra vez para reanudar la reproducción.

### *Nota:*

#### *Volumen del altavoz*

*Puede ajustar el volumen del altavoz con los botones*  $\blacktriangle$  $\blacktriangledown$ .

### <span id="page-35-1"></span>*BORRADO DE VÍDEO CLIPS*

Borrado de vídeo clips de la tarjeta de memoria SD (véase la [página 23](#page-22-3)).

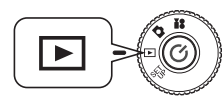

<span id="page-35-6"></span><span id="page-35-3"></span><span id="page-35-2"></span>**Coloque el SELECTOR GIRATORIO en el MODO REPRODUCIR y luego encienda la cámara.**

#### **1.** Busque el vídeo clip con los botones  $\blacktriangleleft y \blacktriangleright$ , y selecciónelo con el botón **MACRO ...**

Aparecerá información del vídeo clip en el monitor LCD.

Pulse el botón de ZOOM **W** si desea ver 6 imágenes a la vez. Aparecerá el icono para vídeo clips. Aparecerá el icono para vídeo clips .

**2.** Con los botones ▲▼, elija entre "Borrar este archivo" y "Borrar todos los archivos". A continuación, pulse el botón  $\frac{1}{4}$  si desea confirmar el **borrado.**

Si no desea borrar ningún archivo, pulse el botón MACRO ... Si los datos están protegidos, aparecerá la pantalla "Este fichero está bloqueado o no se puede borrar" (véase la [página 52](#page-51-4)).

<span id="page-35-4"></span>**3. Si todavía quedan datos en la tarjeta de memoria, volverá a aparecer la pantalla del modo REPRODUCIR. Si no quedan datos, aparecerá** 

# <span id="page-36-0"></span>*Capítulo 4 IMPRESIÓN DIRECTA*

## <span id="page-36-13"></span><span id="page-36-6"></span><span id="page-36-1"></span>*IMPRESIÓN DIRECTA*

El proceso de impresión desde la cámara a la impresora se conoce como IMPRESIÓN DIRECTA. Se puede imprimir directamente desde esta cámara funciones y hardware distintos, así que deberá confirmar la compatibilidad de su impresora antes de utilizarla.

#### *AVISO*

*El cable que debe utilizar depende del modelo de la impresora. Consulte la lista siguiente.*

### <span id="page-36-2"></span>*LISTA DE IMPRESORAS COMPATIBLES*

#### **Impresoras compatibles con L300/200**

<span id="page-36-8"></span>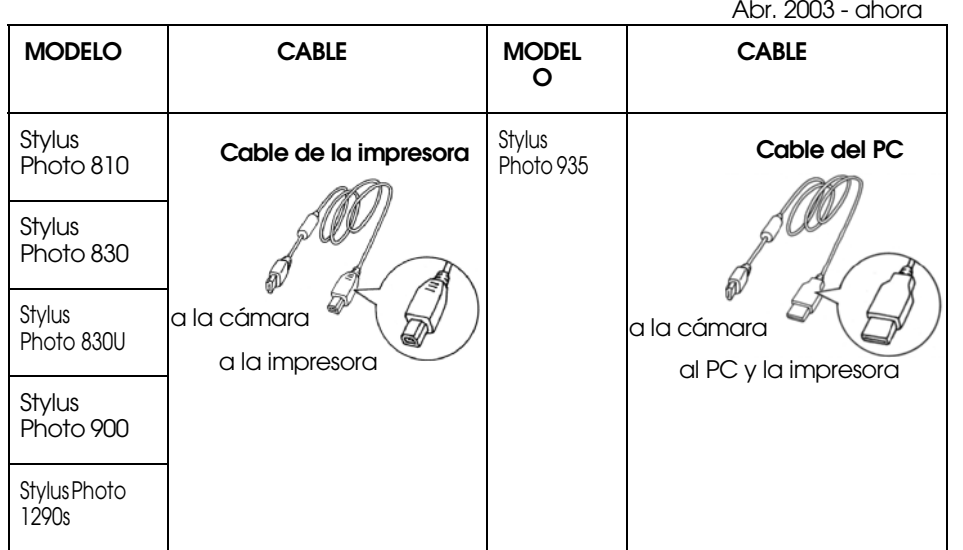

#### *Nota:*

Esta cámara graba los datos y ajustes configurados con cada imagen en el formato de Exif.2.2. Los datos incluyen el MODÓ y las escenas con poca luz.<br>Puede imprimir con PRINT Image Matching en cualquier impresora compatible<br>con este sistema.

#### <span id="page-36-7"></span>*Para su información Acerca de Exif Print y PRINT Image Matching*

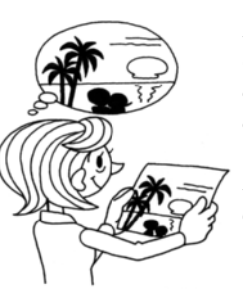

<span id="page-36-11"></span>*PRINT Image Matching es un programa que funciona con la cámara digital y la impresora para crear fotografías espectaculares. Las fotos tomadas con esta cámara pueden enviarse a la impresora tal cual y la imagen impresa será idéntica.*

*Para conocer la información más actual, consulte el sitio Web de EPSON.*

#### <span id="page-36-10"></span>*AVISO*

Cuando imprima con una impresora que no sea compatible con PRINT Image<br>Matching, o si ha realizado algún cambio con un programa de fotografía, los<br>parámetros de PRINT Image Matching no se seguirán. Se tratará (imprimirá) l

## <span id="page-36-9"></span><span id="page-36-5"></span><span id="page-36-3"></span>*PASOS DE LA IMPRESIÓN DIRECTA*

Compruebe que utiliza el cable correcto para conectar la cámara a la impresora.

Encienda la impresora y colóquela en el modo de reposo. Consulte el manual de la impresora.

#### *AVISO*

*La impresión agota rápidamente la batería. Se recomienda utilizar el adaptador de CA (corriente alterna) durante la impresión.*

### <span id="page-36-12"></span><span id="page-36-4"></span>*IMPRESIÓN DE LA IMAGEN QUE APARECE EN EL MONITOR LCD*

Sólo se imprimirán las imágenes visibles en el monitor LCD.

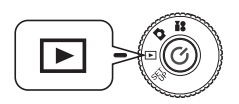

<span id="page-36-14"></span>**Coloque el SELECTOR GIRATORIO en el MODO REPRODUCIR y luego encienda la cámara.**

**1. Si pulsa el botón IMPRIMIR , la cámara pasará al modo IMPRESIÓN DIRECTA y la pantalla mostrará resaltada la "Imagen visualizada".**

<span id="page-37-2"></span>Pulse el botón MACRO  $\bigcup$  para regresar al modo REPRODUCIR.

**2.** Para confirmar la selección, pulse otra vez el botón IMPRIMIR d. Utilice los botones **A▼** para cambiar el número de impresiones.

Si desea cambiar el ajuste de impresión, pulse el botón MENÚ. (Véase la [página 40](#page-39-1)).<br>Pulse el botón FLASH  $\blacklozenge$  para seleccionar el modo Edición de P.I.F.

**3. Pulse el botón IMPRIMIR para empezar a imprimir.**

Pulse el botón MACRO is desea cancelar la impresión.

### <span id="page-37-0"></span>*IMPRESIÓN DE TODAS LAS IMÁGENES DE LA MEMORIA*

Cómo imprimir todas las imágenes de la tarjeta de memoria.

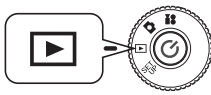

**Coloque el SELECTOR GIRATORIO en el MODO REPRODUCIR y luego encienda la cámara.**

**1. Pulse el botón IMPRIMIR para pasar al modo IMPRESIÓN DIRECTA.**

Pulse el botón MACRO  $\bigcup$  para regresar al modo REPRODUCIR.

# **2. Utilice los botones ▲▼ para seleccionar "Todas las imágenes" y, a continuación, pulse el botón IMPRIMIR —.**

Si desea cambiar el ajuste de impresión, pulse el botón MENÚ. (Véase la [página 40](#page-39-1)).

Revise las imágenes con los botones ◀ y ▶. Seleccione el número de copias de cada imagen con los botones  $\blacktriangle$  **v**. El ajuste predeterminado es 1 copia. Si no desea imprimir una imagen determinada, configure su número de copias como "--".

Pulse el botón MACRO  $\psi$  para regresar al paso anterior.

Pulse el botón FLASH  $\downarrow$  para pasar al modo Edición de P.I.F.

### **3. Pulse el botón IMPRIMIR para empezar a imprimir.**

Pulse el botón MACRO  $\bullet$  si desea cancelar la impresión.

### *AVISO*

La cámara, así como la Stylus Photo935, muestran cuántas fotos quedan por imprimir en el panel LCD<sup>"</sup>. Pero los números mostrados son distintos. Por ejemplo:<br>pongamos que el usuario está imprimiendo 2 fotos de A y 3 fotos de B, y ya se han<br>imprimido 2 fotos de A y la primera foto de B. En ese ca

## <span id="page-37-1"></span>*IMPRESIÓN DE LAS IMÁGENES SELECCIONADAS*

Cómo seleccionar e imprimir una imagen.

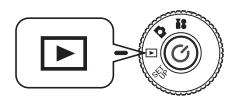

<span id="page-37-5"></span><span id="page-37-3"></span>**Coloque el SELECTOR GIRATORIO en el MODO REPRODUCIR y luego encienda la cámara.**

**1. Pulse el botón IMPRIMIR para pasar al modo IMPRESIÓN DIRECTA.**

Pulse el botón MACRO  $\bigvee$  para regresar al modo REPRODUCIR.

- **2. Utilice los botones ▲▼** para seleccionar "Seleccionar imagen" y, a **continuación, pulse el botón IMPRIMIR.**
- <span id="page-37-4"></span>**3. Elija las imágenes con los botones**  l **y**  r **y luego escriba el número de**  copias deseadas con los botones  $\blacktriangle$ **v**.

Pulse el botón MACRO y para regresar al paso 2.

Si desea cambiar el ajuste de impresión, pulse el botón MENÚ. (Véase la [página 40](#page-39-1)).

Pulse el botón FLASH  $\ddagger$  para pasar al modo Edición de P.I.F.

### 4. Pulse el botón IMPRIMIR  $\oplus$  para empezar a imprimir.

Pulse el botón MACRO  $\bullet$  si desea cancelar la impresión.

### *AVISO*

*Si hay algún archivo DPOF (véase la [página 43\)](#page-42-3), aparecerá un mensaje pidiendo su confirmación para utilizar los ajustes. Si opta por no utilizarlos, todas las imágenes se configurarán como "0".*

## <span id="page-38-0"></span>*IMPRESIÓN con PRINT Image Framer (P.I.F.)*

Las imágenes fotografiadas en el modo P.I.F. deben imprimirse con IMPRESIÓN DIRECTA para que el marco aparezca en la impresión. Cualquier otro método de impresión rompería el vínculo entre el marco y la imagen, y se imprimiría sólo la imagen sin enmarcar.

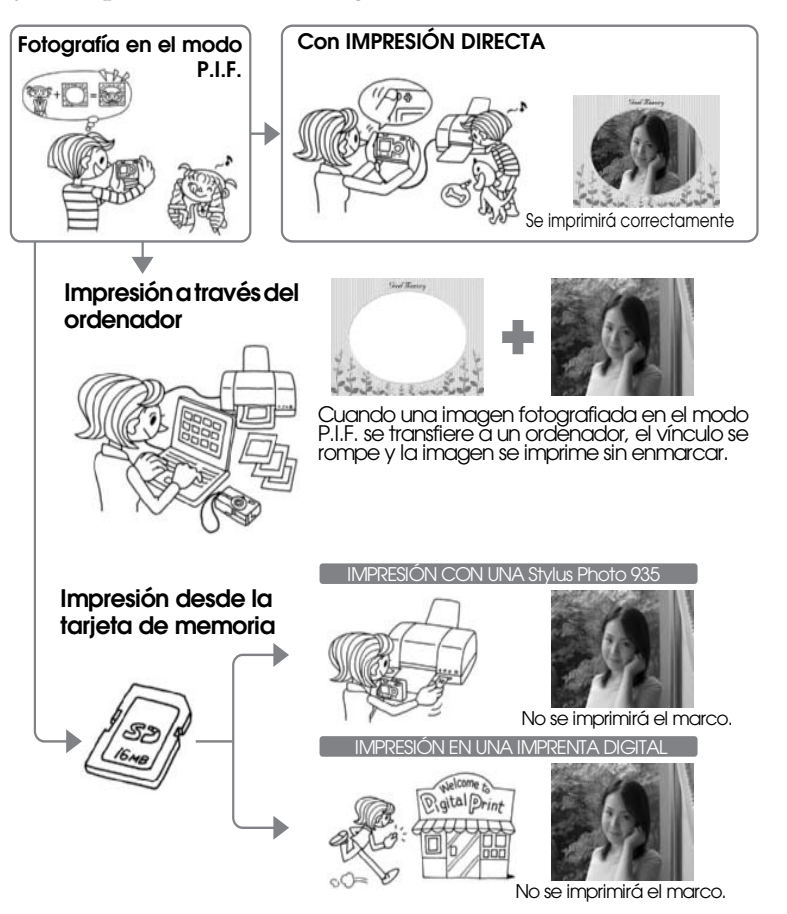

#### *AVISO*

*Cuando las imágenes se han fotografiado en el modo P.I.F. y los datos de la tarjeta de memoria están configurados en DPOF, si las imágenes se imprimen con una Stylus Photo 935, se seleccionará el primer marco de la lista.*

### <span id="page-38-4"></span><span id="page-38-2"></span><span id="page-38-1"></span>*IMPRESIÓN DE IMÁGENES Print Image Framer (P.I.F.) IMPRESIÓN DE LA IMAGEN P.I.F. MOSTRADA EN EL MONITOR LCD*

Cómo imprimir imágenes fotografiadas en P.I.F. con el método de<br>IMPRESIÓN DIRECTA.

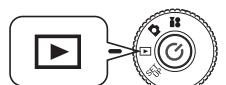

<span id="page-38-5"></span>**Coloque el SELECTOR GIRATORIO en el MODO REPRODUCIR y luego encienda la cámara.**

**1. Seleccione una imagen fotografiada en P.I.F. y muéstrela en el monitor.**

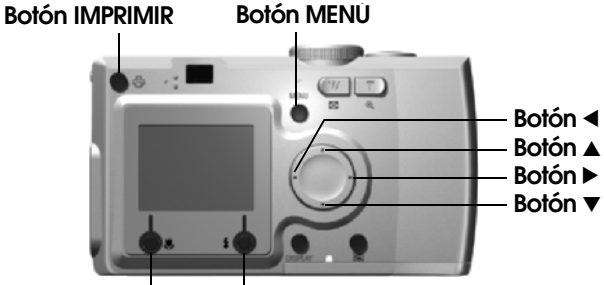

#### **Botón MACROBotón FLASH**

**2. Pulse el botón IMPRIMIR para pasar a la pantalla IMPRESIÓN DIRECTA.**

Pulse el botón MACRO  $\bigvee$  para regresar al modo REPRODUCIR.

**3. Pulse el botón IMPRIMIR otra vez para instalar el marco.**

Pulse el botón MENÚ si desea cambiar los ajustes de impresión. (Véase la [página 40](#page-39-1)).<br>Pulse el botón MACRO  $\bigcup$  para regresar al paso 2.

### <span id="page-38-3"></span>*OTRAS OPCIONES DE IMPRESIÓN DE P.I.F.*

También puede imprimir todas o sólo un juego seleccionado de imágenes fotografiadas en el modo P.I.F.

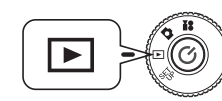

**Coloque el SELECTOR GIRATORIO en el MODO REPRODUCIR y luego encienda la cámara.**

**1. Pulse el botón IMPRIMIR . En el monitor LCD, aparecerá la pantalla de impresión.**

Pulse el botón MACRO y para regresar al modo REPRODUCIR.

#### **2. Utilice los botones ▲▼** para seleccionar la opción de impresión y, a **continuación, pulse el botón IMPRIMIR .**

Si elige "Todas las imágenes", se imprimirán todas las fotografías. No obstante, también puede im[p](#page-37-0)rimir sólo un grupo de imágenes que seleccione. (Véase la [página 38\)](#page-37-0).

Si elige "Seleccionar imagen", sólo se imprimirán las que señale, y junto<br>con sus marcos. Las imágenes fotografiadas sin P.I.F. se imprimirán con<br>normalidad. También puede imprimir varias copias de cada una. (Véase<br>la pági

#### *AVISO*

Si hay algún archivo DPOF (véase la [página 43\)](#page-42-3), aparecerá un mensaje pidiendo<br>su confirmación para u[t](#page-42-3)ilizar los ajustes. [Si](#page-42-3) opta por no utilizarlos, todas las<br>imágenes se configurarán como "0".

### **3. Pulse el botón IMPRIMIR para empezar a imprimir.**

Pulse el botón MENÚ si desea cambiar los ajustes de impresión. (Véase la [página 40](#page-39-1)).<br>Pulse el botón MACRO  $\bigcup$  para regresar al paso 2.

### <span id="page-39-4"></span><span id="page-39-0"></span>*CAMBIO DE LOS MARCOS*

Cuando se imprime directamente desde la cámara, se pueden cambiar los marcos.

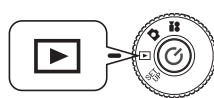

<span id="page-39-6"></span>**Coloque el SELECTOR GIRATORIO en el MODO REPRODUCIR y luego encienda la cámara.**

**1. Si ve 1 imagen, use los botones**  l **y**  r**. Si ve 6 imágenes, utilice los botones ▲▼◀ y▶ para\_elegir las imágenes que desee imprimir. Pulse el botón IMPRIMIR para ir a la pantalla de impresión.**

Para más información sobre el modo IMPRESIÓN, véase la [página 40](#page-39-2).

**2. Utilice los botones ▲▼ para seleccionar la opción deseada y, a continuación, pulse el botón IMPRIMIR .**

Pulse el botón MENÚ si desea cambiar los ajustes de impresión. (Véase la [página 40](#page-39-1)).

**3. Pulse el botón FLASH y los marcos elegidos aparecerán en el monitor.**

Pulse el botón MACRO y para regresar al paso 2.

**4.** Use los botones ▲▼ para mostrar en pantalla el marco que desee **utilizar. Para borrar un marco, seleccione el número "--".**

Pulse el botón MACRO y para regresar al paso 2.

**5.** Pulse el botón FLASH  $\sharp$  si desea vincular el marco mostrado a su fotografía.

# <span id="page-39-5"></span><span id="page-39-1"></span>*AJUSTES DE IMPRESIÓN*

Cómo seleccionar otros ajustes de impresión para obtener mejores imágenes.

## <span id="page-39-2"></span>*CÓMO CAMBIAR LOS AJUSTES DE IMPRESIÓN*

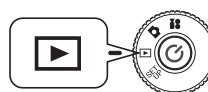

<span id="page-39-8"></span>**Coloque el SELECTOR GIRATORIO en el MODO REPRODUCIR y luego encienda la cámara.**

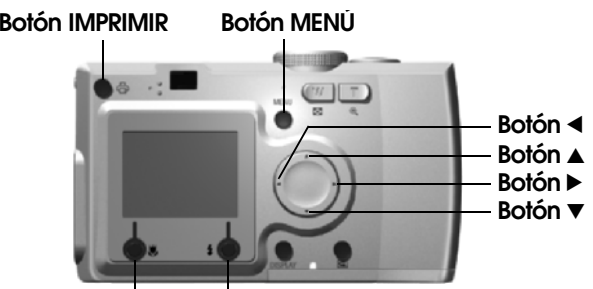

<span id="page-39-7"></span>**Botón MACROBotón FLASH**

1. Pulse el botón **IMPRIMIR** *c***p** para pasar al modo **IMPRESIÓN DIRECTA.**

Pulse el botón MACRO  $\bigcup$  para regresar al modo REPRODUCIR.

- 2. Utilice los botones  $\blacktriangle$  **v** para seleccionar la opción de impresión y, a **continuación, pulse el botón IMPRIMIR .**
- **3. Pulse el botón MENÚ para ir a AJUSTE IMPRESIÓN.** Pulse el botón MENÚ o el botón MACRO  $\cup$  para regresar al paso 2. Pulse los botones ◀ y▶ para ir a la pantalla "Utilidad".

**Los siguientes pasos son la continuación del paso 4.**

## <span id="page-39-3"></span>*AJUSTE DEL TAMAÑO DEL PAPEL*

Cómo especificar el tamaño del papel para imprimir su fotografía. **Continuación de la [página 40](#page-39-2)**

- **4.** Utilice los botones ▲▼ para seleccionar "Tamaño papel". Pulse el botón MENÚ o el botón MACRO y para regresar al paso 2.
- <span id="page-39-9"></span>**5. Use los botones**  l **y**  r **para cambiar los ajustes.** Pulse el botón MENÚ o el botón MACRO y para regresar al paso 2.

*Puede imprimir en cualquiera de los dos tamaños del papel Premium Glossy: "4 X 6 pulg./ PM Glossy", "100 X 150 mm/PM Glossy"*

## <span id="page-40-0"></span>*SELECCIÓN DE LOS MÁRGENES DE IMPRESIÓN*

#### Puede imprimir fotos con o sin bordes

*Los bordes o márgenes no deben confundirse con los marcos: los márgenes son espacios en blanco entre los bordes de la foto y los bordes del papel.*

### **Continuación de la [página 40](#page-39-2)**

**4. Utilice los botones ▲▼ para seleccionar "Márgenes".** 

Pulse el botón MENÚ o el botón MACRO y para regresar al paso 2.

**5. Use los botones**  l **y**  r **para cambiar el ajuste.**

<span id="page-40-8"></span>Pulse el botón MENÚ o el botón MACRO y para regresar al paso 2.

## <span id="page-40-1"></span>*IMPRESIÓN DE LA FECHA*

Todas las fotografías tienen un registro de la fecha (A.M.D. o D.H.M.). Puede imprimir la fecha registrada en las fotografías.

### **Continuación de la [página 40](#page-39-2)**

**4.** Utilice los botones ▲▼ para seleccionar "Fecha".

Pulse el botón MENÚ o el botón MACRO y para regresar al paso 2.

**5. Use los botones**  l **y**  r **para cambiar los ajustes.**

Pulse el botón MENÚ o el botón MACRO y para regresar al paso 2.

### *AVISO*

Esta cámara puede combinar una foto y un marco para que el usuario pueda imprimirlos con la función Impresión directa. Si el usuario intenta elegir Fecha a<br>imprimir a la vez que el marco, la fecha no se imprimirá porque la foto enmarcada<br>tiene prioridad.

## <span id="page-40-2"></span>*IMPRESIÓN BIDIRECCIONAL (EN AMBOS SENTIDOS)*

Puede imprimir sus fotografías más rápido, pero en detrimento de la calidad. BIDIRECCIONAL OFF produce impresiones de mayor calidad.

### **Continuación de la [página 40](#page-39-2)**

**4.** Utilice los botones ▲▼ para seleccionar "Modo".

Pulse el botón MENÚ o el botón MACRO y para regresar al paso 2.

**5. Use los botones**  l **y**  r **para cambiar los ajustes.**

Pulse el botón MENÚ o el botón MACRO y para regresar al paso 2.

### *AVISO*

<span id="page-40-9"></span>Si el usuario selecciona el modo Bidireccional en la cámara. StulusPhoto935 imprimirá la imagen en el modo de "alta" calidad. Si selecciona el modo de velocidad Normal en<br>la cámara, StylusPhoto935 imprimirá la imagen en el modo de calidad "súper alta".

La impresión resultante varía ligeramente según el tamaño del papel o el tipo de impresora utilizados. El P.I.F. (imagen) que aparece en el monitor LCD puede ser distinta de la impresión.

## <span id="page-40-5"></span><span id="page-40-3"></span>*UTILIDADES DE LA IMPRESORA*

Puede emplear las utilidades de la impresora compatibles.

### <span id="page-40-4"></span>*UTILIDADES DE LA IMPRESORA*

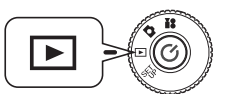

<span id="page-40-10"></span>**Coloque el SELECTOR GIRATORIO en el MODO REPRODUCIR y luego encienda la cámara.**

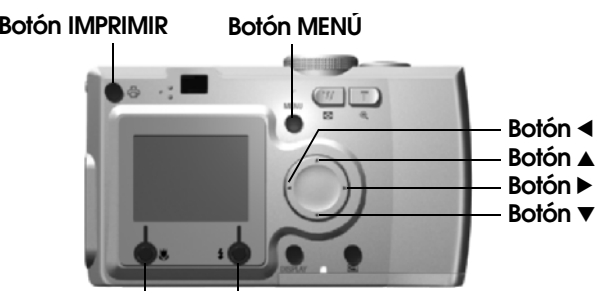

#### <span id="page-40-6"></span>**Botón MACROBotón FLASH**

<span id="page-40-7"></span>**1. Pulse el botón IMPRIMIR para pasar al modo IMPRESIÓN DIRECTA.**

Pulse el botón MACRO  $\cup$  para regresar al modo REPRODUCIR.

- **2. Utilice los botones**  $\triangle$  **<b>v** para seleccionar la opción de impresión y, a continuación, pulse el botón **IMPRIMIR** 中.
- **3. Pulse el botón MENÚ para ir a AJUSTE IMPRESIÓN.** Pulse el botón MENÚ o el botón MACRO  $\cup$  para regresar al paso 2.
- **4. Pulse el botón**  r **para ir a la pantalla "Utilidad".**

Pulse el botón ▲▼ para ir a la pantalla "Ajuste impresión".

**Los siguientes pasos son la continuación del paso 5.**

### <span id="page-41-3"></span><span id="page-41-0"></span>*IMPRESIÓN DE PRUEBA PARA COMPROBAR LOS INYECTORES*

Cuando haya un problema con la imagen impresa, puede revisar la impresora con el "Test de inyectores".

#### **Continuación de la [página 41](#page-40-4)**

**5. Utilice los botones ▲▼ para seleccionar "Test de invectores".** 

Pulse el botón MENÚ o el botón MACRO  $\cup$  para regresar al paso 2.

### **6. Pulse el botón FLASH .**

En el monitor, aparecerá el mensaje "Imprimir un patrón de test de inyectores? Cargue una hoja de tamaño A4 o Carta". Coloque el papel en la impresora y luego pulse el botón FLASH  $\sharp$  para imprimir el patrón de Test de inyectores.

*En cuanto a la revisión del patrón de Test de inyectores, o para corregir los fallos, consulte las instrucciones que acompañan a la impresora.* 

### *AVISO*

*Si la impresora no admite la función Test de inyectores, aparecerá el mensaje "Esta función no se puede realizar desde la cámara con la impresora que está utilizando" en el monitor. En ese caso, consulte el manual de la impresora.*

### <span id="page-41-4"></span><span id="page-41-2"></span><span id="page-41-1"></span>*LIMPIEZA DE CABEZALES*

Si las imágenes se imprimen borrosas o difuminadas, use esta utilidad para limpiar el cabezal de la impresora.

### **Continuación de la [página 41](#page-40-4)**

**5. Utilice los botones ▲▼ para seleccionar "Limpieza de cabezales".** 

<span id="page-41-5"></span>Pulse el botón MENÚ o el botón MACRO y para regresar al paso 2.

**6. Pulse el botón FLASH .**

El mensaje "¿Realizar una limpieza de cabezales?" aparecerá en el monitor.

Pulse el botón FLASH  $\bigstar$  para empezar la limpieza del cabezal de impresión.

### *AVISO*

*Si la impresora no admite la función Limpieza de cabezales, aparecerá el mensaje "Esta función no se puede realizar desde la cámara con la impresora que está utilizando" en el monitor. En ese caso, consulte el manual de la impresora.*

# <span id="page-42-0"></span>*OTROS AJUSTES*

### <span id="page-42-3"></span><span id="page-42-1"></span>*DPOF (FORMATO DE ORDEN DE IMPRESIÓN DIGITAL)*

DPOF son las siglas de "Digital Print Order Format" ("formato de orden de impresión digital"). Este formato le permite grabar datos en la tarjeta de memoria SD tales como qué imágenes y cuántas copias desea imprimir.

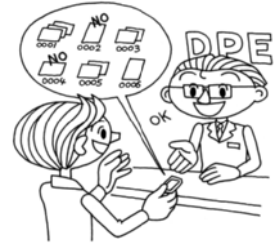

Desde esta cámara, puede utilizar el botón IMPRIMIR para seleccionar algunas fotografías y configurarlas como archivos de imagen de formato DPOF. Si almacena estos datos en una tarjeta de memoria, podrá imprimir estas fotos fácilmente con impresoras que lean y comprendan archivos DPOF.

No hace falta ningún ordenador. Basta con los controles del monitor LCD para dar formato a los archivos.

#### *AVISO*

*El formato DPOF no puede leer los datos de marcos. Las imágenes vinculadas a marcos P.I.F. no se imprimen correctamente en impresoras DPOF.*

### <span id="page-42-2"></span>*ALMACENAMIENTO DE FOTOS EN DPOF*

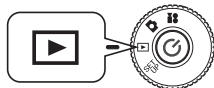

**Coloque el SELECTOR GIRATORIO en el MODO REPRODUCIR y luego encienda la cámara.**

**1. Pulse el botón IMPRIMIR para pasar al modo IMPRESIÓN DIRECTA.**

Pulse el botón MACRO  $\bigcup$  para regresar al modo REPRODUCIR.

**2. Utilice los botones ▲▼ para seleccionar "Realizar impresión" y, a continuación, pulse el botón IMPRIMIR .**

Pulse el botón MACRO  $\psi$  para regresar al paso 1.

#### <span id="page-42-5"></span>*AVISO*

 *Si hay algún archivo DPOF, aparecerá un mensaje pidiendo su confirmación para utilizar los ajustes. Si opta por no utilizar estos ajustes, se eliminarán los archivos DPOF ya existentes.*

#### <span id="page-42-7"></span>*Nota:*

*Iconos de mensaje*

- *Se puede ver en el monitor LCD pero no imprimir.* ÒŃ
- **3. Resalte la imagen que desee imprimir como DPOF con los botones** l **►.** Use los botones  $\blacktriangle\blacktriangleright$  para indicar el número de copias. Después, **pulse el botón FLASH para guardar los datos en la tarjeta de memoria.**

<span id="page-42-6"></span>Cuando encargue una impresión con DPOF, puede imprimir 99 copias de una imagen. Puede copiar un máximo de 999 imágenes distintas, pero sólo puede imprimir un máximo de 9999 copias en DPOF. Pulse el botón MACRO **y** si desea cancelar.

#### *Para su información*

#### *Opciones de impresión DPOF*

- ❏ *Puede imprimir las imágenes seleccionadas con [EPSON PhotoQuicker] si la cámara está conectada al ordenador y ejecuta EPSON Camera Starter.*
- ❏ *Puede imprimir las imágenes seleccionadas si extrae la tarjeta de memoria de la cámara y la inserta en una impresora preparada para leer archivos DPOF.*
- <span id="page-42-4"></span>❏ *Puede extraer la tarjeta de memoria de la cámara y llevarla a una tienda con servicio de impresión digital para que impriman los archivos seleccionados.*

#### <span id="page-42-8"></span>*AVISO*

*Las impresoras DPOF no pueden leer los datos de marcos. Las imágenes enmarcadas sólo se pueden imprimir con métodos de IMPRESIÓN DIRECTA. (Véase la [página](#page-36-5)  [37\)](#page-36-5).*

### <span id="page-43-6"></span><span id="page-43-0"></span>*AJUSTES DE SONIDO Y DISPARADOR*

Puede elegir uno de los sonidos de liberación del disparador y/u optar por activar o desactivar los sonidos del disparador y de otras operaciones de la cámara.

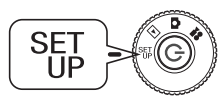

# **Coloque el SELECTOR GIRATORIO en el MODO CONFIGURACIÓN y luego encienda la cámara.**

<span id="page-43-12"></span>El menú Configuración aparecerá en el monitor LCD.

**1. Utilice los botones ▲▼ para elegir "Disparador" o "Sonido". Use los** l **y**  r **para cambiar los ajustes.**

#### **Ajustes de sonido del disparador**

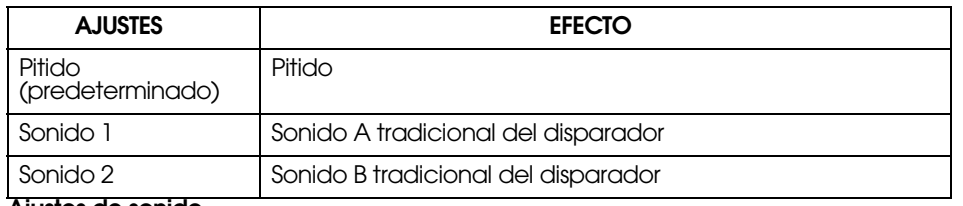

#### <span id="page-43-11"></span>**Ajustes de sonido**

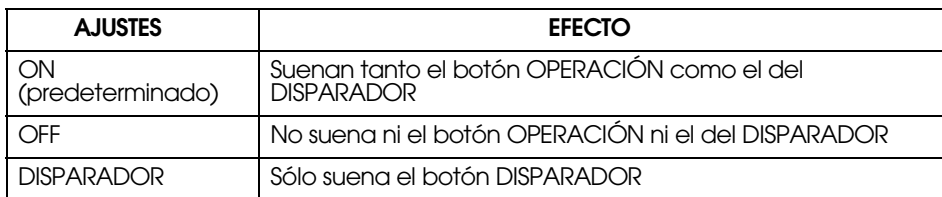

### <span id="page-43-4"></span><span id="page-43-1"></span>*AHORRO DE ENERGÍA AUTOMÁTICO*

Cuando la cámara está encendida pero inactiva durante un tiempo, automáticamente se apaga para ahorrar batería.

**1. Cuando no hay ninguna actividad durante 3 minutos, la cámara entra en el modo latente.**

Cuando está en el modo latente, la luz verde se pone intermitente. El monitor LCD se apaga y la CPU también se queda en modo latente.

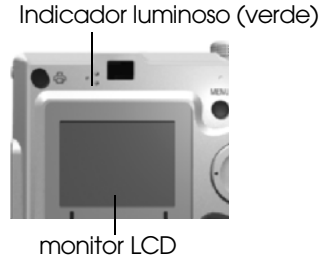

#### *Nota:*

*Para cancelar el modo latente, pulse el botón DISPARADOR, o cualquier otro botón de la parte posterior de la cámara. También basta con girar el SELECTOR GIRATORIO.*

<span id="page-43-10"></span>**2. Cuando la cámara lleve 10 minutos en el modo latente, se apagará automáticamente**

El objetivo se replegará y tapará.

## <span id="page-43-7"></span><span id="page-43-2"></span>*REDEFINICIÓN DEL AHORRO DE ENERGÍA AUTOMÁTICO*

Puede cambiar el ajuste de Ahorro energía automático. El predeterminado es 3 minutos, pero puede elegir también 1, 5 ó 20 minutos.

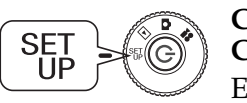

<span id="page-43-9"></span>**Coloque el SELECTOR GIRATORIO en el MODO CONFIGURACIÓN y luego encienda la cámara.** El menú Configuración aparecerá en el monitor LCD.

**1.** Utilice los botones ▲▼ para elegir "Ahorro energía". **Use los botones**  l **y**  r **para cambiar el ajuste.**

#### *Nota:*

#### *Si utiliza un adaptador de CA*

*Cuando utilice un adaptador de CA, la cámara entrará en el modo latente al cabo de 20 minutos (independientemente del tiempo configurado). La cámara se apagará automáticamente al cabo de 5 minutos de estar en modo latente.*

### <span id="page-43-5"></span><span id="page-43-3"></span>*FORMATOS DE FECHA Y HORA Y FECHA/HORA*

Cómo definir la fecha y la hora

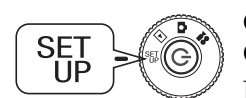

<span id="page-43-8"></span>**Coloque el SELECTOR GIRATORIO en el MODO CONFIGURACIÓN y luego encienda la cámara.** El menú Configuración aparecerá en el monitor LCD.

**1.** Utilice los botones ▲▼ para seleccionar "Fecha/Hora". **Use los botones**  l **y**  r **para elegir el mes/día/año.**

#### *Nota:*

*El ajuste límite de FECHA y HORA es 2033.12.31.*

**2. Utilice los botones ▲▼** para cambiar los números y, a continuación, pulse el botón FLASH  $\frac{1}{4}$  para confirmar el nuevo valor.

Pulse el botón MACRO  $\cup$  si desea anular la selección.

**3.** Use los botones **▲▼** para seleccionar "Formato fecha" y luego los **botones**  l **y**  r **para seleccionar "M.D.A. 24 h.".**

- **4. Utilice los botones ▲▼ para seleccionar "M.D.A.". Utilice los botones** l **y** r **para seleccionar el formato "h.". Después, vuelva a usar los botones**  $\triangle \blacktriangledown$  para cambiar por "12 h.".
- **5. Si desea confirmar los nuevos formatos, pulse el botón FLASH .**

<span id="page-44-7"></span>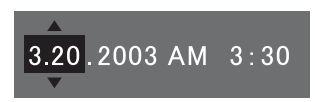

Pulse el botón MACRO  $\cup$  si desea anular la selección.

### <span id="page-44-4"></span><span id="page-44-0"></span>*AJUSTE DEL BRILLO DEL LCD*

Puede cambiar el brillo o luminosidad del monitor LCD

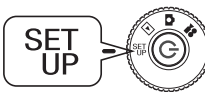

**Coloque el SELECTOR GIRATORIO en el MODO CONFIGURACIÓN y luego encienda la cámara.** El menú Configuración aparecerá en el monitor.

**Utilice los botones ▲▼ para seleccionar "Brillo LCD".** Use los botones  $\blacktriangleleft$  **v**  $\blacktriangleright$  para cambiar el ajuste.

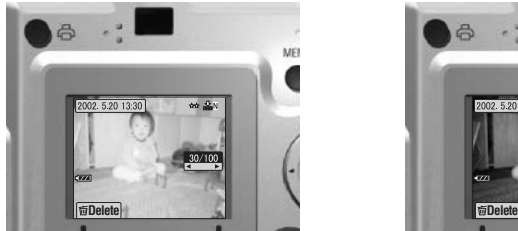

<span id="page-44-9"></span>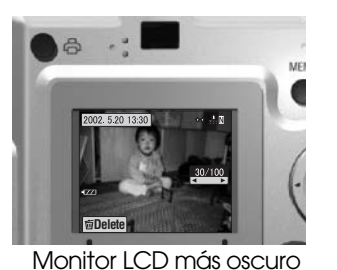

Monitor LCD más claro

### <span id="page-44-6"></span><span id="page-44-1"></span>*FORMATEO DE LA TARJETA DE MEMORIA*

Puede dejar la tarjeta tal y como venía de fábrica.

### *AVISO*

- ❏*¡Se borrará todo lo que contenga la tarjeta!*
- ❏ *Tenga presente que, cuando se formatea una tarjeta, también se borran todos los datos grabados en fábrica, tales como los marcos PRINT Image Framer.*
- ❏ *Haga una copia de seguridad de las imágenes que le interesen exportándolas a un ordenador antes de formatear.*

❏ *No utilice nunca un ordenador para formatear una tarjeta de memoria de la cámara. Utilice únicamente esta cámara.*

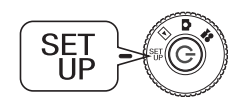

**Coloque el SELECTOR GIRATORIO en el MODO CONFIGURACIÓN y luego encienda la cámara.**

El menú Configuración aparecerá en el monitor LCD.

- **1. Elija FORMATEAR con los botones ▲▼ y pulse el botón ▶ o el botón FLASH .**
- **2. Aparecerá el mensaje "Se borrarán todos los datos de la tarjeta de memoria".**

Pulse el botón MACRO **y** si desea empezar a formatear.

<span id="page-44-10"></span><span id="page-44-5"></span>Si desea cancelar la acción "Formatear", pulse el botón FLASH  $\ddagger$ .

#### <span id="page-44-3"></span>*Nota: PROTECCIÓN DE LA TARJETA DE MEMORIA SD CONTRA ESCRITURA*

Cómo proteger sus fotos más valiosas de un borrado accidental. Mueva la pequeña<br>pestaña del lateral de la tarjeta de memoria SD en el sentido de la flecha para colocarla<br>en la posición de BLOQUEADA. No se podrá borrar ni s

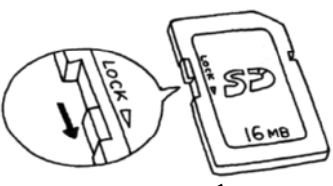

### <span id="page-44-8"></span><span id="page-44-2"></span>*REGLAS PARA LA DENOMINACIÓN DE ARCHIVOS (función consecutiva)*

**Explicación de las reglas para dar nombre a archivos**

**El nombre de todo archivo de imágenes debe tener el formato: EPSNXXXXXX.xxx**

La cámara numera, automáticamente, las fotos (archivos de imágenes) y archivos vinculados. Cuando el ajuste de "Borrar nº arch." es "Activado", los números se cuentan a partir de EPSN0001.xxx en cada carpeta nueva. Cuando

numeración es consecutiva. Por ejemplo: si la última foto de una tarjeta de<br>memoria es ESPN0500.jpg, la foto de una tarjeta nueva se llamará<br>ESPN0501.jpg.

#### *AVISO*

#### *Tarjetas de memoria y nombres de archivo.*

- ❏ *Si cambia el nombre de un archivo guardado en la tarjeta de memoria, es posible que la cámara tenga problemas para recuperar ese archivo.*
- ❏ *Cuando los números de carpeta llegan al 999, o los números de archivo llegan al 9999, ya no podrá añadir más fotos a esa tarjeta de memoria. Sustitúyala por una nueva.*
- ❏ *Cuando copie datos a un ordenador, compruebe que no exista un archivo con el mismo nombre (número) en su directorio de fotos. El archivo recién copiado podría sobrescribir el existente y lo perdería.*

### <span id="page-45-0"></span>*BORRADO DE NÚMEROS DE ARCHIVO*

Se puede poner a cero la secuencia de números de archivos de imágenes.

#### *Para su información*

#### *Acerca de los números de archivo*

*Los archivos fotográficos se numeran automáticamente de forma que no pueda haber dos archivos con el mismo número. Se numeran en el orden en que se fotografían.*

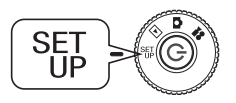

**Coloque el SELECTOR GIRATORIO en el MODO CONFIGURACIÓN y luego encienda la cámara.**

<span id="page-45-10"></span>El menú Configuración aparecerá en el monitor LCD.

Utilice los botones **∆V** para elegir "Borrar n° arch." y luego utilice los **botones**  l **y**  r **para elegir entre Activado y Desactivado.**

### <span id="page-45-5"></span><span id="page-45-1"></span>*REDEFINICIÓN DE LA SALIDA DE VÍDEO*

Quizás tenga que cambiar la configuración de la "salida de vídeo" para que coincida con el sistema nacional de vídeo del lugar donde vaya a mostrar las fotos.

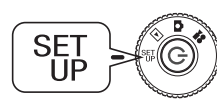

**Coloque el SELECTOR GIRATORIO en el MODO CONFIGURACIÓN y luego encienda la cámara.**

El menú Configuración aparecerá en el monitor LCD.

**Utilice los botones ▲▼ para seleccionar "Salida vídeo". Use los botones**  l **y**  r **para cambiar el ajuste.**

#### *Nota:*

#### *Acerca de las señales de vídeo*

*Hay dos ajustes disponibles, NTSC y PAL, y cada uno se utiliza en distintos países.*

## <span id="page-45-4"></span><span id="page-45-2"></span>*DEFINICIÓN DEL IDIOMA DEL MENÚ*

Puede cambiar el idioma que aparece en el monitor LCD.

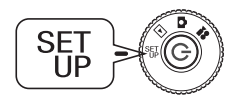

<span id="page-45-6"></span>**Coloque el SELECTOR GIRATORIO en el MODO CONFIGURACIÓN y luego encienda la cámara.**

El menú Configuración aparecerá en el monitor LCD.

- **1.** Utilice los botones **A▼** para elegir "Idioma". **Use el botón**  r **para seleccionar la lista de idiomas.**
- <span id="page-45-8"></span>2. Use los botones ▲▼◀ y▶ para resaltar el idioma que desee mostrar en **el monitor LCD. Pulse el botón FLASH si desea confirmar la selección.**

### <span id="page-45-3"></span>*RECUPERACIÓN DE LOS AJUSTES PREDETERMINADOS DE LA CÁMARA*

Cómo recuperar la configuración predeterminada en fábrica de la cámara.

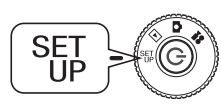

<span id="page-45-11"></span><span id="page-45-9"></span>**Coloque el SELECTOR GIRATORIO en el MODO CONFIGURACIÓN y luego encienda la cámara.**

El menú Configuración aparecerá en el monitor LCD.

- **1. Utilice los botones ▲▼ para elegir POR DEFECTO. Pulse el botón FLASH .**
- **2. Para recuperar la configuración predeterminada de la cámara, pulse el botón FLASH .**

<span id="page-45-7"></span>Para cancelar la recuperación de la configuración predeterminada, pulse el botón MACRO ...

# *Apéndice A*

# <span id="page-46-0"></span>*INFORMACIÓN ADICIONAL*

## <span id="page-46-6"></span><span id="page-46-1"></span>*LIMPIEZA DE LA CÁMARA*

Es importante mantener la cámara limpia para que funcione correctamente cuando la necesite.

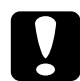

 *PRECAUCIÓN Cuando realice cualquier operación de mantenimiento de la cámara, desconecte siempre el adaptador de CA. De lo contrario, podría electrocutarse.*

### <span id="page-46-2"></span>*LIMPIEZA DE LA CÁMARA*

### <span id="page-46-7"></span>*LIMPIEZA DEL EXTERIOR DE LA CÁMARA*

Limpie el exterior de la cámara con un paño seco y suave. Si está muy sucia, utilice un paño humedecido con un detergente natural. Luego, vuelva a limpiarla con un paño suave y seco.

Para limpiar el objetivo, compruebe que la cámara esté apagada, sople para eliminar cualquier resto de polvo o suciedad, o utilice un cepillo para objetivos y cámaras. Después, sople sobre el objetivo y retire la humedad con un paño seco y suave.

Limpie también el monitor LCD con un paño seco y suave.

### *LIMPIEZA DE LOS BORNES DE LAS PILAS*

Cuando los bornes de las pilas o los contactos situados en la cubierta de las pilas y el compartimento se oscurezcan (oxiden), debería frotarlos con un paño limpio y seco.

Si el borne de la pila está sucio, es posible que la pila dure menos de lo estipulado.

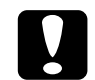

 *PRECAUCIÓN NUNCA utilice productos químicos volátiles como alcohol, disolvente de pinturas o bencina. Podrían dañar el exterior de la cámara o el compartimento de las pilas.*

### <span id="page-46-3"></span>*ALMACENAMIENTO DE LA CÁMARA*

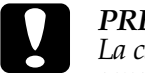

**PRECAUCIÓN**<br>La cámara está fabricada con componentes electrónicos de precisión y<br>sensibles a los campos magnéticos fuertes.<br>Elija cuidadosamente el lugar donde la guarda. Consulte las<br>INSTRUCCIONES DE SEGURIDAD citadas al

Coloque la cámara en un sitio fresco y seco y retire las pilas para evitar la corrosión o pérdidas si no va a utilizarla durante un periodo de tiempo prolongado.

## <span id="page-46-5"></span><span id="page-46-4"></span>*ESPECIFICACIONES DE LA L-300*

#### <span id="page-46-10"></span>**Generales**

<span id="page-46-9"></span><span id="page-46-8"></span>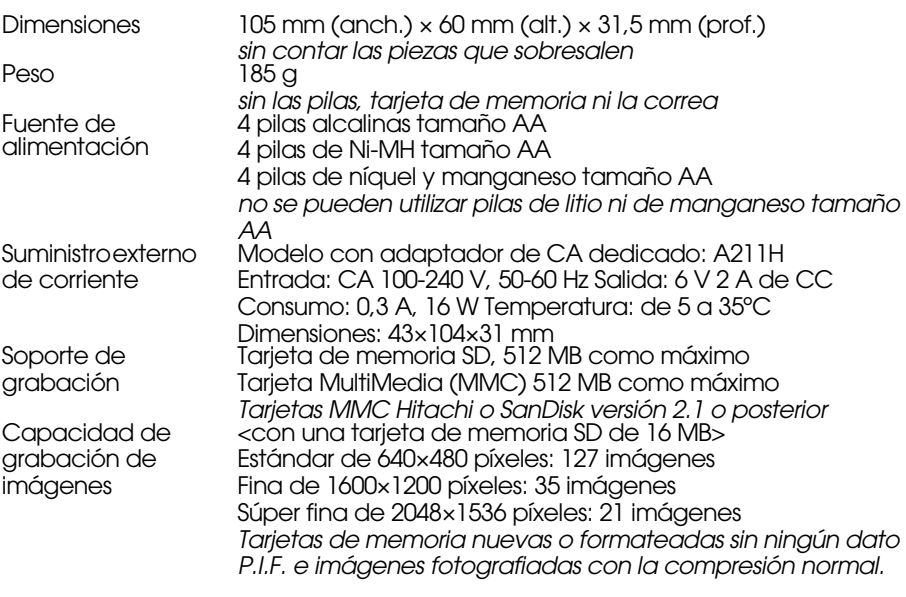

#### **Ópticas**

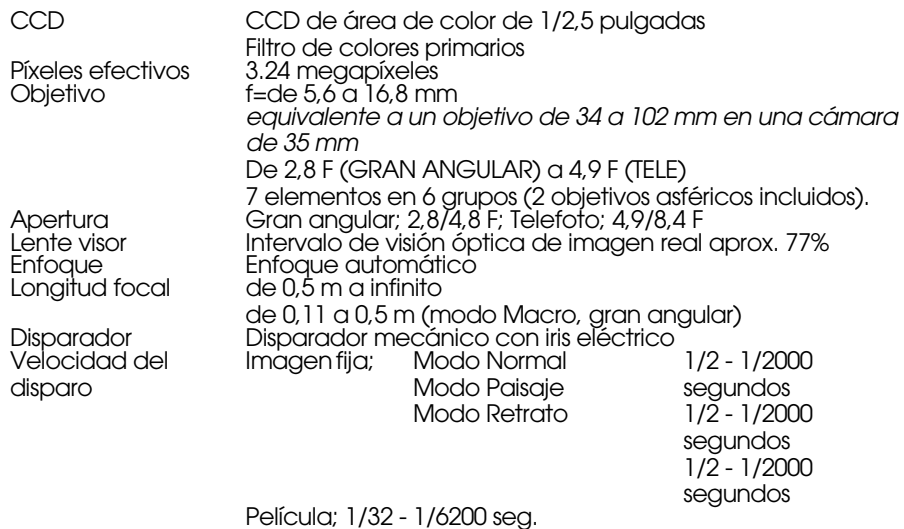

## <span id="page-47-0"></span>*ETIQUETADO DE LA CE*

Este producto cumple las siguientes Directivas y Normas: Directiva 89/336/CEE:

> <span id="page-47-7"></span><span id="page-47-6"></span><span id="page-47-5"></span><span id="page-47-4"></span>EN 55022 clase BEN 55024

## <span id="page-47-1"></span>*ESPECIFICACIONES DE LA L-200*

#### **Generales**

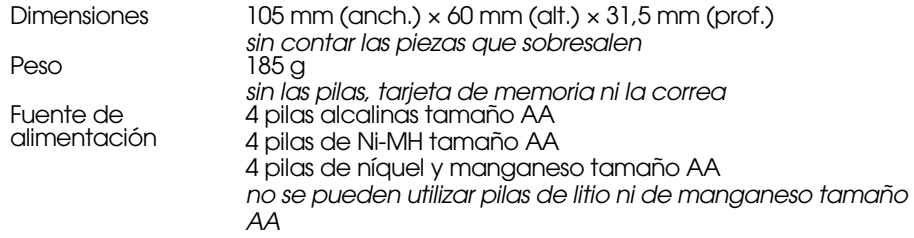

<span id="page-47-3"></span>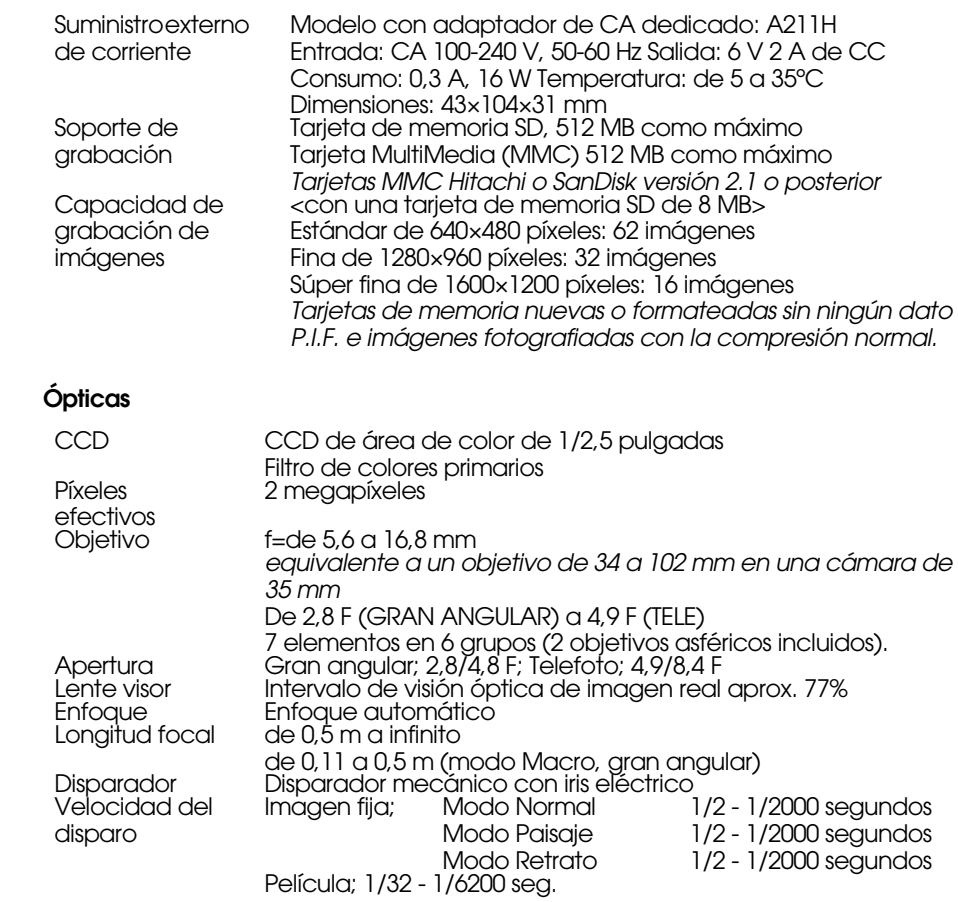

### <span id="page-47-2"></span>*ETIQUETADO DE LA CE*

Este producto cumple las siguientes Directivas y Normas:

Directiva 89/336/CEE:

EN 55022 clase B EN 55024

# <span id="page-48-0"></span>*SOLUCIÓN DE PROBLEMAS*

## <span id="page-48-1"></span>*SOLUCIÓN DE PROBLEMAS*

En este manual, se ofrece una lista de problemas de funcionamiento y soluciones simples. Examine el problema y consulte la página del manual correspondiente cuando sea necesario.

### <span id="page-48-2"></span>*SI LE SURGE ALGÚN PROBLEMA*

- ❏ La lista de problemas comunes de la cámara y sus soluciones comienza en la [página 52](#page-51-0).
- ❏Para una explicación de los mensajes de error que aparecen en el monitor LCD, véase la [página 52](#page-51-0).

**C** 

**PRECAUCIÓN**<br>Si su cámara sufre cualquiera de los siguientes problemas, saque<br>inmediatamente las pilas, desconecte el adaptador de CA o el enchufe del<br>cargador y lleve la cámara al punto de venta o llame al Servicio de Ate

- □ Si la propia cámara, el cargador o el adaptador de CA empieza a *Si la propia cámara, el cargador o el adaptador de CA empieza a calentarse a temperaturas demasiado altas, el estuche cambiará de forma.*
- □ Si empieza a oler de forma extraña, a hacer ruidos raros o si empieza *Si empieza a oler de forma extraña, a hacer ruidos raros o si empieza a humear. La electricidad interna es de alto voltaje, así que no la desmonte porque podría sufrir descargas eléctricas.*

### <span id="page-48-3"></span>*ANTES DE LLAMAR AL SERVICIO DE ATENCIÓN AL CLIENTE*

Antes de llamar al Servicio de Atención al Cliente para consultas o solicitar<br>reparaciones, consulte la "Lista de mensajes de error". Si no encuentra la<br>respuesta aún después de consultar la lista, diríjase al lugar adecua

### *Si su cámara se rompe*

No puede reparar ni sustituir piezas del interior de la cámara. Si su cámara se rompe o necesita una revisión, llévela al punto de venta para que la examinen o diríjase al Servicio de Atención al Cliente EPSON. *Encontrará el número del Servicio de Atención al Cliente EPSON en la [página 55](#page-54-2).*

### <span id="page-48-4"></span>*PROBLEMAS CON EL CUERPO DE LA CÁMARA*

### <span id="page-48-5"></span>*LA CÁMARA NO SE ENCIENDE.*

#### **¿Ha insertado las pilas correctamente? compruebe**

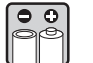

Revise los polos (+-) de las pilas para comprobar que están bien insertados. (Véase la [página 12](#page-11-4)).

#### **¿Las pilas tienen suficiente batería? compruebe**

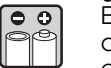

El icono de poca batería de al panel de presentación indica

cuándo las pilas están casi agotadas. Sustitúyalas cuando empiece a parpadear. (Véase la [página 12\)](#page-11-5).

#### **¿Ha girado totalmente el SELECTOR GIRATORIO? compruebe**

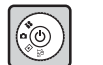

Gire el SELECTOR GIRATORIO hacia el modo que desee y pulse el botón ALIMENTACIÓN completamente. (Véase la [página 12](#page-11-5)).

### *NO PUEDE FOTOGRAFIAR.*

#### **¿Está encendida? compruebe**

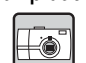

Consulte [La cámara no se enciende] más arriba y revise la cámara.

#### **¿Ha insertado una tarjeta de memoria? compruebe**

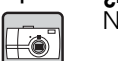

No puede fotografiar sin una tarjeta de memoria (véase la [página 11](#page-10-3)).

#### **¿Queda espacio suficiente en la tarjeta de memoria? compruebe**

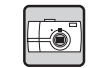

No se puede fotografiar cuando la tarjeta de memoria está llena. (Véase la [página 11\)](#page-10-3).

#### **¿Ha pulsado el botón del DISPARADOR totalmente? compruebe**

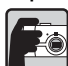

El botón debe pulsarse totalmente para fotografiar.

#### **¿El número de la imagen fotográfica que aparece en la pantalla LCD compruebe**

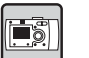

**es 0?**Esto significa que la tarjeta de memoria está llena. Transfiera el contenido de toda la tarjeta a un PC y luego bórrelos de la tarjeta para desocupar espacio. (Véase la [página 20\)](#page-19-4).

#### **¿Está encendido el indicador luminoso rojo? compruebe**

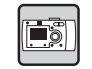

Apague la cámara. Coloque el SELECTOR GIRATORIO en el modo FOTO y vuelva a encender la cámara. Si no se enciende, extraiga las pilas o desconecte la corriente alterna, sustitúyalas o vuelva a conectarla y encienda la cámara. Si el indicador rojo sigue encendido, lleve la cámara al punto de venta o al Centro de Atención al Cliente de EPSON.

### *LA CÁMARA SE APAGA AUTOMÁTICAMENTE.*

#### **¿Está activado el ahorro de energía? compruebe**

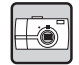

Desactive la función Ahorro energía. (Véase la [página 44\)](#page-43-7).

#### *SE TARDA MUCHO EN FOTOGRAFIAR.*

#### **compruebe ¿Ha pulsado el botón DISPARADOR completamente?** Fo

Generalmente, debería pulsar el botón DISPARADOR hasta la mitad para enfocar, y luego pulsarlo completamente para fotografiar. (Véase la [página 14\)](#page-13-3).

*Cuando se pulsa el botón DISPARADOR completamente de una vez, se tarda un poco en enfocar y configurar la exposición antes de que se libere el disparador. Parece que tarda más que cuando se hace en dos pasos.*

#### *NO FUNCIONA EL FLASH.*

#### **El flash no funciona.compruebe**

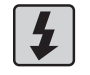

¿El ajuste de FLASH es correcto? "Sin flash". Si el flash está configurado para luces exteriores, el flash de la cámara no se apagará. (Véase la [página 20\)](#page-19-3).

#### *NO SE REPRODUCE NINGUNA IMAGEN EN EL MONITOR LCD.*

#### **compruebe**

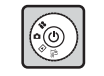

**¿Ha girado completamente el SELECTOR GIRATORIO?** que pulsar el botón ALIMENTACIÓN completamente (véase la página  $\frac{90}{22}$  $\frac{90}{22}$  $\frac{90}{22}$ .

#### **¿Está activado el ahorro de energía? compruebe**

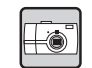

Desactive la función Ahorro energía. (Véase la [página 44\)](#page-43-7).

#### **¿La cámara está conectada a un televisor? compruebe**

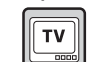

#### Cuando la cámara esté funcionando únicamente con pilas mientras está conectada a un televisor, el monitor LCD estará desactivado.

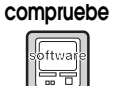

#### **¿La cámara está conectada a un ordenador?**

Cuando la cámara está conectada a un ordenador, el monitor LCD está desactivado.

#### *DESPUÉS DE FOTOGRAFIAR A TRAVÉS DEL MONITOR LCD, EL PANEL DE PRESENTACIÓN DESAPARECE.*

#### **¿Está activado el ahorro de energía? compruebe**

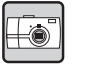

Si el intervalo de ahorro de energía configurado es 1 minuto, puede tratarse simplemente de que el ahorro de energía funcione correctamente. Puede aumentar el tiempo que tardará en llegar al estado latente. También puede apagarla. (Véase la [página 44](#page-43-7)).

**¿Las pilas son lo bastante potentes? compruebe**

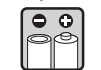

Cuando las pilas tienen poca carga, el monitor LCD se apagará unos momentos mientras la cámara se recicla para la siguiente fotografía.

### *EL MONITOR LCD NO SE VE BIEN.*

#### **¿Ha probado a ajustar el nivel de luminosidad o brillo del monitor LCD? compruebe**

ES

Ajuste el control "Brillo LCD". (Véase la [página 45](#page-44-4)).

#### *EL MONITOR LCD MUESTRA LÍNEAS VERTICALES.*

#### **¿Ha dirigido la cámara a una luz muy brillante? compruebe**

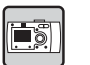

Cuando se utiliza el monitor LCD para fotografiar, cualquier luz muy brillante puede afectar al CCD y provocar que aparezcan líneas en su pantalla. NO aparecerán en la imagen grabada.

#### *NO APARECE NINGUNA IMAGEN EN LA PANTALLA DEL TELEVISOR CUANDO LA CÁMARA ESTÁ CONECTADA.*

#### <span id="page-49-0"></span>**¿Está encendida? compruebe**

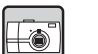

Consulte [La cámara no se enciende] en la [página 49](#page-48-5) y revise la cámara.

#### **¿La cámara está correctamente conectada al televisor? compruebe**

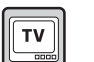

 $\Box$ 

Compruebe que el cable AV de la cámara esté correctamente conectado por los dos extremos (véase la [página 24](#page-23-4)).

#### **compruebe ¿El televisor está configurado para reconocer la cámara como una fuente de fotografías?**  $\boxed{TV}$

Compruebe que el selector de televisión/vídeo de su televisor esté encendido [vídeo]. Para más información, consulte las instrucciones de su televisor.

#### **¿La [salida de vídeo] está correctamente seleccionada en la cámara? compruebe**

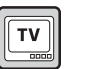

Compruebe que el control [salida vídeo] (NTSC/PAL) configurado sea el correcto para el sistema de televisión del país en el que esté mostrando sus fotografías. (Véase la [página 46\)](#page-45-5).

### <span id="page-50-0"></span>*PROBLEMAS CON LA IMAGEN*

#### *LAS IMÁGENES ESTÁN DESENFOCADAS*

#### compruebe ¿Ha manejado el enfoque automático correctamente?

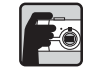

# **P**ara utilizar el enfoque automático, coloque el motivo en el centro de<br>la lente visor y pulse el botón DISPARADOR hasta la mitad. (Véase la<br>[página 14\)](#page-13-3).

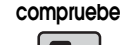

## **¿La cámara está configurada con el ajuste de modo correcto para la distancia?**

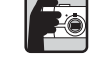

#### Si está configurada en el modo NORMAL, no debe fotografiar nada a Si está configurada en el modo NORMAL, no debe fotografiar nada a menos de 50 cm de la cámara. Para distancias comprendidas entre 11 y 50 cm, utilice el modo MACRO. (Véase la [página 30](#page-29-4)).

#### **compruebe**

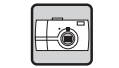

**¿Está sucio el objetivo?** objetivo para limpiarlo. Después, sople sobre él y límpielo con un paño litera el objetivo para limpiarlo. Después, sople sobre él y límpielo con un paño seco y suave. (Véase la [página 47\)](#page-46-6).

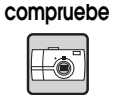

**¿La imagen captada aparece borrosa?**<br>Sujete la cámara en la posición correcta cuando fotografíe, con el<br>brazo de soporte, más abajo, pegado al cuerpo. (Véase la [página 14](#page-13-4)).<br>Use un trípode para vistas nocturnas y otras sit

#### **¿Ha tocado el objetivo mientras fotografiaba? compruebe**

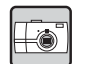

Si ha tocado el objetivo durante la fotografía, es posible que se haya<br>ensuciado y que la fotografía salga borrosa. Sujete la cámara en la<br>posición correcta para evitar tocar el objetivo. (Véase la [página 14](#page-13-4)). Si<br>se ensuci

#### *LA IMAGEN APARECE DEMASIADO OSCURA.*

#### **Utilice el flash.compruebe**

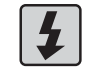

En la [página 20](#page-19-3), se explica el alcance del flash. Si utiliza un flash externo, consulte el folleto de instrucciones del dispositivo.

#### **Ajuste el control de exposición en la dirección +. compruebe**

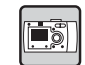

Puede aumentar la luminosidad o brillo de las fotografías ajustando el control Ev. (Véase la [página 33](#page-32-4)).

#### **Seleccione un ajuste más alto de sensibilidad a la luz. compruebe**

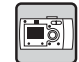

Esto es particularmente útil cuando es imposible utilizar un flash. (Véase la [página 33](#page-32-5).)

### *LA IMAGEN APARECE DEMASIADO CLARA.*

#### **¿Ha tenido que dirigir la cámara a una luz muy brillante? compruebe**

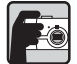

Desplace su motivo de forma que la luz quede detrás de la cámara.

#### **No utilice el flash para fotografías tomadas muy de cerca. compruebe**

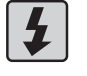

#### Ajuste el control en SIN FLASH. (Véase la [página 20](#page-19-3)). Si la imagen es demasiado oscura, aumente el ajuste de sensibilidad a la luz. (Véase la [página 33\)](#page-32-5).

#### **Ajuste el control de exposición en la dirección -. compruebe**

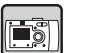

Puede aumentar la luminosidad o brillo ajustando el control Ev. (Véase la [página 33\)](#page-32-4).

#### *FALTA PARTE DE LA IMAGEN.*

#### **¿Tenía un dedo tapando el objetivo? compruebe**

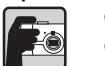

Cuando se fotografía con la lente visor, puede ocurrir que dedos, correas o la ropa tapen parcialmente el objetivo.

#### **¿Mira recto a través de la lente visor? compruebe**

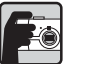

Puede equivocarse con la composición de la fotografía si mira a través de la lente visor desde un ángulo o si sujeta la cámara lejos de la cara.

#### **¿El motivo de la foto está muy próximo a la cámara? compruebe**

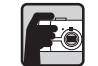

Cuando el motivo está a menos de 1 metro del objetivo, quizás haya problemas de paralaje. (Véase la [página 18\)](#page-17-2). Quizás desee componer la fotografía con el monitor LCD. (Véase la [página 15\)](#page-14-4).

#### *EL COLOR DE LA IMAGEN ES INCORRECTO.*

#### **¿Está bien configurado el balance del blanco? compruebe**

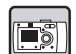

• Si utiliza el ajuste de fluorescente AUTO en un lugar iluminado por fluorescentes, sólo se equilibrará la luz verde de la imagen. Utilice en su lugar el ajuste FLUORESCENTE y la cámara se ajustará a la fuente

fluorescente concreta de su escena.• Utilice el ajuste INCANDESCENTE cuando desee conservar las

tonalidades naranja rojizas que aparecen al fotografiar una puesta de sol.

### <span id="page-50-1"></span>*PROBLEMAS DE IMPRESIÓN*

**Para más información, véanse las [página 41](#page-40-5)[-42](#page-41-2) o consulte las instrucciones de su impresora.**

## <span id="page-51-0"></span>*LISTA DE MENSAJES DE ERROR*

Siga las instrucciones indicadas más abajo cuando aparezca el mensaje de error.

### <span id="page-51-1"></span>*MENSAJES DEL MODO FOTO*

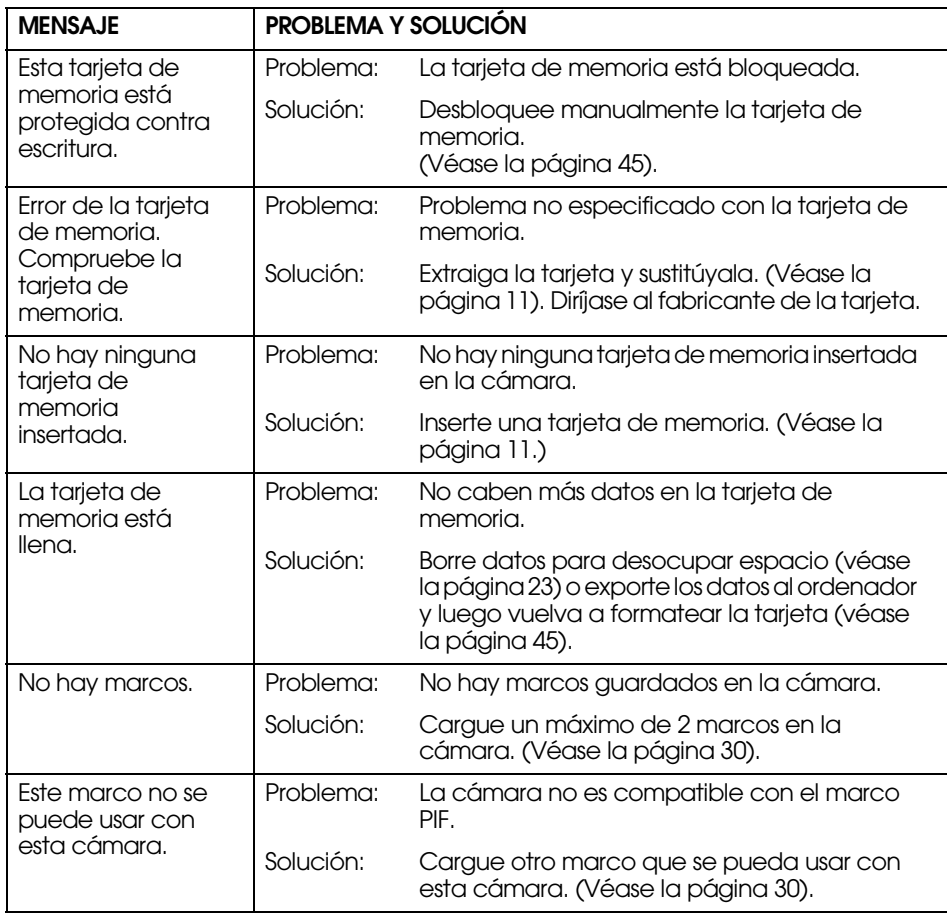

### <span id="page-51-4"></span><span id="page-51-2"></span>*MENSAJES DEL MODO REPRODUCIR*

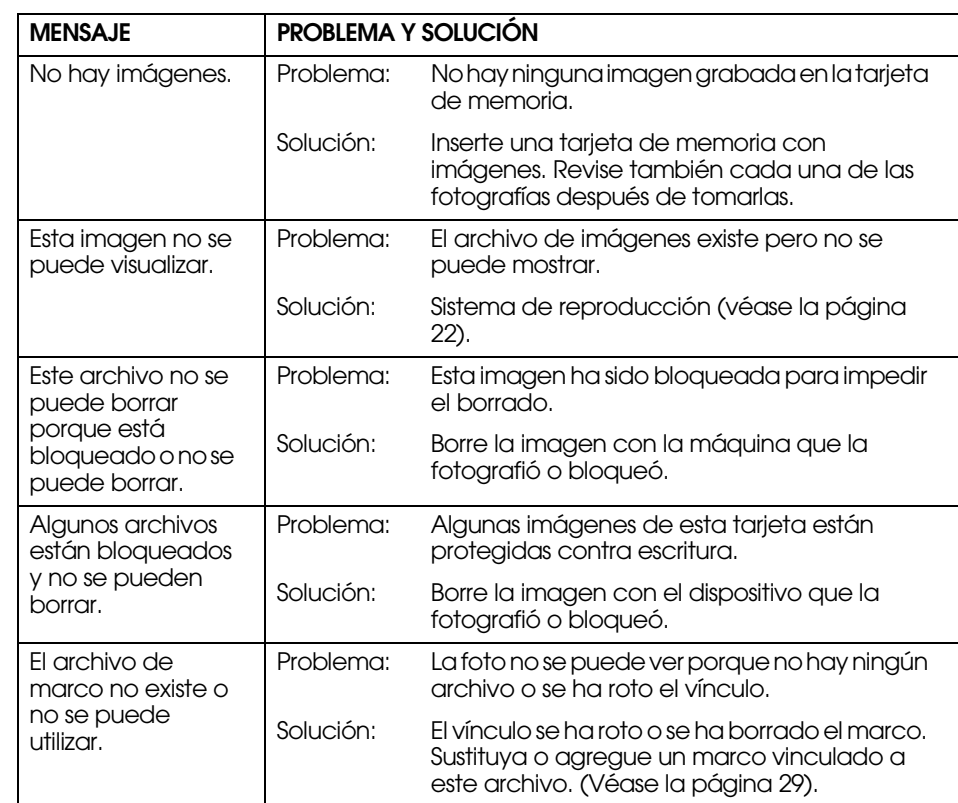

### <span id="page-51-3"></span>*MENSAJES DEL MODO CONFIGURACIÓN*

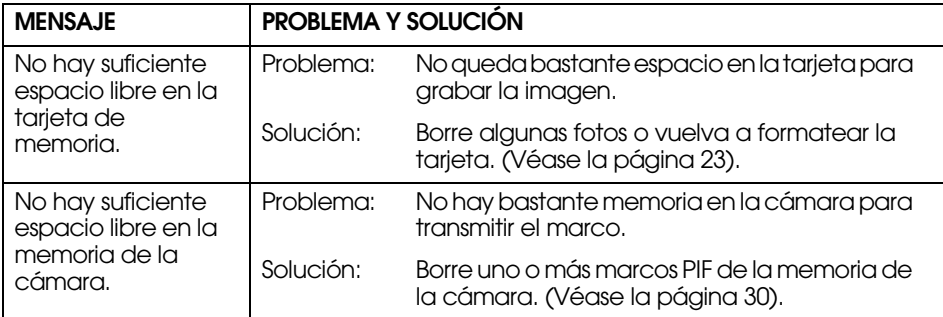

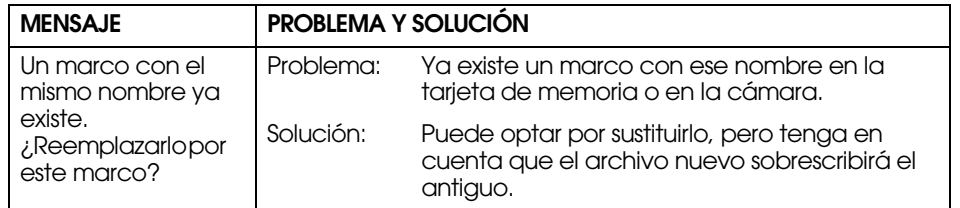

### <span id="page-52-0"></span>*MENSAJES DE IMPRESIÓN DIRECTA*

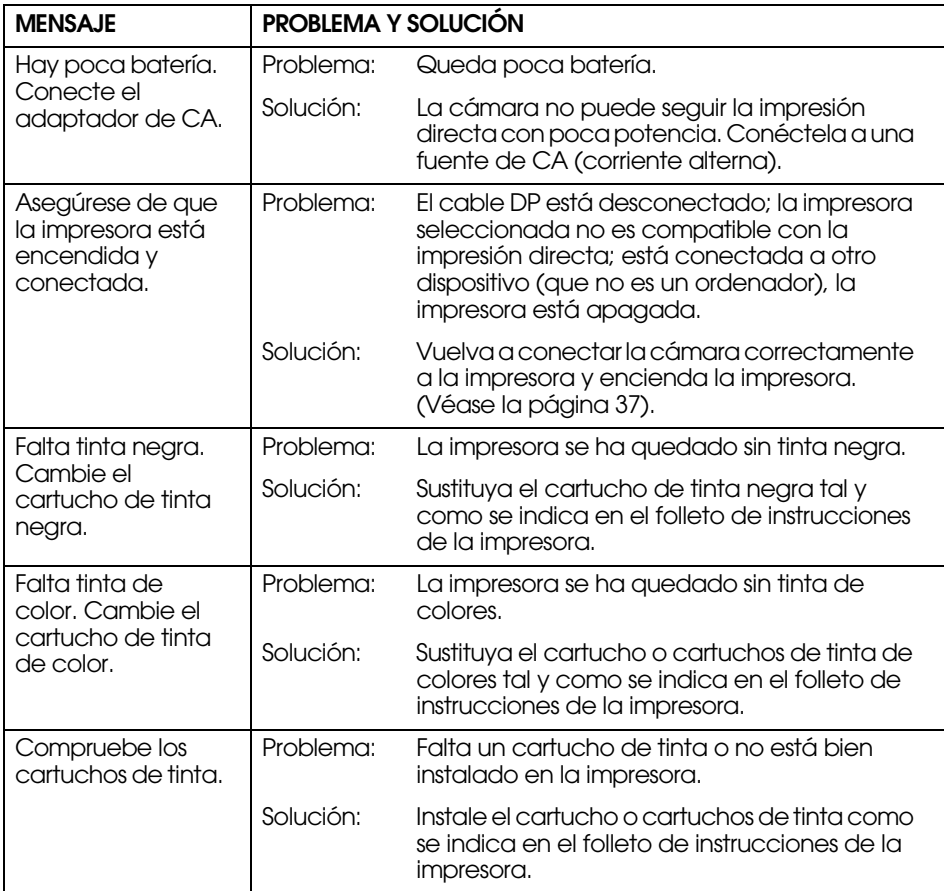

<span id="page-52-1"></span>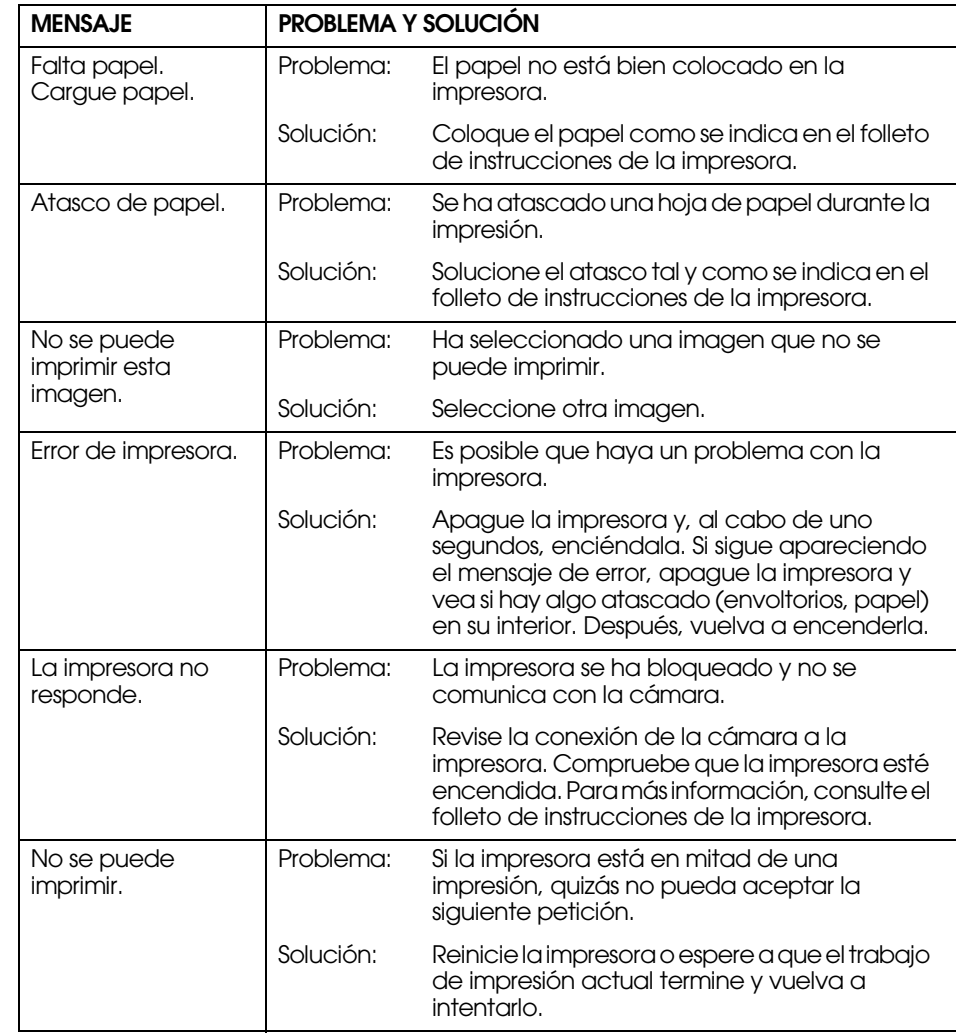

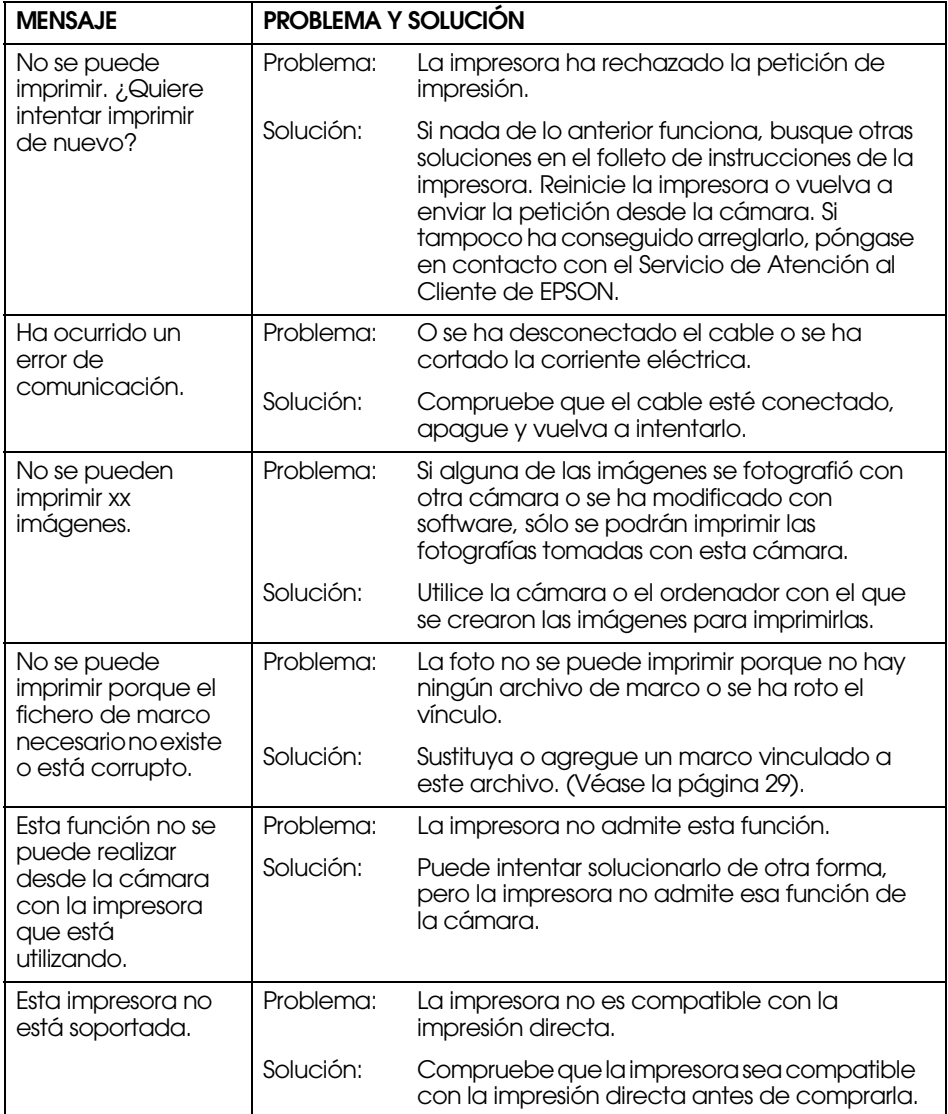

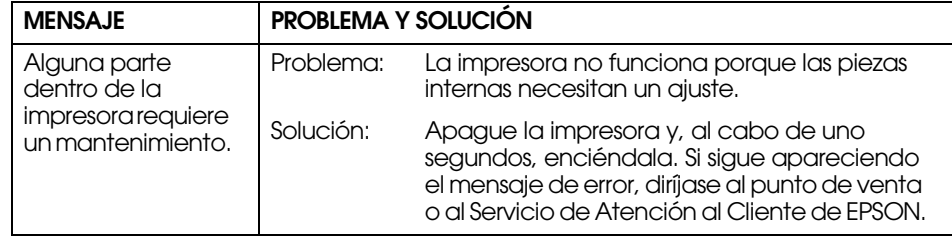

# <span id="page-54-2"></span><span id="page-54-0"></span>*INFORMACIÓN DE EPSON*

## <span id="page-54-1"></span>*CÓMO PONERSE EN CONTACTO CON EL CENTRO DE ATENCIÓN AL CLIENTE*

Si su producto EPSON no funciona correctamente y no consigue resolver el problema con la documentación sobre solución de problemas del producto, póngase en contacto con el Centro de Atención al cliente para obtener asistencia. Si no figura ningún Centro de Atención al cliente para su zona en la siguiente lista, póngase en contacto con su distribuidor.

En el Centro de Atención al cliente podrán ayudarle con mayor rapidez si les proporciona los siguientes datos:

- ❏ Número de serie del producto (La etiqueta del número de serie suele encontrarse en la parte posterior del producto).
- ❏ Modelo del producto
- ❏ Versión del software del producto

(Haga clic en Acerca de, Información de la versión, o en un botón similar del software del producto).

- ❏ Marca y modelo del ordenador.
- ❏El nombre y la versión del sistema operativo de su ordenador.
- ❏ Los nombres y las versiones de las aplicaciones que suela usar con el producto.

### *Para los usuarios del Reino Unido y de la República de Irlanda*

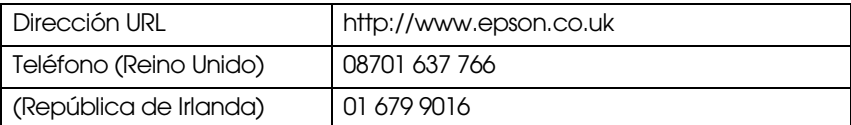

### *Para los usuarios de Oriente Medio*

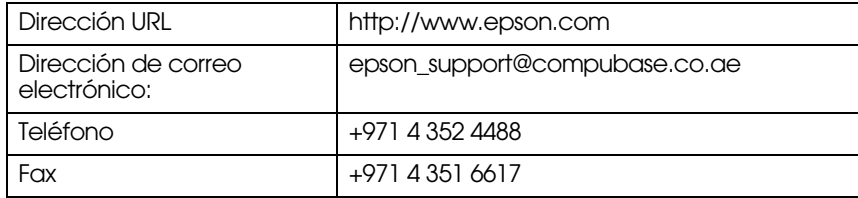

#### *Para los usuarios de Escandinavia*

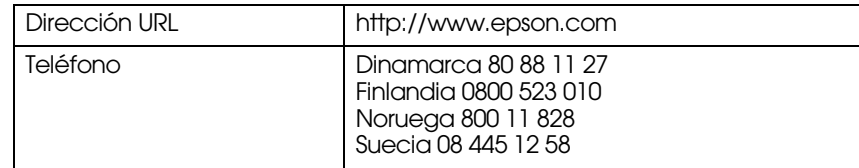

### *Para los usuarios de Sudáfrica*

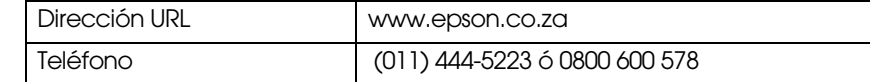

### *Para los usuarios de Francia*

#### **Support Technique EPSON France,**

0 892 899 999 (0,34 Euros/minuto)

Ouvert du lundi au samedi de 9h00 à 20h00 sans interruption

http://www.epson.fr/support/selfhelp/french.htm pour accéder à

#### l'**AIDE EN LIGNE.**

http://www.epson.fr/support/services/index.shtml pour accéder aux **SERVICES** du support technique.

### *Para los usuarios de Alemania*

**Centro de Atención al cliente de EPSON c/o Exel Hünxe GmbH**Werner-Heisenberg-Strase 2 46569 Hünxe

### *Para los usuarios de Italia*

**EPSON Italia S.p.a.** Via M. Viganò de Vizzi, 93/95 20092 Cinisello Balsamo (MI) Tel. 02.660.321Fax. 02.612.36.22Assistenza e Servizio Clienti MOSTRADOR DE AYUDA TÉCNICA02.268.300.58 http://www.epson.it

### *Para los usuarios de España*

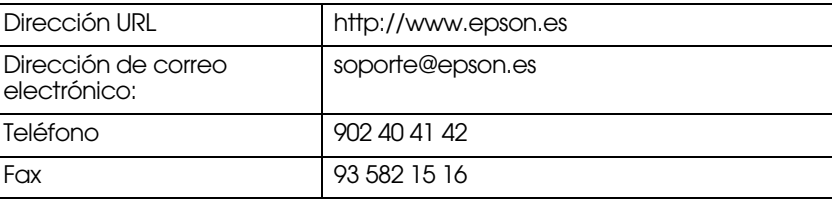

### *Para los usuarios de Portugal*

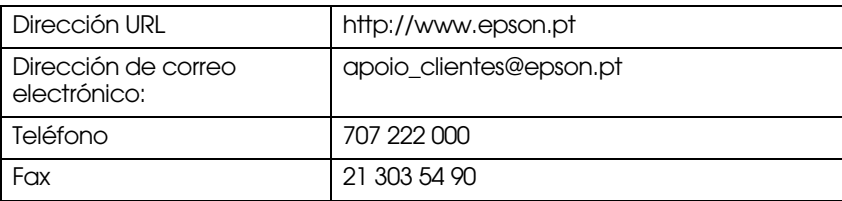

# <span id="page-56-0"></span>*ÍNDICE ANALÍTICO*

### *A*

Adaptador de CA Adaptador de CA (A211H) [9](#page-8-3), [26](#page-25-0), [47,](#page-46-8) [48](#page-47-3) Cable CA del adaptador de CA [9,](#page-8-4) [26](#page-25-1) Ajuste del brillo del LCD [45](#page-44-7) Ajuste exposición [34](#page-33-3) Ajustes de la calidad de la fotografía [20](#page-19-5) Área de enfoque [15](#page-14-5), [31](#page-30-5) AV [9](#page-8-5), [24](#page-23-5)

#### *B*

Balance blancoBalance blanco automático 32 Selección manual del Balance [d](#page-31-6)e [bl](#page-31-6)anco [32](#page-31-7) BorradoBorrado de marcos [30](#page-29-7)Borrado de todas las imágenes [24](#page-23-6) Borrado de una sola foto [24](#page-23-7) Borrado de vídeo clips [36](#page-35-2) Botón Disparador Disparador completo [14](#page-13-5) Medio disparador [14](#page-13-5) Botones Botón de alimentación [12](#page-11-6) Botón de Zoom [18](#page-17-3), [22](#page-21-5), [23,](#page-22-4) [29](#page-28-5), [36](#page-35-3) Botón Disparador [14](#page-13-5)[-18](#page-17-4), [35](#page-34-5) Botón Flash [20](#page-19-6) Botón Imprimir [38](#page-37-2), [40,](#page-39-5) [41](#page-40-6) Botón Macro [30](#page-29-8) Botón Menú [21](#page-20-1), [35](#page-34-6) Botón Mostrar [27](#page-26-6)Botón Review [23](#page-22-5)

### *C*

CableCable AV [9](#page-8-6) Cable CA [9](#page-8-4), [26](#page-25-1) Cable de la impresora [37](#page-36-8) Cable del PC [9](#page-8-7), [37](#page-36-9) Cambio de los marcos [40](#page-39-6)Compatibles, impresoras [37](#page-36-10) Compresión [19](#page-18-1), [20](#page-19-7), [31](#page-30-6) Compresión Alta [19,](#page-18-1) [20](#page-19-8), [31](#page-30-6) Compresión Baja [19](#page-18-1), [20](#page-19-8), [31](#page-30-6) Compresión Alta [20](#page-19-9), [31](#page-30-6) Compresión Baja [20](#page-19-9), [31](#page-30-6) Comprobación del número de fotografías [20](#page-19-7) Configuración inicial [13](#page-12-1)

#### *D*

Disparador completo [14](#page-13-5) Disparador de sincronización lenta [21](#page-20-2), [32](#page-31-8) Distancia de la cámara [15,](#page-14-6) [30](#page-29-9) DPOFAlmacenamiento de fotos en DPOF [43](#page-42-4) Formato de orden de impresión digital (DPOF) [43](#page-42-5) Opciones de impresión DPOF [43](#page-42-6)

#### *E*

Encendida/apagada [12](#page-11-7) Enfoque automático [14](#page-13-5)-[18](#page-17-4), [30](#page-29-10) Especificaciones [47,](#page-46-9) [48](#page-47-4) EV [34](#page-33-4) Exif [37](#page-36-11)

Fecha y hora [13](#page-12-2), [44](#page-43-8) FlashAlcance del flash [21](#page-20-3) Control del flash [20](#page-19-6) Iconos del flash [21](#page-20-4) Foto borrosa [21](#page-20-5)Fotografía continua [31](#page-30-7) Fotografiar Fotografiar con la lente visor [16](#page-15-3) Fotografiar en el modo MACRO [30](#page-29-11) Uso del monitor LCD para fotografiar [15](#page-14-7)

#### *I*

Icono de mensaje [43](#page-42-7) Idioma [13](#page-12-3), [46](#page-45-6) Impresión directa Ajuste del tamaño del papel [40](#page-39-7) Ajustes de impresión [40](#page-39-8) Impresión bidireccional (en ambos sentidos) [41](#page-40-7) Impresión con Print Ima[g](#page-40-8)e Framer [\(](#page-40-8)P.I.F.[\)](#page-40-8) [39](#page-38-4)-[40](#page-39-9) Impresión de la fecha <sup>41</sup> Impresión de la imagen que aparece en el monitor LCD [37](#page-36-12) Impresión de las imágenes seleccionadas 38 Impresión de prueba para comprobar los inyectores [42](#page-41-3) Impresión de todas las imágenes de la memoria [38](#page-37-4) Impresión directa de la cámara a la im[p](#page-41-4)resora [25](#page-24-6), [37](#page-36-13) Limpieza de cabezales <sup>42</sup> Lista de impresoras compatibles [37](#page-36-10) Mensajes de Impresión directa [53](#page-52-1) Selección de los márgenes de im[p](#page-41-3)resión [41](#page-40-9) Utilidades de la im[p](#page-32-6)resora [41](#page-40-10), 42 ISO [21](#page-20-3), 33

#### *L*

Lente visor [16](#page-15-3), [17](#page-16-0) Lista de impresoras com[p](#page-21-6)atibles [37](#page-36-10) Luz de iluminación 22

#### *M*

Medio disparador [14](#page-13-5) Modo Macro [30](#page-29-10) Modo Normal [32](#page-31-9), [48](#page-47-5) Modo Paisaje [32](#page-31-10) ModosModo Normal [32](#page-31-9), [48](#page-47-5) Modo Paisaje [32](#page-31-10), [48](#page-47-6) Modo Retrato [32](#page-31-11), [48](#page-47-7) Selección de un modo [31](#page-30-8) Monitor LCD Impresión de la ima[g](#page-26-7)en [q](#page-26-7)ue a[p](#page-26-7)arece en el monitor LCD [37](#page-36-12) Monitor LCD Off 27No hay ninguna imagen reproducida en el monitor LCD [50](#page-49-0) Uso del monitor LCD para fotografiar 15

#### *N*

NTSC [13,](#page-12-4) [24](#page-23-8), [46](#page-45-7)

#### *P*

PAL [13,](#page-12-4) [46](#page-45-7) Paralaje [17,](#page-16-1) [31](#page-30-9) PilasAcceso a las pilas [11](#page-10-4) Colocación de las pilas [12](#page-11-8) Cubierta de las pilas/tarjeta de memoria [11](#page-10-5) Indicador de la duración de la [p](#page-10-6)ila [12](#page-11-9) Instalación de las pilas <sup>11</sup> Limpieza de los bornes de las [p](#page-23-5)ilas [47](#page-46-10) Presentación en un televisor 24PRINT Image Framer (P.I.F.) Borrado de marcos [30](#page-29-7)Cambio de los marcos [40](#page-39-6)PRINT Image Framer (P.I.F.), fotografía con [28](#page-27-5) PRINT Image Framer (P.I.F.), impresión con [28](#page-27-6), [39](#page-38-4)-[40](#page-39-9) Visualización de una imagen P.I.F. [29](#page-28-6) PRINT Image Matching [37](#page-36-11)

### *R*

Reglas para la denominación de archivos [45](#page-44-8) Repaso rápido de las fotos 23 Resolución Resolución Estándar [19](#page-18-2), [20](#page-19-10), [31](#page-30-10) Resolución Fina [19](#page-18-3), [20](#page-19-11), [31](#page-30-11) Resolución Súper fina [19](#page-18-4), [20](#page-19-12), [31](#page-30-12) Resolución Estándar [19,](#page-18-2) [20](#page-19-10), [31](#page-30-10) Resolución Fina [19](#page-18-3), [20](#page-19-11), [31](#page-30-11) Resolución Súper fina [19,](#page-18-4) [20](#page-19-12), [31](#page-30-12) RestablecimientoBorrado de números de archivo [46](#page-45-8) Recuperación de los ajustes predeterminados de la cámara [46](#page-45-9) Redefinición del Ahorro de energía automático <sup>44</sup> Redefinición de la salida de vídeo 46 Restablecimiento del modo predeterminado ("Por defecto") [34](#page-33-5)

#### *S*

Selector giratorio Modo Configuración [16](#page-15-4), [30](#page-29-12), [44](#page-43-10)-[46](#page-45-11) Modo Foto [15](#page-14-8)[-18](#page-17-4), [19](#page-18-5), [21,](#page-20-6) [23](#page-22-7), [27](#page-26-8), [28,](#page-27-7) [30](#page-29-13)[-34](#page-33-6) Modo Reproducir [24](#page-23-9)[,](#page-34-8) [29](#page-28-7)[,](#page-34-8) [35](#page-34-7)[,](#page-34-8) [36](#page-35-4)[,](#page-34-8) [37](#page-36-14)-[38](#page-37-5)[,](#page-34-8) [39](#page-38-5)[-42](#page-41-5)[,](#page-34-8) [43](#page-42-8) Modo Vídeo clip 35 Sensibilidad lumínicaAjuste manual de la sensibilidad leve [33](#page-32-7) Modo automático de sensibilidad [33](#page-32-8) Si la imagen captada está desenfocada [18](#page-17-5) Sistema de reproducción Ampliación de la imagen [22](#page-21-7) Presentación de varias imágenes [22](#page-21-8) Repaso rápido de las fotos [23](#page-22-6) Reproducción de un vídeo clip [36](#page-35-5) Reproducción una a una [22](#page-21-9) Ver fotos (presentación de diapositivas) [23](#page-22-8) SonidoAjustes de sonido [44](#page-43-11) Ajustes de sonido del dis[p](#page-13-6)arador [44](#page-43-12) Sujeción de la cámara <sup>14</sup>

### *T*

TablasAjustes de sonido [44](#page-43-11) Ajustes de sonido del dis[p](#page-20-3)arador [44](#page-43-12) Alcance del flash 21 Compresión [20](#page-19-13) Número aproximado de imá[g](#page-19-14)enes [20](#page-19-8) Resolución [19](#page-18-6), 20 Resolución del vídeo clip [35](#page-34-9) Tabla de Grabación continua de imágenes [31](#page-30-6) Tarjeta de memoria Formateo de la tarjeta de memoria [45](#page-44-9) Instalación de la tarjeta de memoria SD [11](#page-10-6) Protección de la tarjeta de memoria SD contra escritura [45](#page-44-10) Tarjeta de memoria SD [9](#page-8-8), [20](#page-19-15), 35 Tarjeta Multimedia [11](#page-10-7), [20](#page-19-15) Televisor 24Temperaturas del color [32](#page-31-12) Tiempo de espera Tiempo de espera [21](#page-20-7) Tiempo de espera corto [21](#page-20-8) Velocidades bajas del disparador [21](#page-20-5)

### *U*

UtilidadesImpresión de prueba para com[p](#page-41-4)robar los in[y](#page-41-4)ectores [42](#page-41-3) Limpieza de cabezales <sup>42</sup> Utilidades de la impresora [41](#page-40-10)

#### *V*

Ver fotos [23](#page-22-8)Vídeo clip Borrado de vídeo clips [36](#page-35-2) Grabación de un vídeo cli[p](#page-21-10) [35](#page-34-11) Icono del vídeo 22 Reproducción de un vídeo clip [36](#page-35-5) Selección de la Resolución del vídeo cli[p](#page-15-5) [35](#page-34-12) Vista rápida 16 Visualización de datos de imagen grabados [35](#page-34-13) Volumen del altavoz [36](#page-35-6)

### *Z*

Zoom [18](#page-17-3) Zoom digital [18](#page-17-3) Zoom óptico [18](#page-17-3)